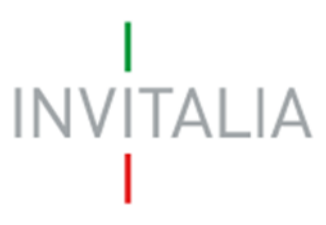

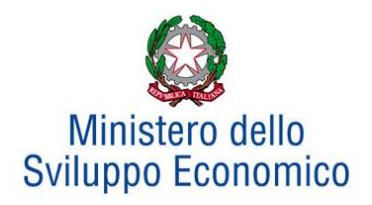

Agenzia nazionale per l'attrazione degli investimenti e lo sviluppo d'impresa SpA

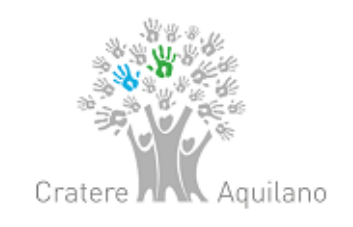

# **MANUALE UTENTE**

## *Guida alla compilazione della domanda*

*V.3.0*

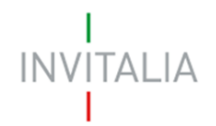

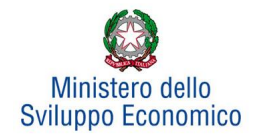

## **Sommario**

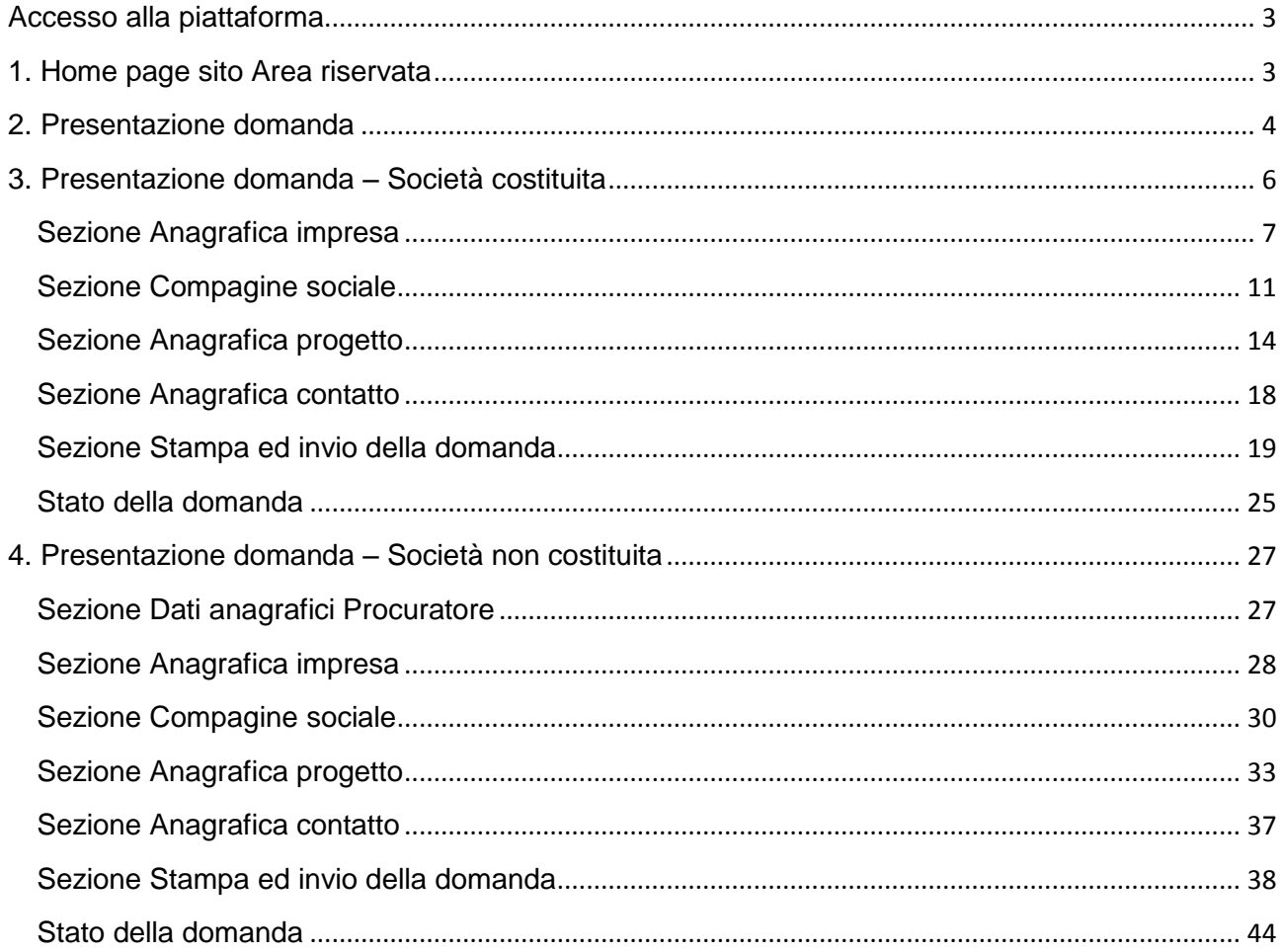

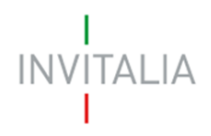

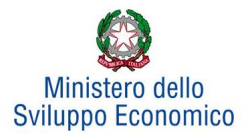

### <span id="page-2-0"></span>**Accesso alla piattaforma**

### **1. Home page sito Area riservata**

<span id="page-2-1"></span>Dopo aver inserito le credenziali di accesso ricevute via e-mail, l'utente visualizzerà la pagina di atterraggio del sito riservato (**Figura 1**), dove potrà accedere al sito di Invitalia, modificare la password ricevuta via e-mail al momento della registrazione, accedere all'elenco degli incentivi.

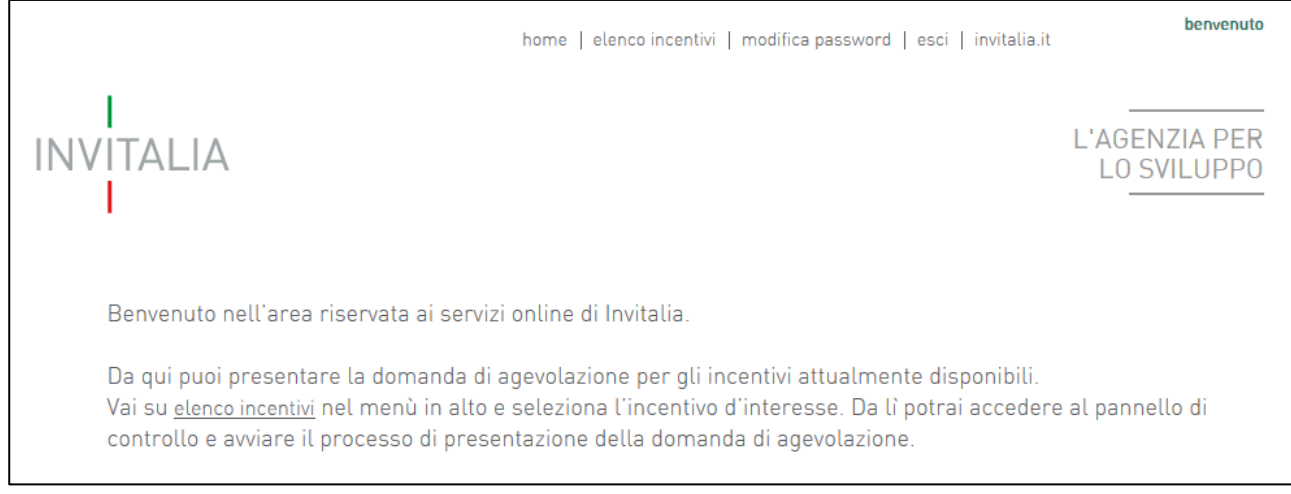

**Figura 1 – Home page sito riservato**

L'utente, cliccando su **elenco incentivi**, visualizzerà le misure attualmente attive sulla piattaforma e potrà selezionare **Cratere Aquilano** cliccando sull'icona (**Figura 2**).

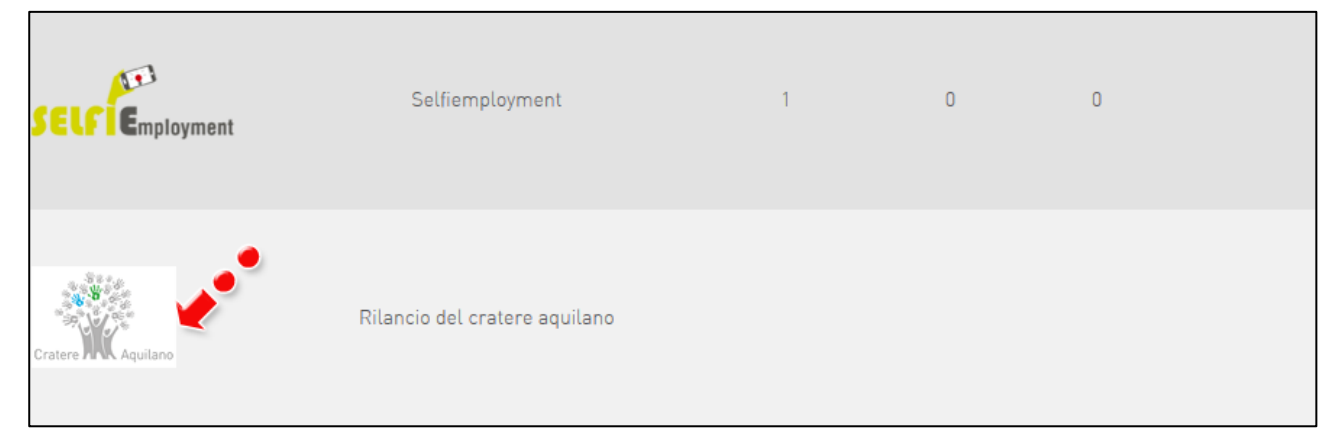

**Figura 2 – Elenco Incentivi**

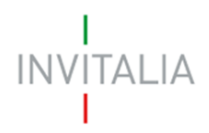

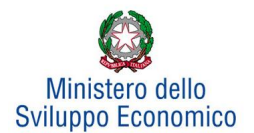

### <span id="page-3-0"></span>**2. Presentazione domanda**

Dopo aver cliccato sull'icona **Cratere Aquilano**, l'utente visualizzerà la sezione relativa alla presentazione delle domande.

In alto è presente un menù con diverse voci (Figura 3).

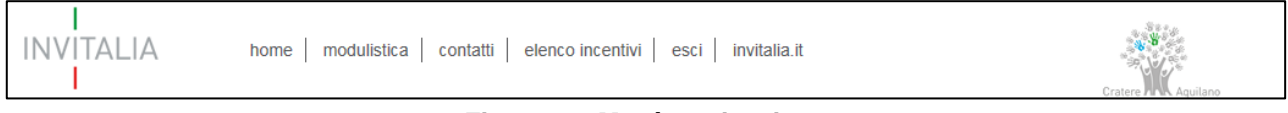

**Figura 3 – Menù navigazione**

Cliccando su **Home** l'utente tornerà alla pagina dove potrà consultare le eventuali domande presentate e dove potrà inserire una nuova domanda (Figura 4)

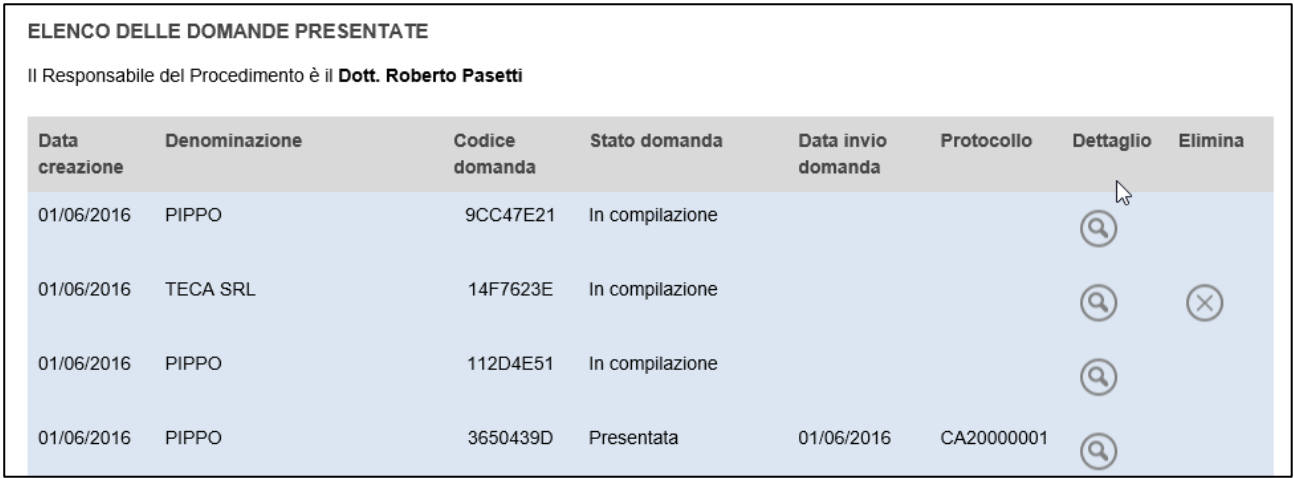

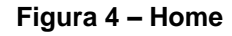

Cliccando su **modulistica**, l'utente visualizzerà la pagina da cui potrà scaricare la modulistica da allegare alla domanda di agevolazioni (Figura 5).

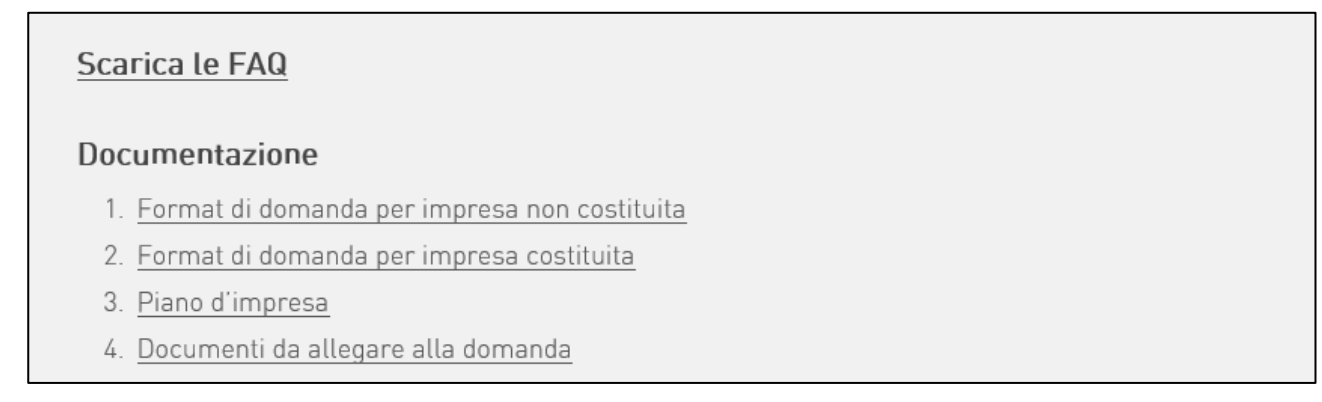

### **Figura 5 – La modulistica**

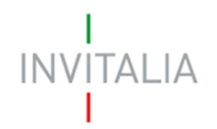

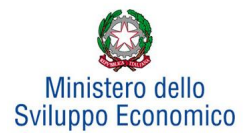

Cliccando su **contatti**, l'utente visualizzerà un contact-form che potrà compilare in caso di problemi durante la compilazione della domanda, o per avere maggiori informazioni (Figura 6).

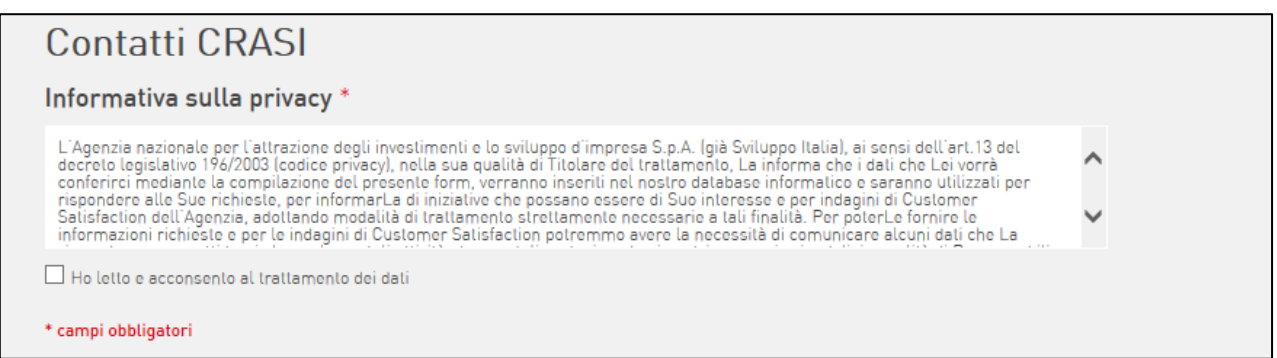

**Figura 6 – Contact form**

Cliccando su elenco incentivi, invece, ritorna all'elenco delle Misure per le quali è possibile presentare domanda di agevolazione (Figura 7).

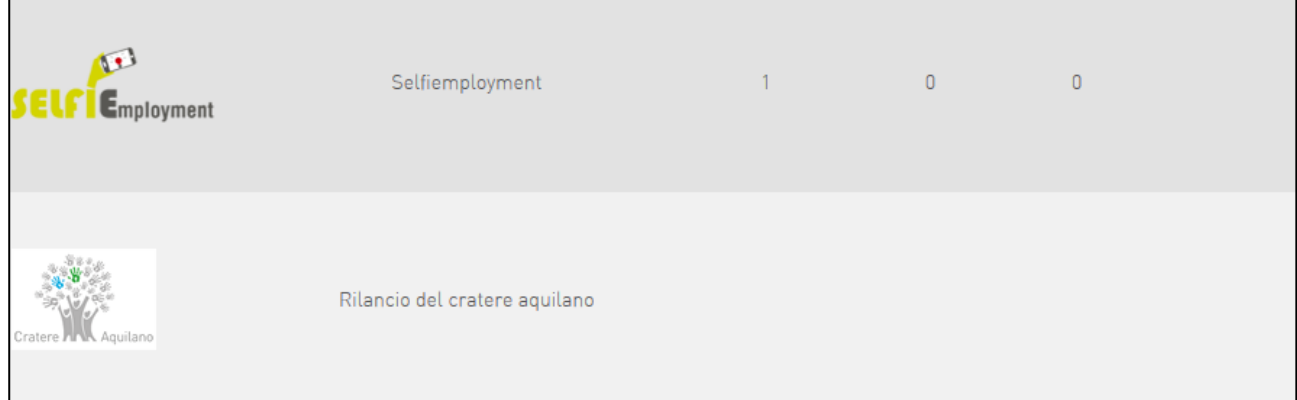

**Figura 7 – Elenco Incentivi** 

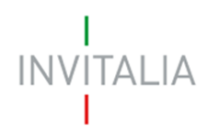

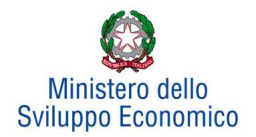

### <span id="page-5-0"></span>**3. Presentazione domanda – Società costituita**

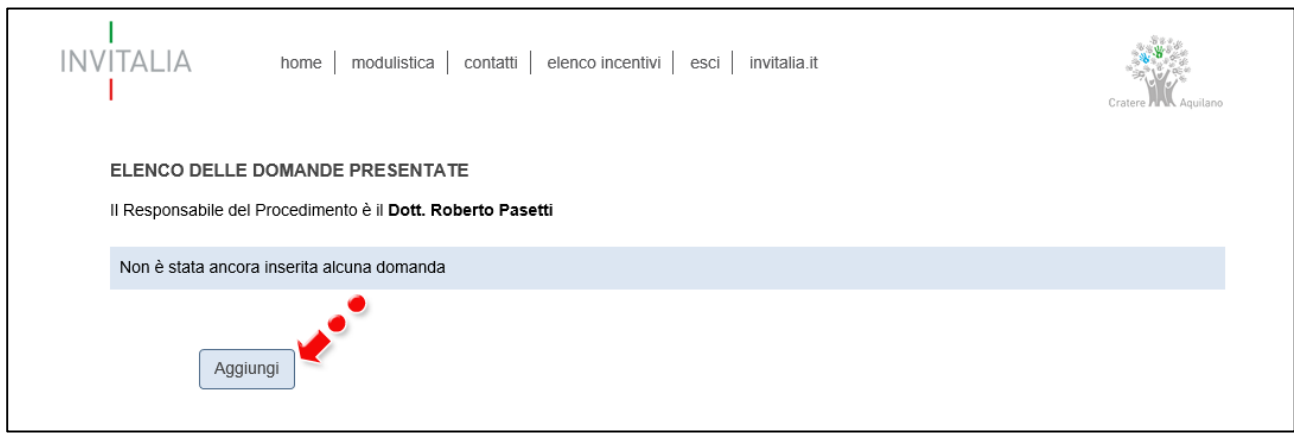

**Figura 8 – Sezione per la presentazione domande**

Cliccando su **Aggiungi** (Figura 8), l'utente visualizzerà l'informativa ai sensi dell'art. 13 del Regolamento (UE) 2016/679 (GDPR). Prima di poter inserire una richiesta, l'utente dovrà selezionare il check di presa visione dell'informativa, altrimenti il sistema non consentirà di andare avanti (Figura 9).

#### **INFORMATIVA PRIVACY**

Misura "Cratere aquilano"

L'Agenzia Nazionale per l'attrazione degli investimenti e lo sviluppo d'impresa S.p.A. - Invitalia, con sede in Via Calabria, 46 - 00187 Roma, centralino +39 06.421601 (di seguito "Agenzia" o "Invitalia"), ai sensi dendart. 13 del Regolamento (UE) 2016/679 (di seguito secondo l'acronimo inglese "*GDPR*"), in qualità di Titolare del trattamento, La informa che questa sezione del sito https://appregistrazioneaccountinvitalia.invitalia.it/pages/default.aspx è dedicata alla procedura informatica per la presentazione della domanda per l'ammissione alle "agevolazioni per la realizzazione di attività imprenditoriali volte, attraverso la valorizzazione del patrimonio naturale, storico e culturale, al rafforzamento dell'attrattività e dell'offerta turistica del territorio del cratere sismico aquilano" previste dal D.M. Ministro dello Sviluppo economico del 5 aprile 2018 e dalla Circolare attuativa del 20 novembre 2018, n. 351717.

La presente informativa permette di conoscere ai soggetti richiedenti, siano essi persone fisiche, ovvero referenti delle persone giuridiche che compilano la domanda on line e/o che partecipano al progetto (di seguito "Soggetto richiedente"), la natura dei dati personali di loro pertinenza, racco da Invitalia, le finalità e le modalità di trattamento, il periodo di conservazione dei dati, gli eventuali destinatari, nonché i diritti che vengono

 $\Box$  Ho preso visione dell'informativa

#### **Figura 9 – Informativa**

Dopo aver selezionato il check di presa visione, l'utente visualizzerà un menù a tendina da cui selezionare la tipologia di società per la quale si intende presentare domanda di agevolazione, e se questa sarà firmata o meno da un procuratore (Figura 10).

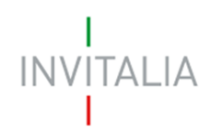

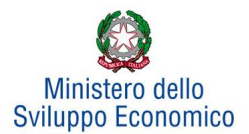

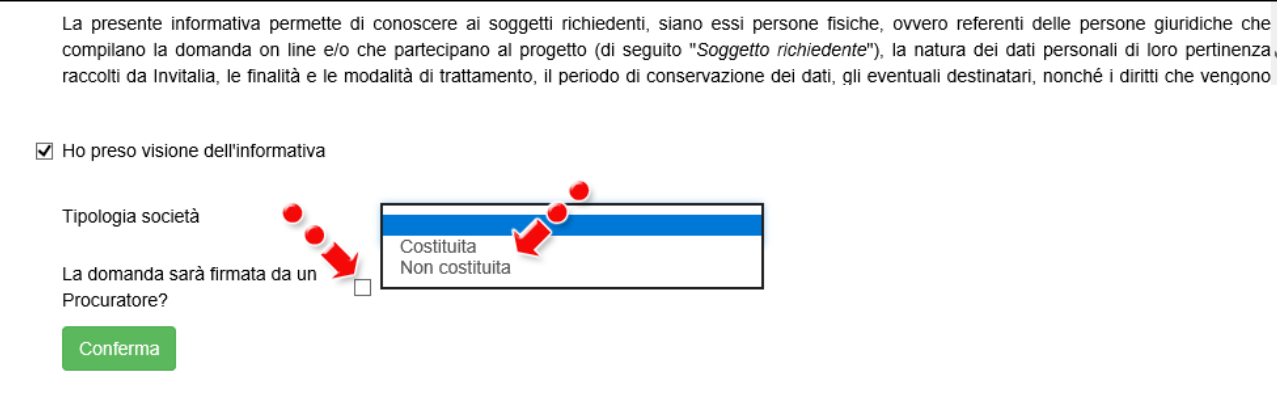

**Figura 10 – Selezionare la tipologia societaria**

Nel nostro esempio sarà selezionata una società **Costituita** e la domanda NON sarà firmata da un Procuratore.

Dopo aver cliccato sul tasto **Conferma**, l'utente visualizzerà le diverse sezioni della domanda da compilare (Figura 11).

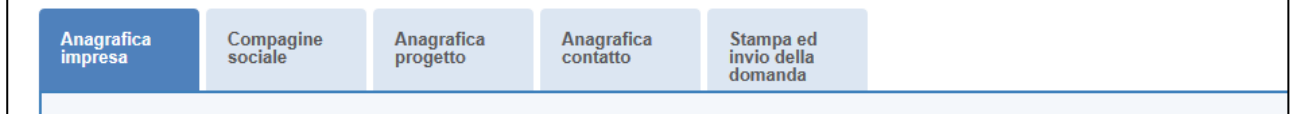

**Figura 11 – Sezioni della domanda**

### <span id="page-6-0"></span>**Sezione Anagrafica impresa**

Nella **Sezione Anagrafica impresa** dovranno esseri inseriti i dati anagrafici dell'impresa (ad es: forma giuridica, se PMI, CF/P.IVA), gli indirizzi della sede legale e della sede operativa, il Codice Ateco ed i dati relativi al Rappresentante Legale (Figura 12).

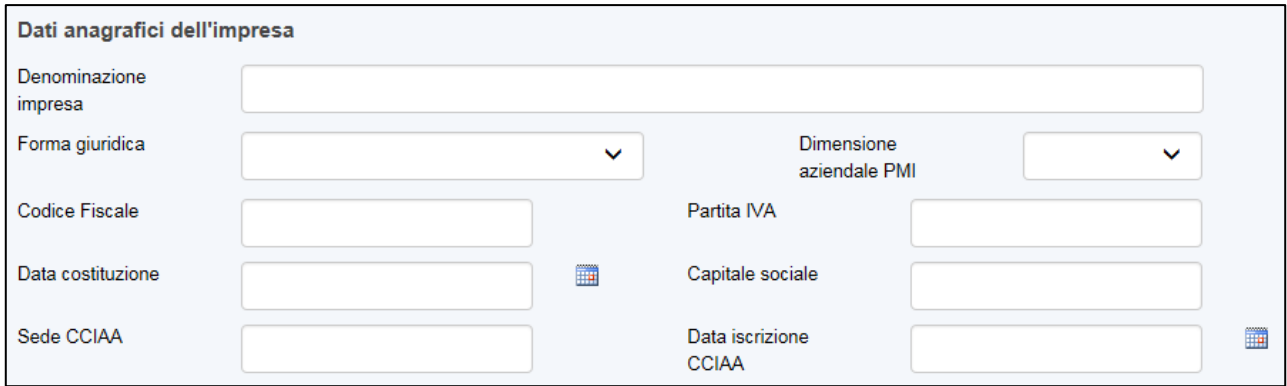

**Figura 12 – Anagrafica impresa**

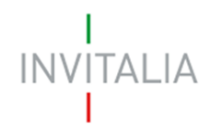

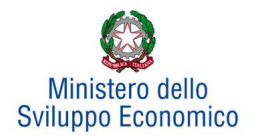

Sia nel campo Codice Ateco che nel campo Descrizione Ateco, il sistema prevede l'autocompilazione, inserendo nel primo caso le prime due cifre del codice (Figura 13), nel secondo le prime quattro lettere della descrizione (Figura 14).

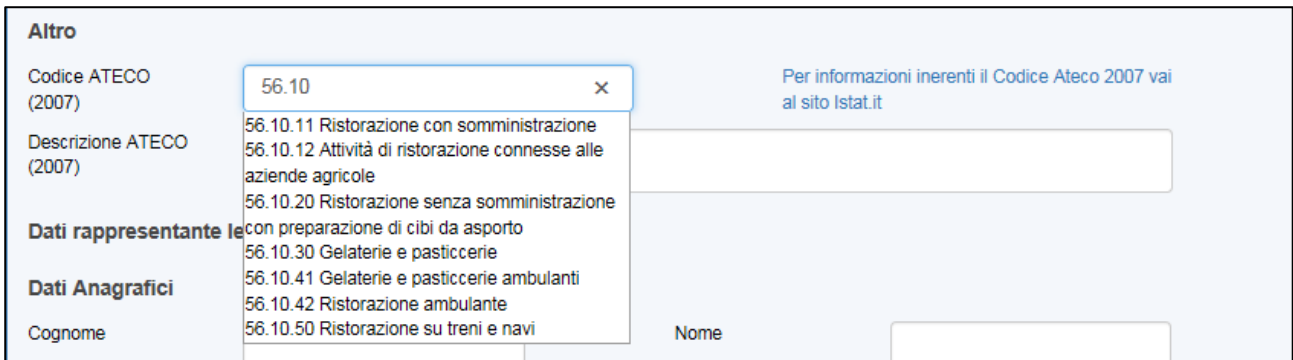

**Figura 13 – Compilazione Codice Ateco**

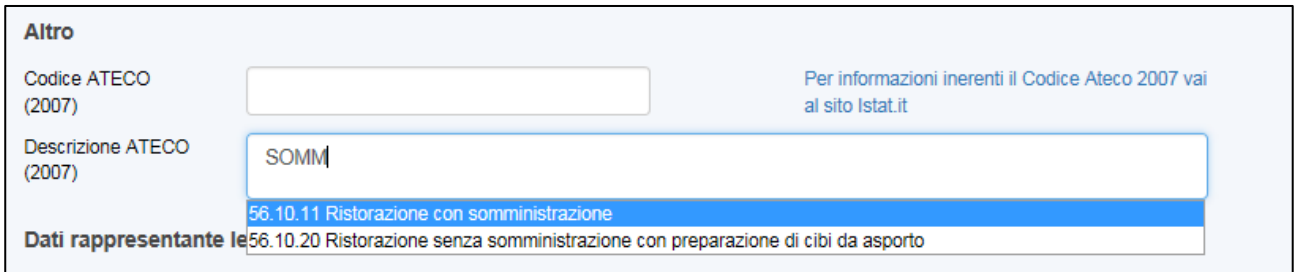

**Figura 14 – Compilazione descrizione Ateco**

Dopo aver inserito tutte le informazioni richieste, l'utente dovrà cliccare su **Salva**; nel caso in cui siano state inserite informazioni sbagliate il sistema le segnalerà, ad esempio: la data di iscrizione alla Camera di Commercio antecedente alla data di costituzione della società (Figura 15).

|                              | ATTENZIONE:<br>- La data iscrizione CCIAA non può essere antecedente alla data di costituzione della società |                   |  |  |  |  |  |  |
|------------------------------|----------------------------------------------------------------------------------------------------|-------------------|--|--|--|--|--|--|
| Dati anagrafici dell'impresa |                                                                                                    |                   |  |  |  |  |  |  |
|                              | Denominazione<br><i><b>Impresa</b></i>                                                                       | TEST <sub>1</sub> |  |  |  |  |  |  |

**Figura 15 – Errore in fase di compilazione Anagrafica impresa**

O il Codice Fiscale non coerente con i dati inseriti (Figura 16).

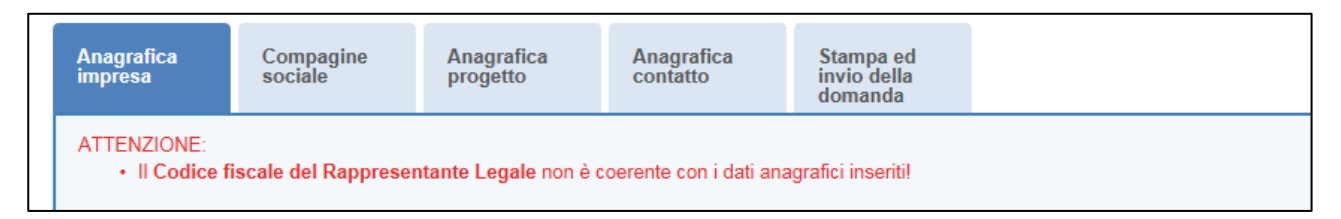

**Figura 16 – Codice Fiscale errato**

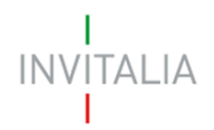

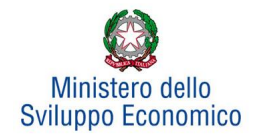

Il sistema segnalerà, inoltre, che le agevolazioni sono riservate alle sole PMI (Figura 17).

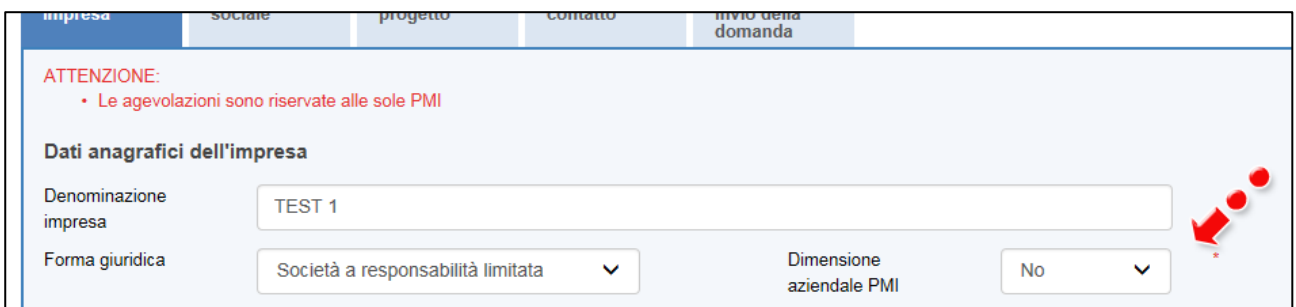

**Figura 17 – Dimensione aziendale** 

Nel caso sia stata selezionata una forma giuridica diversa da Ditta individuale e S.r.l. unipersonale, il sistema segnalerà l'obbligatorietà dei campi relativi ai soci persone fisiche o soci impresa (Figure 18 e 19).

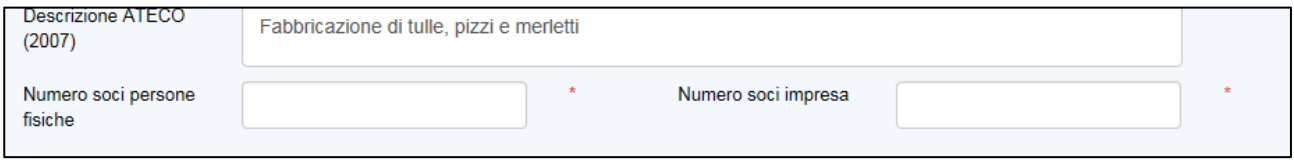

**Figura 18 – Inserimento numero soci**

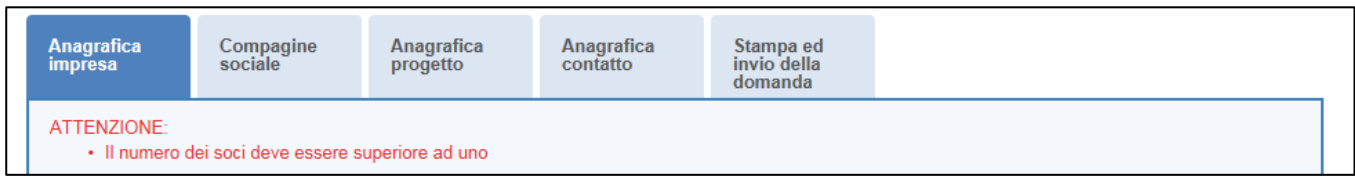

**Figura 19 – Controllo inserimento soci**

**Nel caso in cui il Rappresentante legale sia cittadino italiano, ma nato all'estero, dopo aver selezionato nel campo "***Nazione di nascita***" la nazione, nel campo** *"Nato a"* **dovrà inserire il nome dello stato estero e non quello della città (Figura 20). Lo stesso dovrà essere fatto se uno dei componenti degli altri soggetti richiedenti abbia le stesse caratteristiche.**

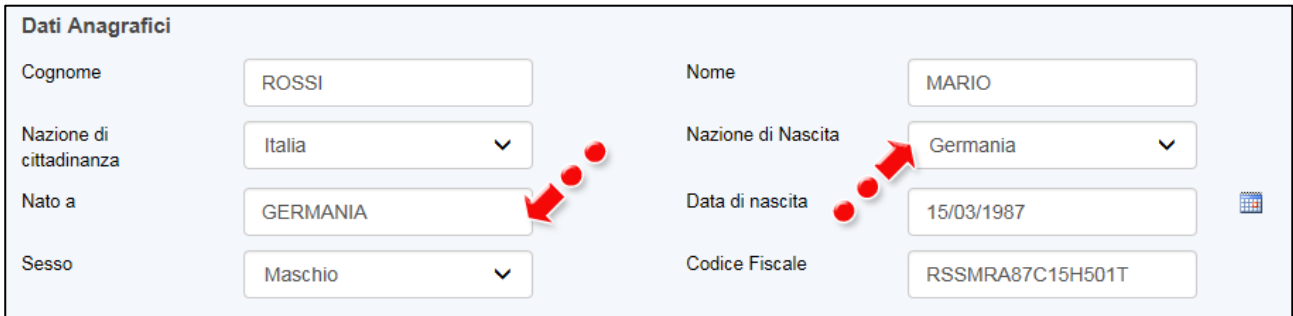

**Figura 20 – Cittadino italiano nato all'estero**

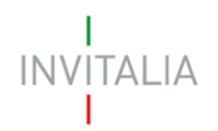

**.** 

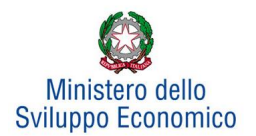

Alla fine della sezione, sarà richiesto di valorizzare il campo relativo al possesso di un kit di firma digitale valido 1 .(Figura 21).

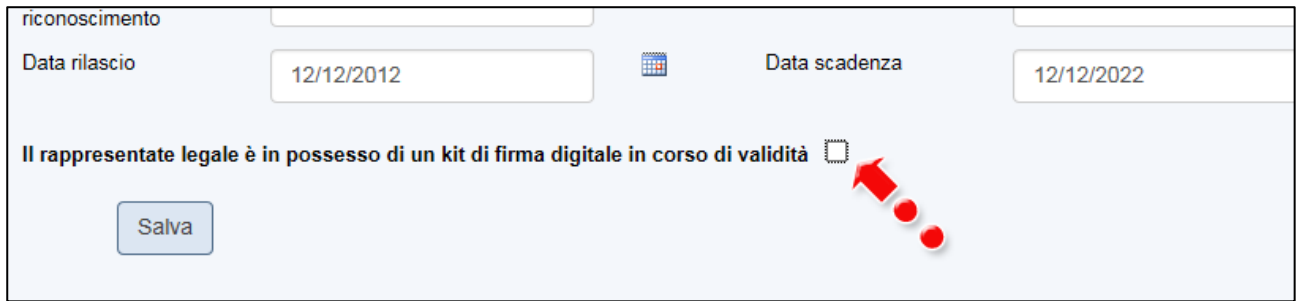

**Figura 21 – Possesso kit firma digitale**

Qualora il campo kit di firma digitale valido non fosse valorizzato, il sistema non consentirà la prosecuzione della compilazione (Figura 22).

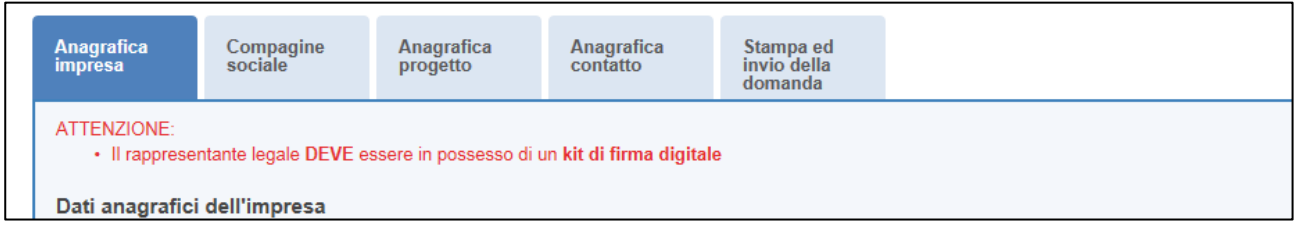

**Figura 22 – Richiesta kit firma digitale** 

**Per verificare la validità della propria firma digitale, si consiglia di utilizzare gli strumenti indicati dall'Agenzia per l'Italia Digitale (AgID) al seguente link: [http://www.agid.gov.it/agenda](http://www.agid.gov.it/agenda-digitale/infrastrutture-architetture/firme-elettroniche/software-verifica)[digitale/infrastrutture-architetture/firme-elettroniche/software-verifica.](http://www.agid.gov.it/agenda-digitale/infrastrutture-architetture/firme-elettroniche/software-verifica)**

Nel caso il Rappresentante legale sia anche socio, dovrà essere valorizzato il relativo check e dovranno essere inserite la quota di partecipazione e la data di ingresso nella compagine (Figura 23).

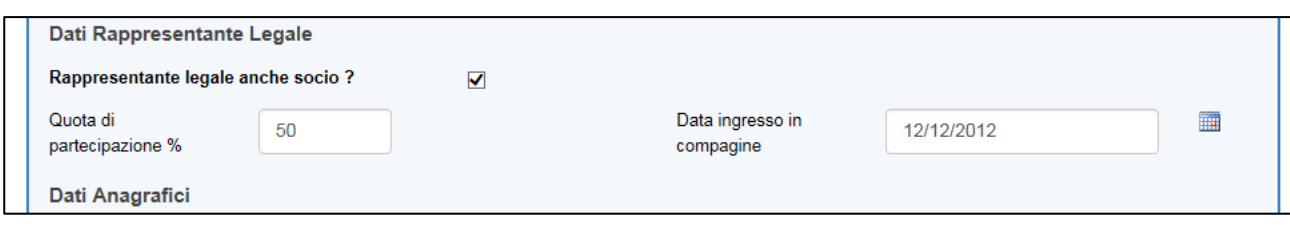

**Figura 23 – Rappresentante legale e socio compagine**

<sup>1</sup> Le domande devono essere firmate digitalmente nel rispetto di quanto disposto dal **Codice dell'Amministrazione Digitale**, **D.Lgs**. n. **82/2005** e dal D.P.C.M. del 22 febbraio 2013, "Regole tecniche in materia di generazione, apposizione e verifica delle firme elettroniche avanzate, qualificate e digitali, ai sensi degli articoli 20, comma 3, 24, comma 4, 28, comma 3, 32, comma 3, lettera b) , 35, comma 2, 36, comma 2, e 71.".

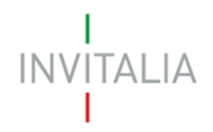

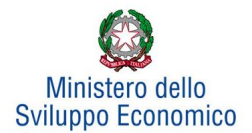

### <span id="page-10-0"></span>**Sezione Compagine sociale**

Dopo aver cliccato su **Salva**, nel caso abbia selezionato una forma giuridica diversa da Ditta individuale, l'utente visualizzerà la **Sezione Compagine Sociale**, dove sarà indicato il numero di soci da inserire (Figura 24). Il sistema riporterà automaticamente nella Compagine il Legale Rappresentante, nel caso sia anche socio dell'impresa.

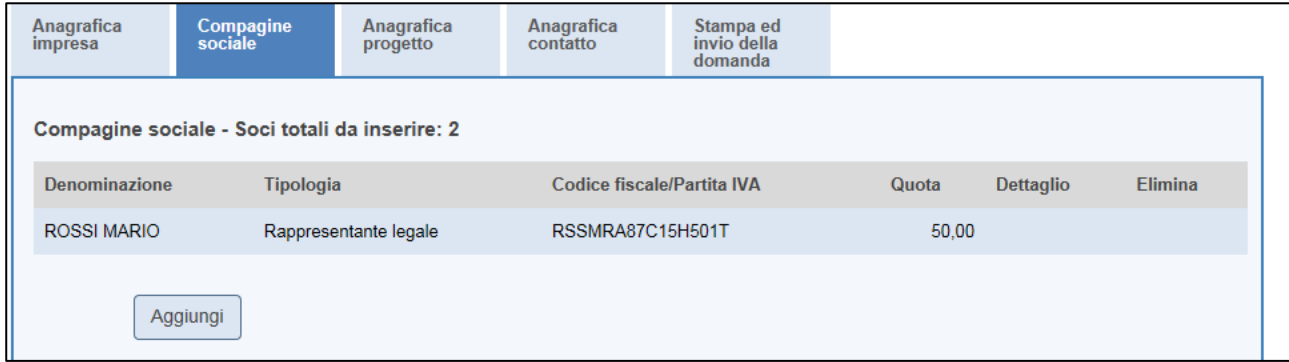

**Figura 24 – Compagine con R. legale**

Nel caso, invece, il Legale Rappresentante non sia anche socio dell'impresa, l'utente visualizzerà la seguente schermata (Figura 25).

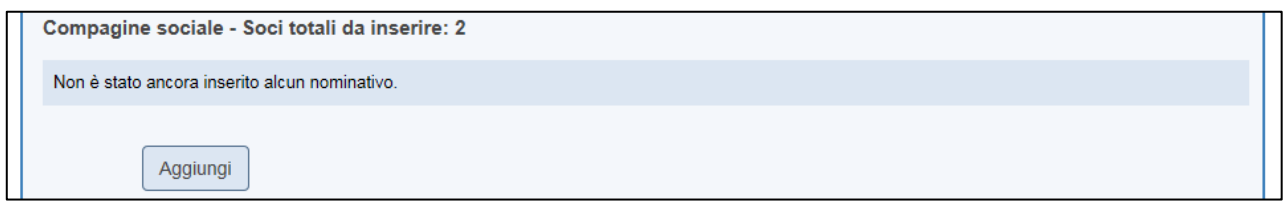

#### **Figura 25 – Inserimento soci compagine**

Il numero dei soci da inserire sarà uguale al numero di soci persone fisiche/soci impresa inseriti nella Sezione Anagrafica Impresa (Figura 26)

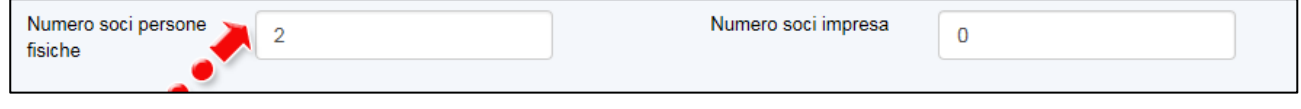

**Figura 26 – Corrispondenza numero soci**

Cliccando su Aggiungi, l'utente potrà selezionare la tipologia di socio da aggiungere (Figura 27).

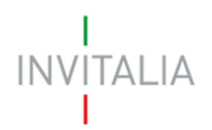

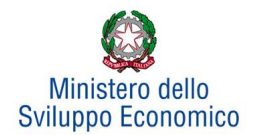

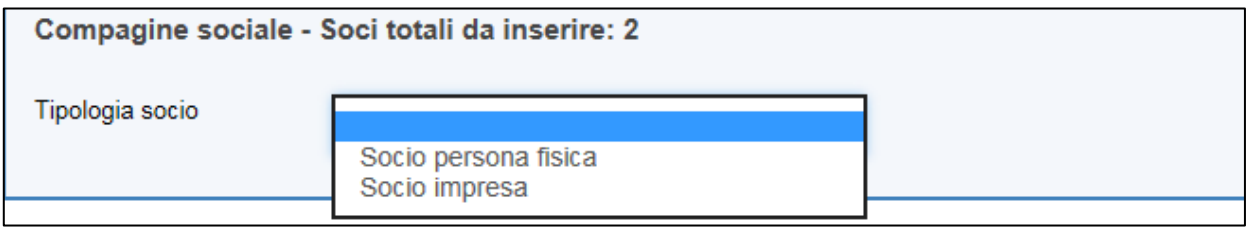

### **Figura 27 – Tipologia socio**

Dopo aver selezionato la tipologia, l'utente visualizzerà l'anagrafica del socio, che presenterà campi diversi a seconda che il socio sia persona fisica o socio impresa. Nel primo caso, dovranno essere inseriti i dati anagrafici e di residenza del socio, con la quota di partecipazione posseduta e la data di ingresso nella compagine (Figura 28)

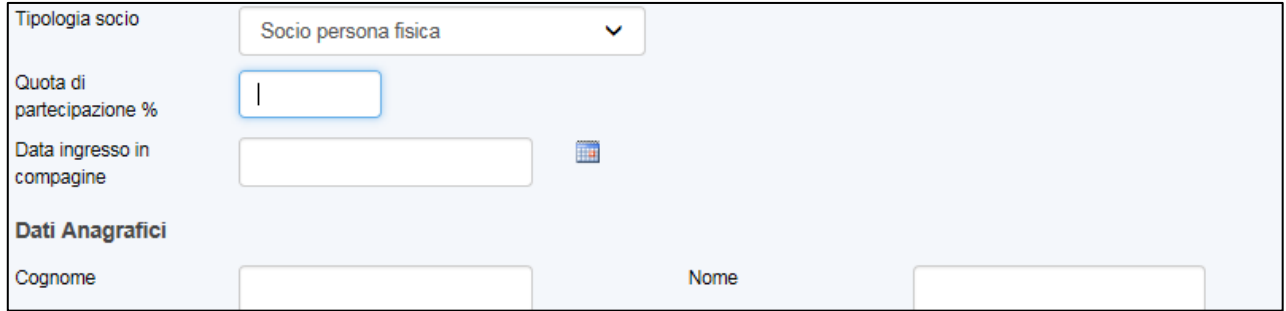

**Figura 28 – Inserimento % partecipazione e data ingresso**

Nel caso di socio impresa, invece, oltre la quota di partecipazione posseduta e la data di ingresso nella compagine, dovranno essere inseriti i dati relativi all'anagrafica dell'impresa, con l'indicazione della sede legale e di quella operativa, il Codice Ateco ed i dati anagrafici del legale rappresentante (Figura 29)

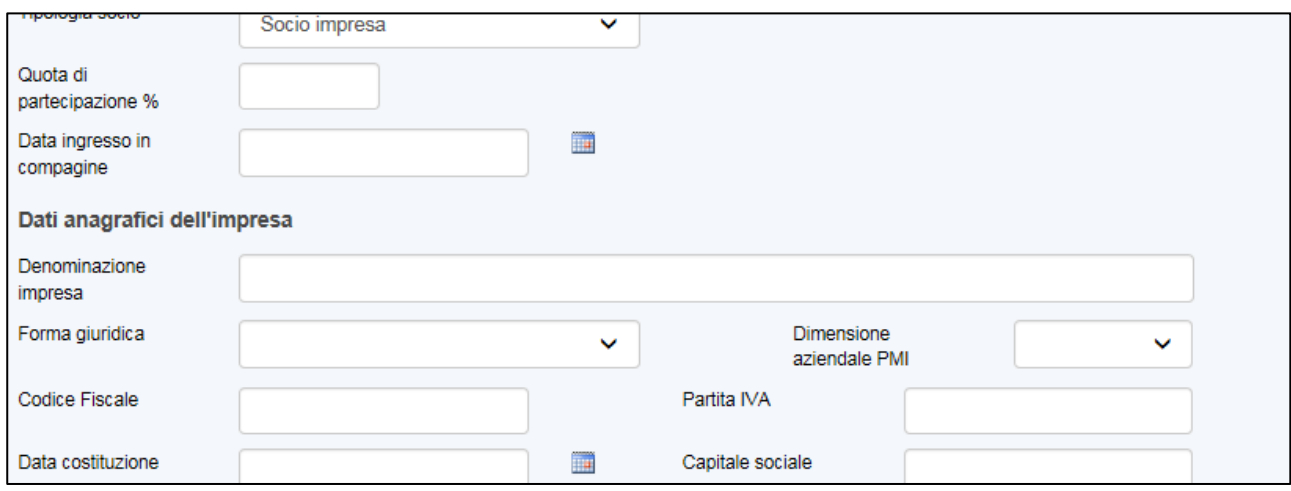

**Figura 29 – Inserimento dati socio impresa**

In entrambi i casi, il sistema controllerà la coerenza delle date inserite, del Codice Fiscale e l'esistenza del Codice Ateco.

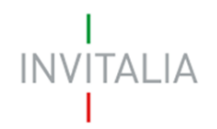

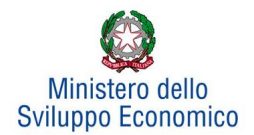

Il totale delle quote di partecipazione sarà controllato al momento della creazione della domanda; nel caso la somma non raggiunga il 99,99% il sistema non consentirà di generare la domanda (Figura 30).

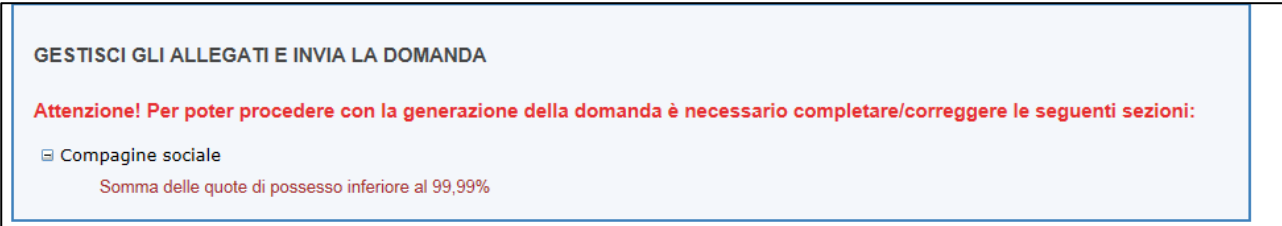

#### **Figura 30 – Percentuale partecipazione inferiore**

Il sistema, inoltre, non consentirà di inserire due volte lo stesso Codice Fiscale o Partita IVA all'interno della Compagine, e segnalerà l'errore (Figure 31 e 32).

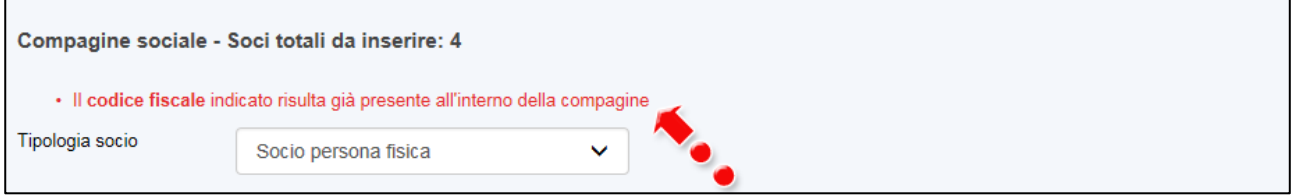

#### **Figura 31 – Errore Codice Fiscale già presente**

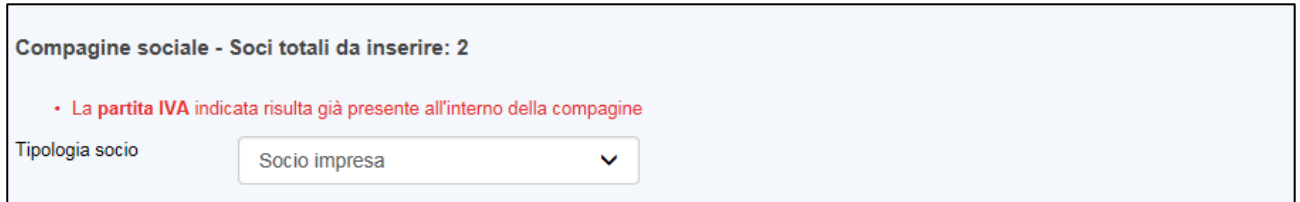

#### **Figura 32 – Errore Partita IVA già presente**

Dopo aver inserito le informazioni richieste, cliccando su **Salva**, l'utente visualizzerà l'elenco dei soci della compagine, con alcune informazioni di sintesi: nome e cognome, tipologia di socio, codice fiscale/P. IVA e quota di partecipazione. In ogni momento sarà possibile modificare le informazioni inserite cliccando sull'icona della lente di ingrandimento o eliminare il soggetto cliccando sulla **X**, mentre non sarà possibile modificare in questa sezione le informazioni relative al Rappresentante legale, che potranno essere modificate solo nell'Anagrafica dell'impresa(Figura 33).

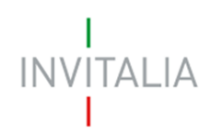

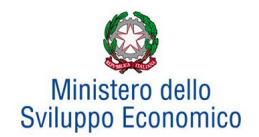

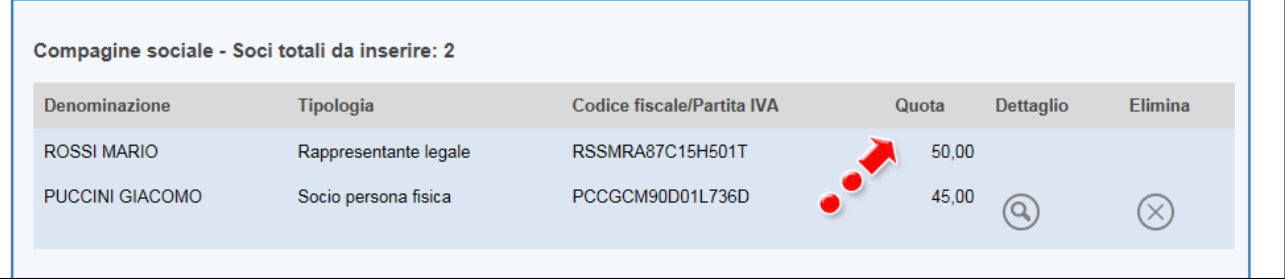

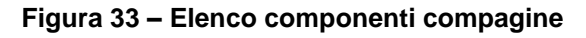

### <span id="page-13-0"></span>**Sezione Anagrafica progetto**

Completato l'inserimento dei soci della compagine, l'utente dovrà cliccare sulla sezione **Anagrafica Progetto**, dove potrà inserire le informazioni relative all'iniziativa da realizzare.

Da un menù a tendina dovrà essere selezionata la tipologia del programma di investimento (Figura 34), l'obiettivo del programma (Figura 35) ed il comparto economico: sarà possibile selezionare fino ad massimo di 3 voci utilizzando il testo Ctrl (Figura 36).

Nel caso di imprese costituite da 365 giorni o meno, l'utente dal menù *Tipologia programma di investimento* potrà selezionare solo la voce *Start Up: impresa che non ha ancora avviato l'attività*. Per tutte le altre potranno essere selezionate solo le voci *Ampliamento* e *Riqualificazione*.

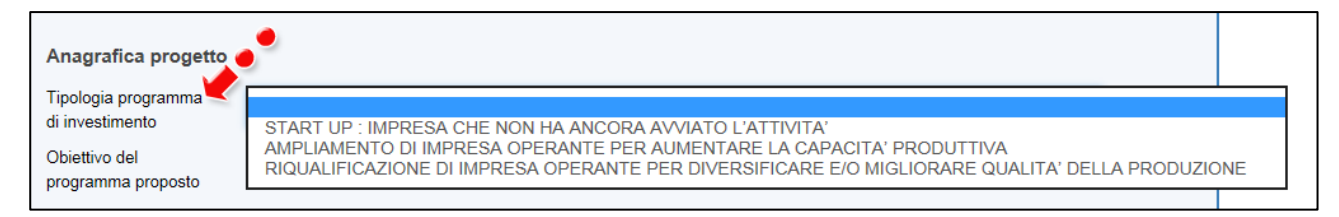

#### **Figura 34 – Tipologia investimento**

| Obiettivo del                  |                                                                                                    |
|--------------------------------|----------------------------------------------------------------------------------------------------|
| programma proposto             |                                                                                                    |
|                                | COMMERCIALIZZAZIONE OFFERTA TURISTICA ATTRAVERSO PROGETTI E SERVIZI INNOVATIVI<br>CREAZIONE DI MICRO-SISTEMI TURISTICI INTEGRATI CON ACCOGLIENZA DIFFUSA |
| <b>Attivita</b><br>itcettività | PROMOZIONE DELLE PRODUZIONI RICONDUCIBILI ALLE TRADIZIONI LOCALI                                                                                         |
| $turi$ $: a?$                  | VALORIZZAZIONE TURISTICA PATRIMONIO CULTURALE                                                                                                    |
|                                | VALORIZZAZIONE TURISTICA PATRIMONIO NATURALE                                                                                                    |
| Durata realizzazione           | VALORIZZAZIONE TURISTICA PATRIMONIO STORICO                                                                                                    |
| <b>INFORMATIONAL ID MOAN</b>   |                                                                                                    |

**Figura 35 – Obiettivo del programma**

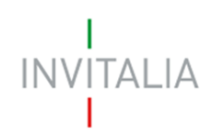

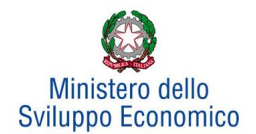

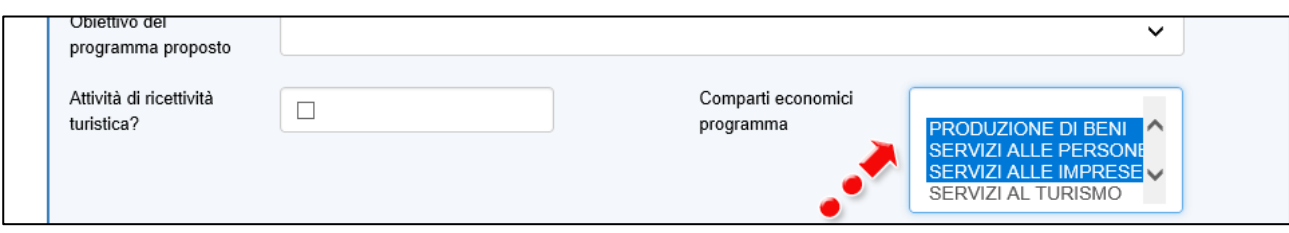

**Figura 36 – Comparto economico del programma**

Nel caso l'iniziativa sia riconducibile ad attività di ricettività turistica, dovrà essere valorizzato il relativo check, e in questo caso nel il comparto economico dovrà essere obbligatoriamente selezionato **Servizi al turismo**, altrimenti il sistema non consentirà di continuare con la compilazione (Figura 37).

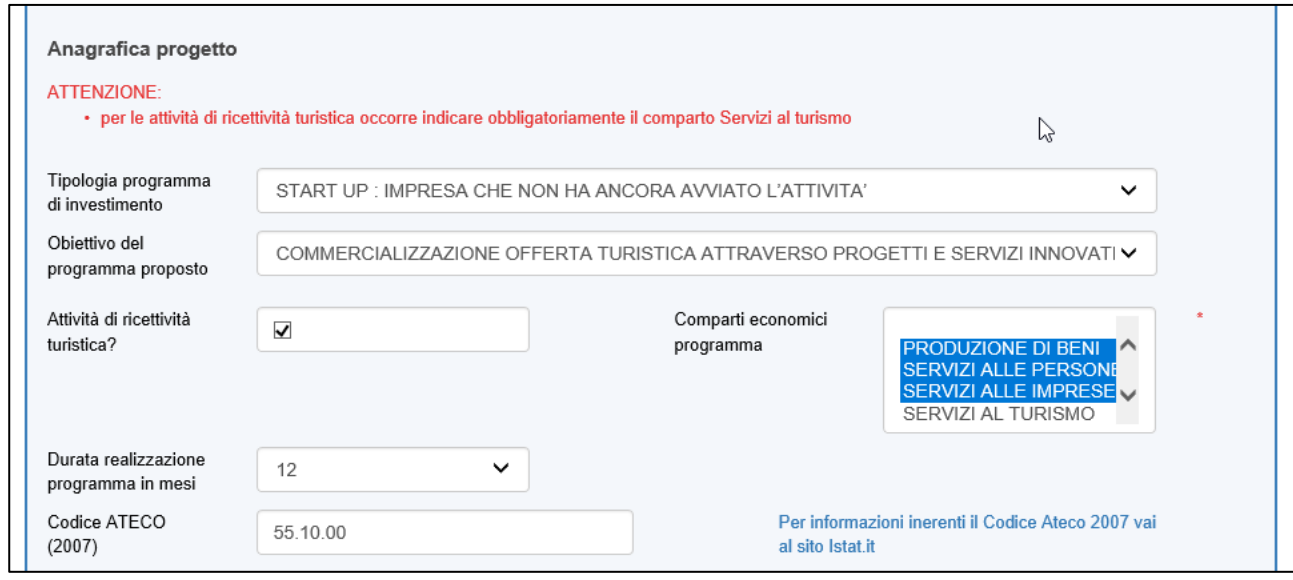

**Figura 37 – Attività ricettività turistica**

L'utente dovrà poi inserire il numero di mesi necessari alla realizzazione del programma.

### **N.B.: CALCOLARE SOLO I MESI A PARTIRE DALL'AMMISSIONE.**

Sempre nella stessa sezione dovrà essere selezionato il Codice Ateco relativo al programma di investimento. Nel caso sia stata selezionata "Attività di ricettività turistica" il sistema consentirà di inserire solo i Codici Ateco che si riferiscono agli alloggi, esclusi gli alloggi connessi ad attività agricola **<sup>2</sup> .**

In tutti gli altri casi potranno essere inseriti tutti i Codici Ateco relativi ad attività economiche, tranne quelli che si riferiscono agli alloggi ed altri esclusi dalla normativa (Figura 38).

**.** 

<sup>&</sup>lt;sup>2</sup>Tutti i codici che iniziano con 55, tranne 55.20.52.

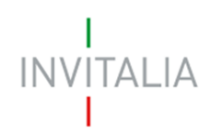

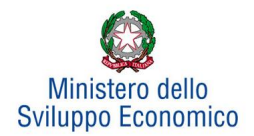

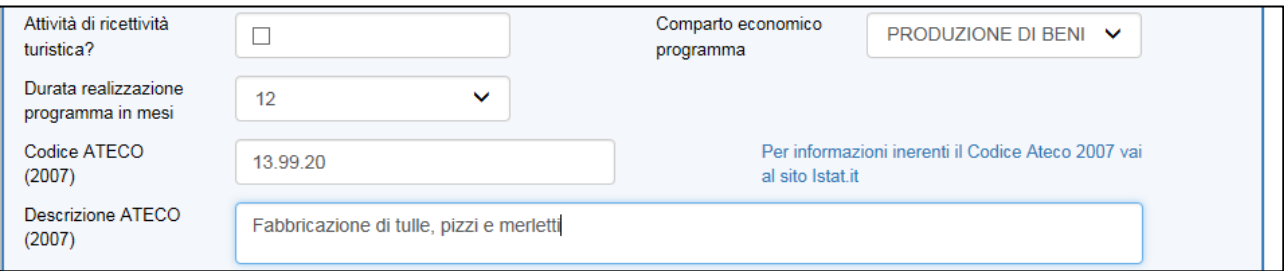

**Figura 38 – Compilazione anagrafica progetto**

Continuando la compilazione della **Sezione**, Nel caso l'impresa abbia beneficiato di altri aiuti in regime "de minimis" dovrà essere valorizzato il relativo check, che consentirà di inserire l'eventuale contributo concesso; senza la valorizzazione del check il campo non potrà essere compilato (Figura 39).

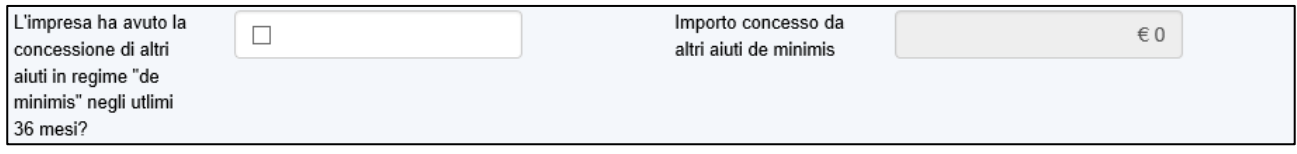

### **Figura 39 – Segnalazione de minimis**

Nell'ultima parte della sezione dovranno essere dettagliate le spese necessarie alla realizzazione del programma, suddivise per gli investimenti previsti e per la gestione (Figura 40).

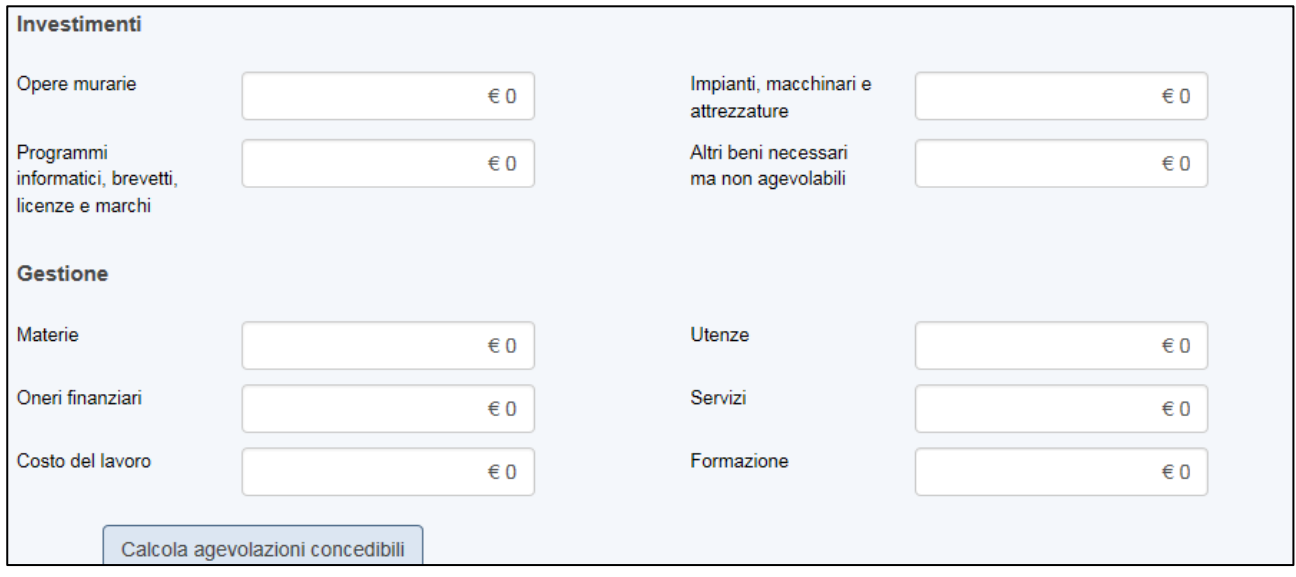

#### **Figura 40 – Inserimento spese**

Dopo aver inserito gli importi, l'utente cliccando su **Calcola agevolazioni concedibili** visualizzerà nuovamente le voci di spesa inserite, affiancate dagli importi ammissibili secondo le percentuali previste dalla normativa (Figura 41).

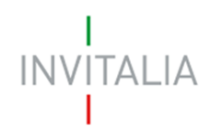

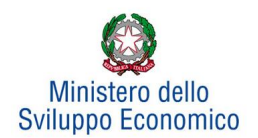

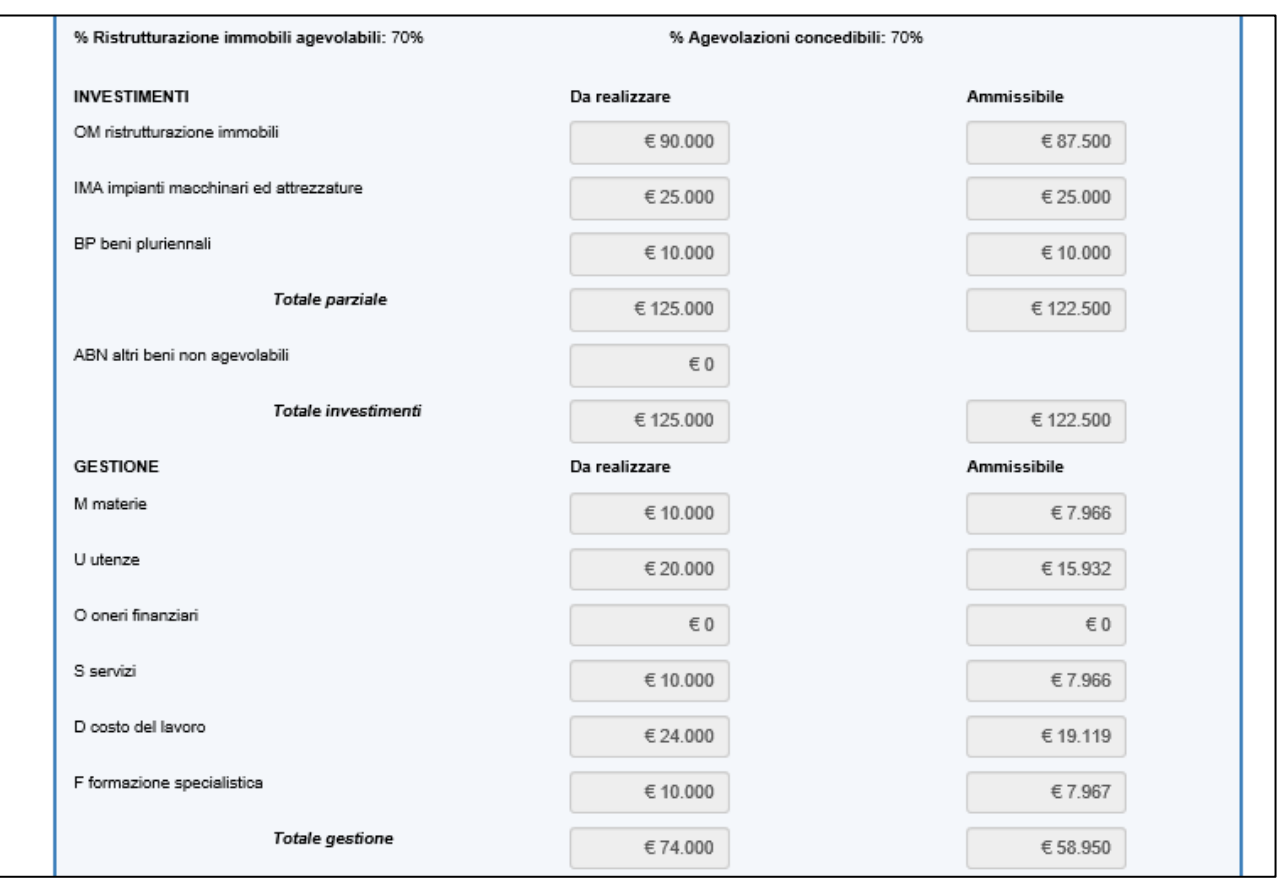

**Figura 41 – Calcolo agevolazioni concedibili**

Nella parte inferiore della pagina sarà visibile una tabella di sintesi dell'investimento, con gli importi delle agevolazioni concedibili. Cliccando su **Correggi le ipotesi** l'utente visualizzerà nuovamente l'Anagrafica Progetto, dove potrà modificare le informazioni inserite; cliccando su **Salva dati agevolazioni**, invece, non sarà più possibile modificare i dati (Figura 42).

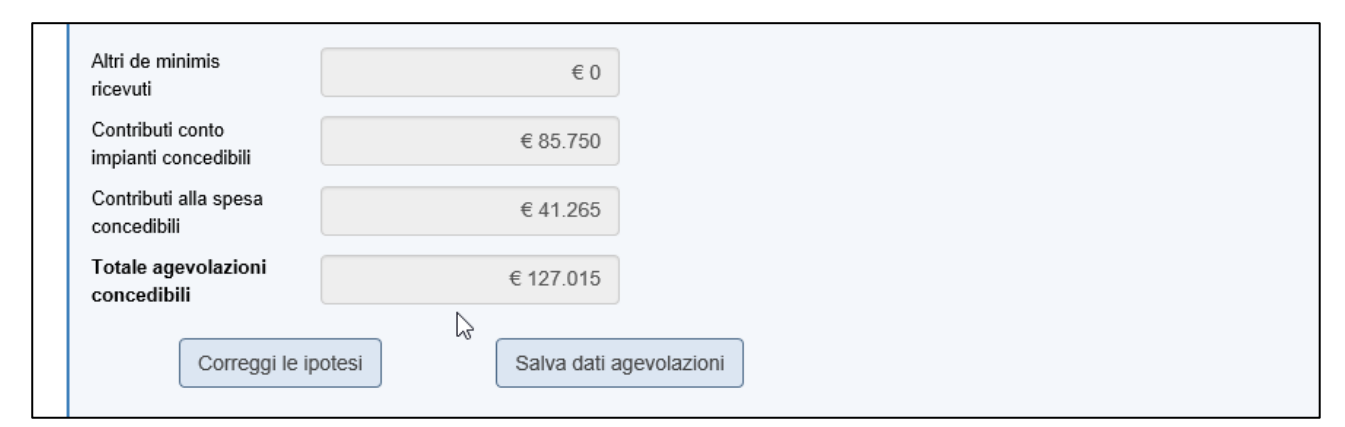

**Figura – 42 – Sintesi agevolazioni concedibili**

Il sistema, inoltre, quando l'utente clicca su **Calcola agevolazioni concedibili** (Figura 40), segnala se gli importi inseriti rientrano nei limiti previsti dalla normativa (Figura 43).

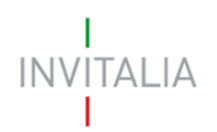

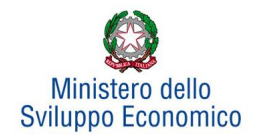

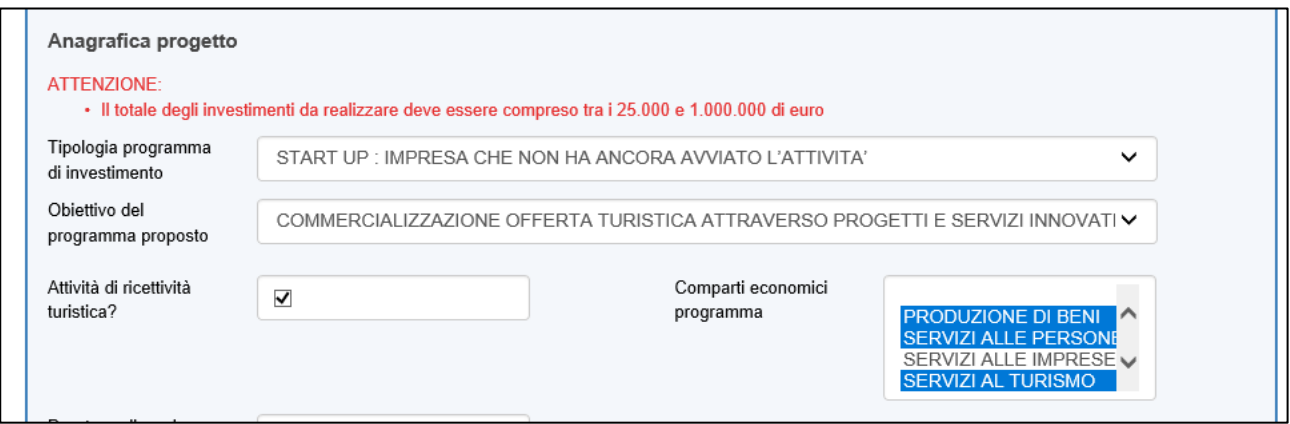

**Figura – 43 – Alert importo investimenti**

### <span id="page-17-0"></span>**Sezione Anagrafica contatto**

Dopo aver cliccato su **Salva dati agevolazioni**, l'utente visualizzerà la **Sezione Anagrafica contatto**, dove dovrà inserire i dati del referente che dovrà essere contattato da Invitalia in caso di richieste (Figura 44).

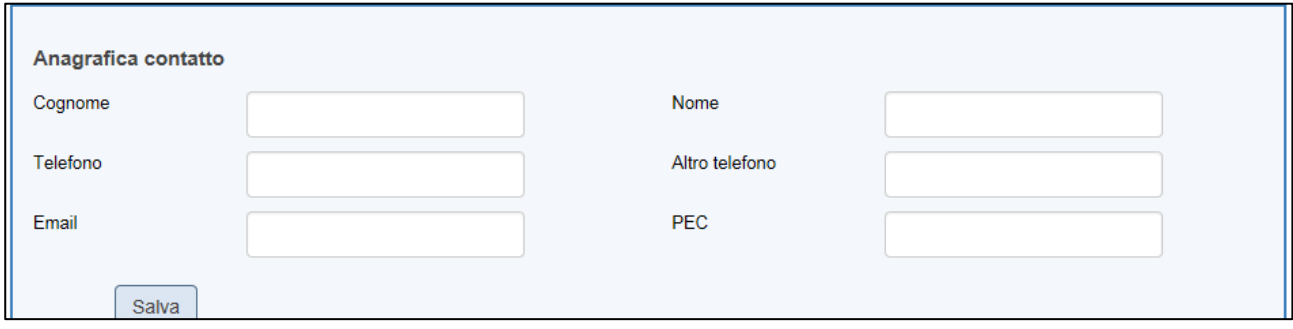

**Figura 44 – Anagrafica Contatto**

Nel campo PEC non sarà possibile inserire indirizzi con dominio .gov. Il sistema segnalerà, al momento del salvataggio, la non validità del dominio inserito (Figura 45).

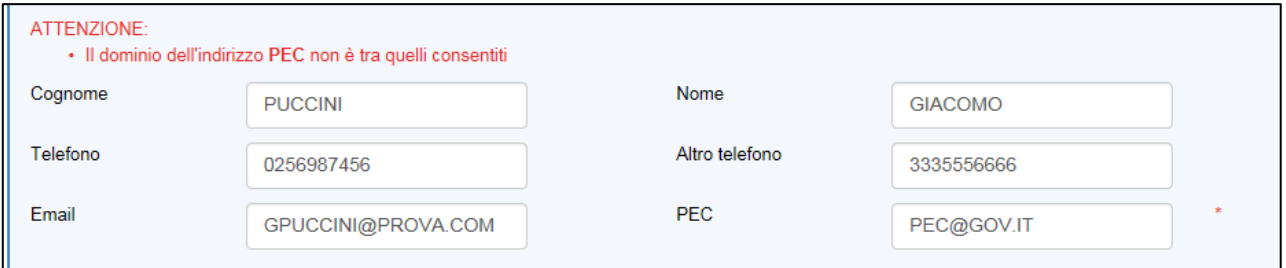

**Figura 45 – Dominio PEC non corretto**

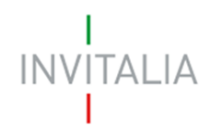

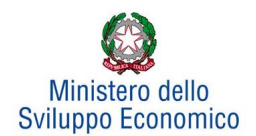

Nel campo PEC dovrà essere inserito l'indirizzo PEC del Rappresentante legale, o del Procuratore, perché sarà quello utilizzato da Invitalia per le comunicazioni. Eventuali modifiche dei contatti potranno essere richieste solo via PEC.

Il sistema controllerà anche che l'indirizzo PEC inserito non sia già associato ad un'altra domanda (Figura 46) e che coincida con quello inserito nell'anagrafica dell'impresa (Figura 47): in entrambi i casi non sarà possibile andare avanti con la stampa della domanda.

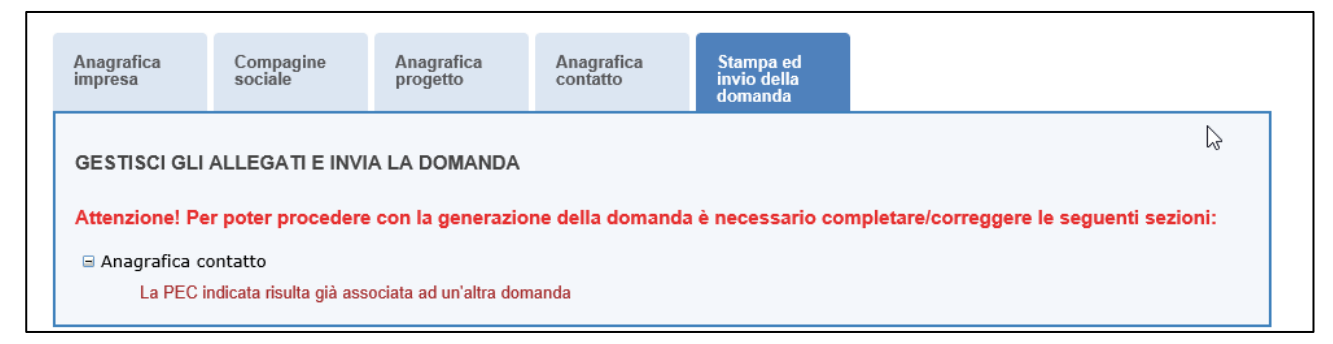

**Figura 46 – Segnalazione PEC già presente**

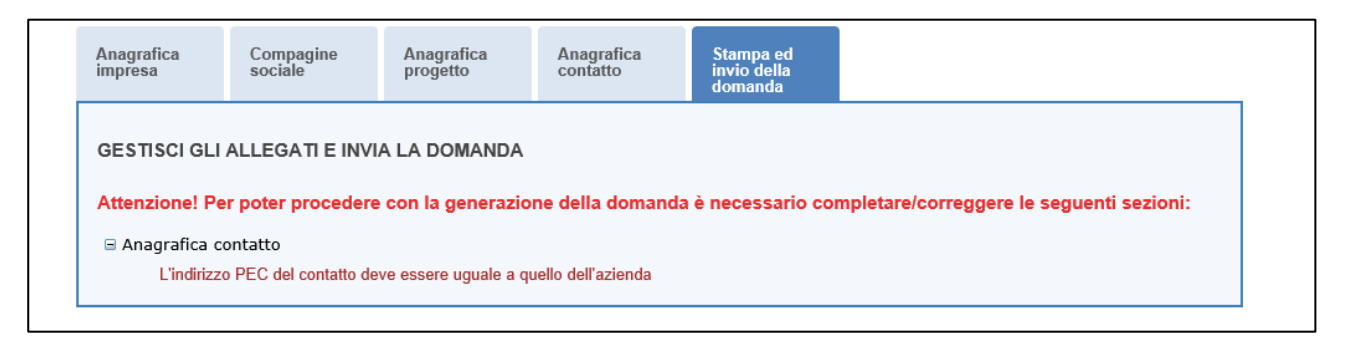

**Figura 47 – Segnalazione PEC diversa da PEC impresa**

### <span id="page-18-0"></span>**Sezione Stampa ed invio della domanda**

Dopo aver salvati i dati dell'**Anagrafica contatto**, l'utente dovrà cliccare sul tab **Stampa ed invio della domanda** per accedere alla sezione dedicata ai controlli finali, al caricamento degli allegati previsti dalla normativa, alla stampa e all'invio della domanda; in questa sezione l'utente potrà anche scaricare gli allegati dall'apposito link (Figura 48).

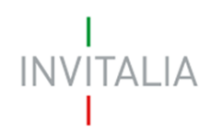

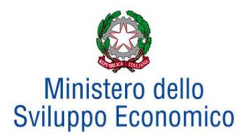

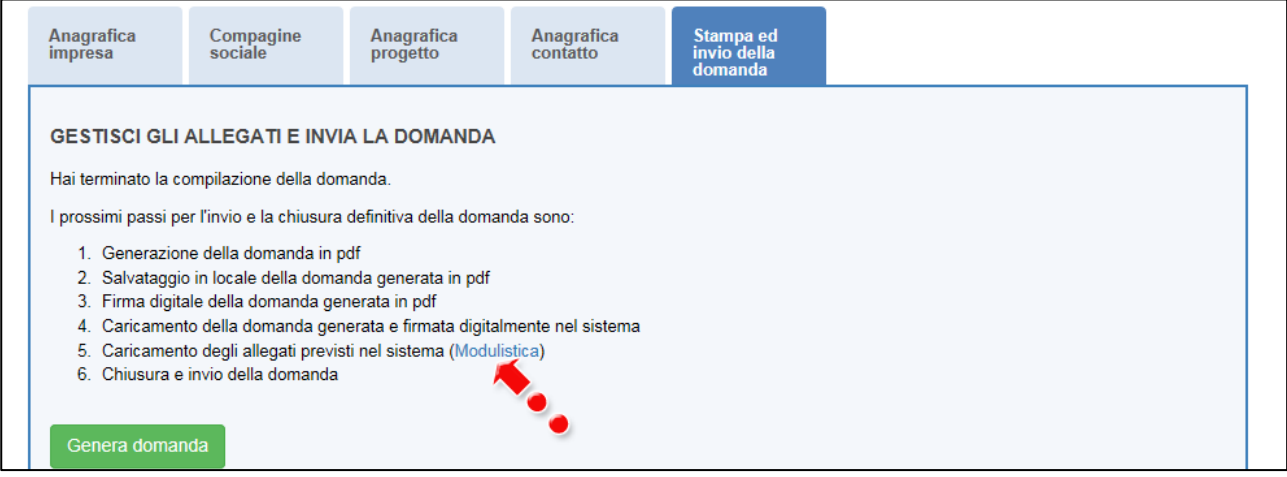

**Figura 48 – Sezione Stampa ed invio della domanda**

Dopo aver corretto gli eventuali errori segnalati dal sistema, cliccando su **Genera domanda** il sistema creerà un file della domanda in formato .pdf (Figura 49) che dovrà essere salvato in locale dall'utente, firmato digitalmente dal Rappresentante legale e successivamente caricato nel sistema. Nel caso la domanda sia stata presentata da un Procuratore dovrà essere firmata da quest'ultimo.

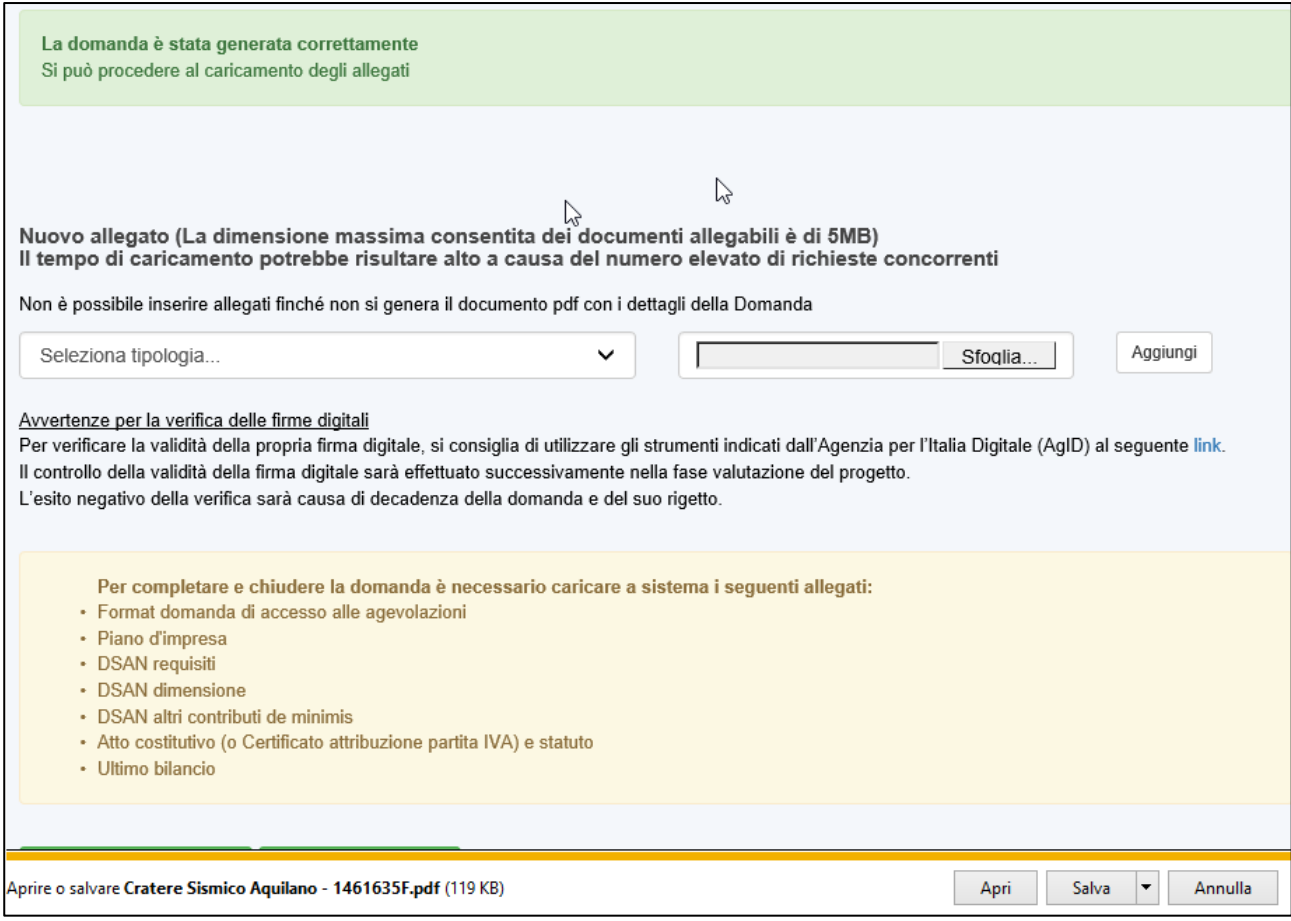

**Figura 49 – Generazione della domanda**

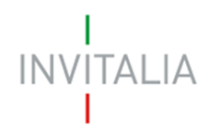

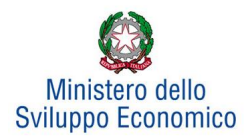

Una volta che la domanda è stata generata, il sistema elencherà gli allegati obbligatori da caricare insieme alla domanda (Figura 50); sarà inoltre possibile generare nuovamente la domanda o modificarla.

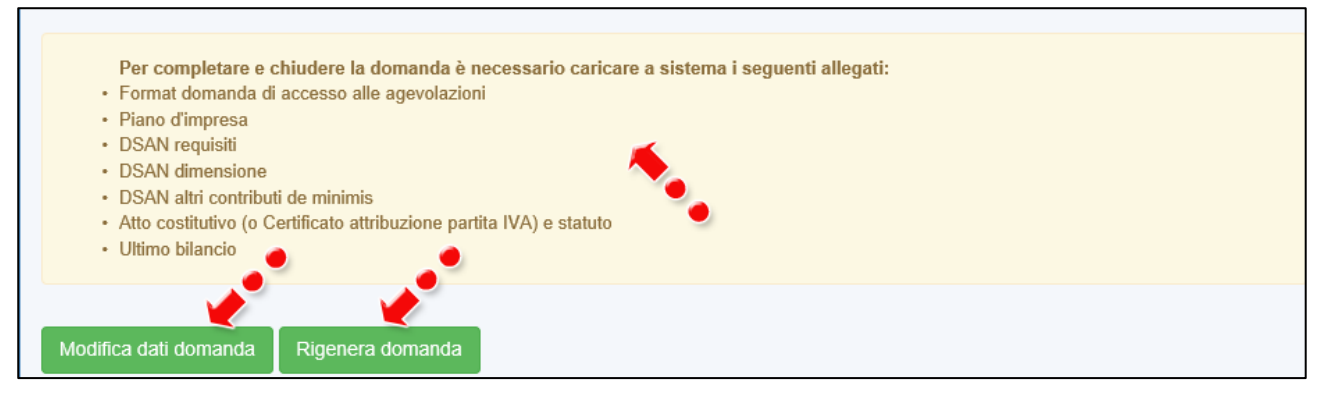

**Figura 50 – Elenco allegati obbligatori**

Una volta generata la domanda, non sarà possibile modificare o eliminare i dati inseriti nelle diverse sezioni. Nel caso l'utente, dopo aver generato la domanda, riscontri degli errori, o reputi necessario modificare dati e/o informazioni, dovrà cliccare su **Modifica dati domanda**. Un pop-up avviserà che la modifica dei dati comporterà la rimozione di tutti i documenti caricati e la necessità di generare nuovamente la domanda (Figura 51).

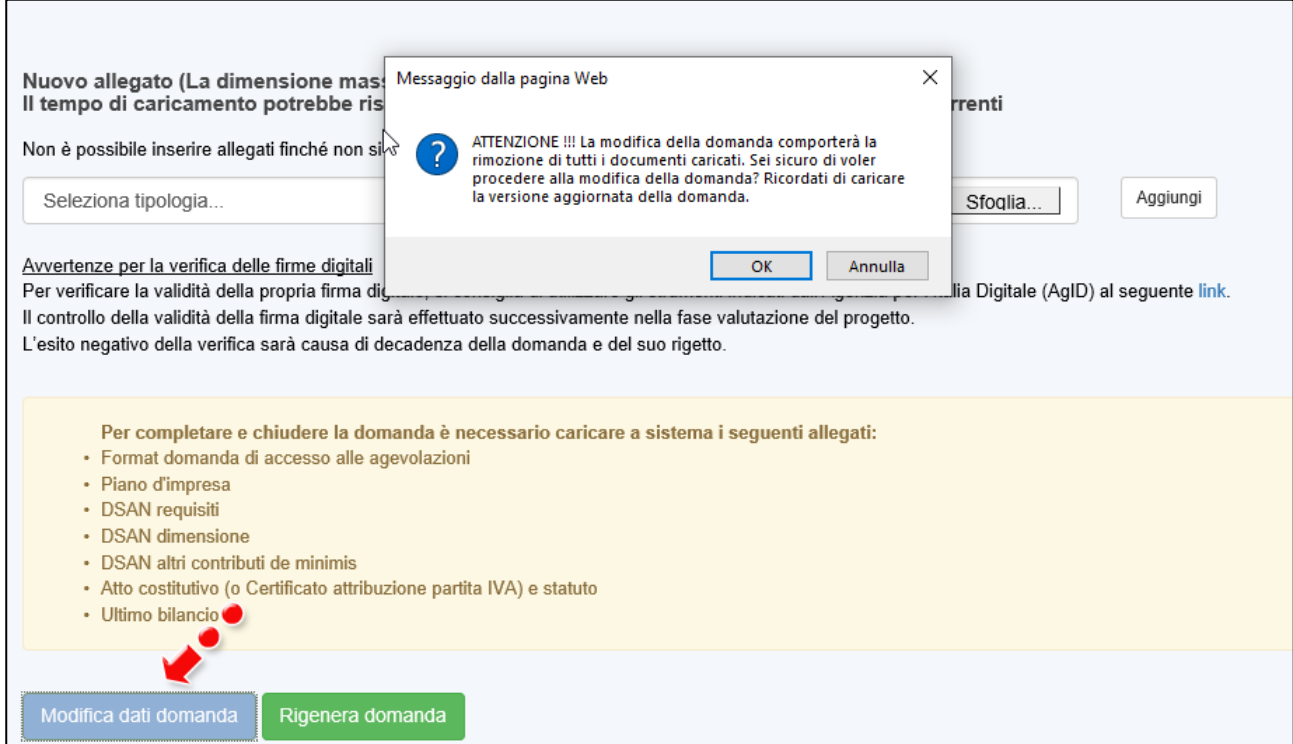

**Figura 51 – Messaggio in caso di modifica dati domanda**

Cliccando su **OK** l'utente potrà modificare i dati nelle diverse sezioni, ma **dovrà generare la versione aggiornata della domanda.**

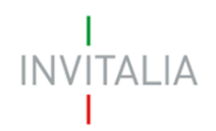

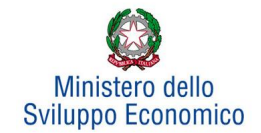

#### Il sistema consentirà prima il caricamento della sola domanda firmata digitalmente (Figura 52).

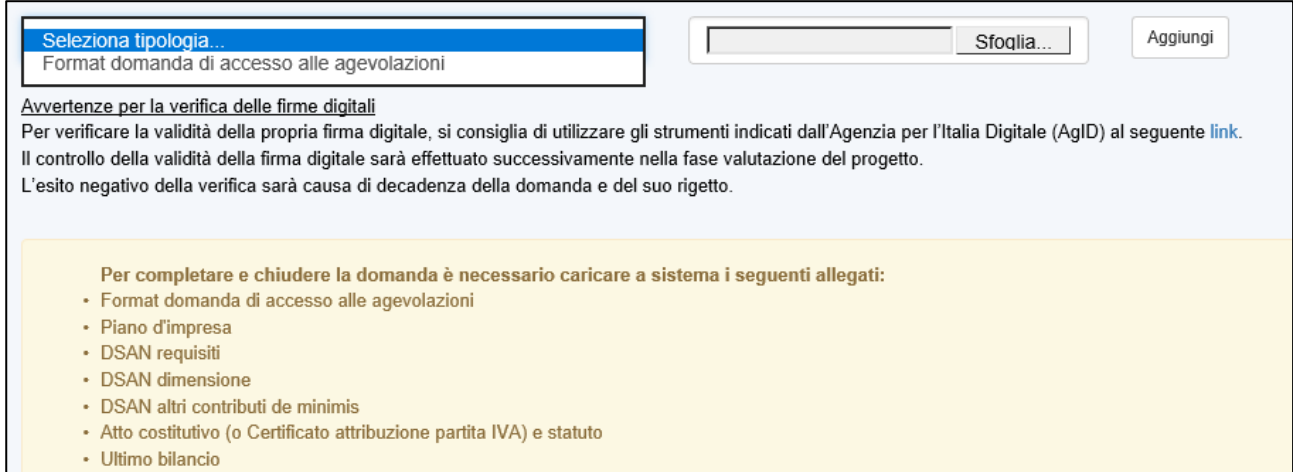

**Figura 52 – Caricamento domanda**

Appena caricata la domanda potrà essere eliminata cliccando sull'icona **X**, (Figura 53), ma appena sarà caricato almeno uno degli allegati previsti dalla normativa la domanda potrà essere solo scaricata; sarà possibile eliminarla solo quando sarà l'unico documento della lista (Figura 54).

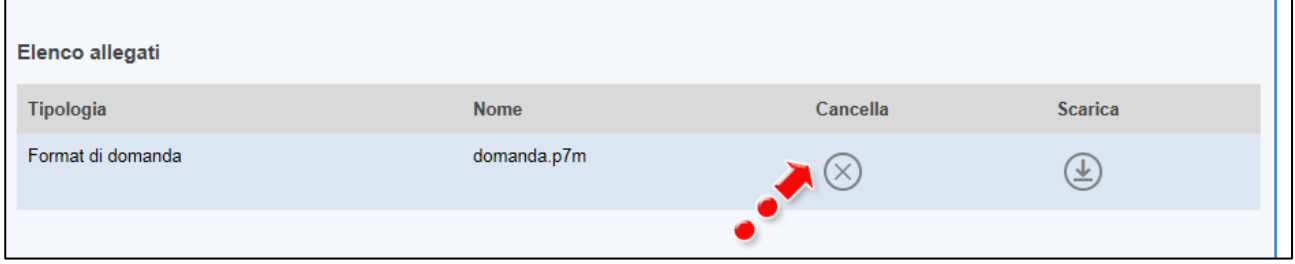

#### **Figura 53 – Domanda caricata**

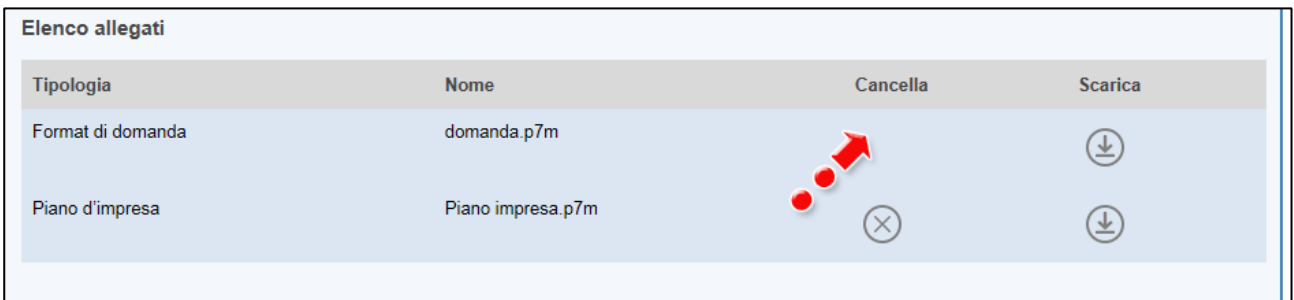

### **Figura 54 – Domanda e allegato caricati**

Solo dopo aver caricato la domanda, sarà possibile visualizzare e selezionare dal menù a tendina gli allegati da caricare nel sistema (Figura 55).

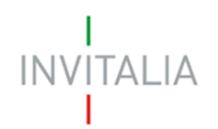

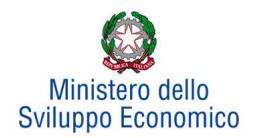

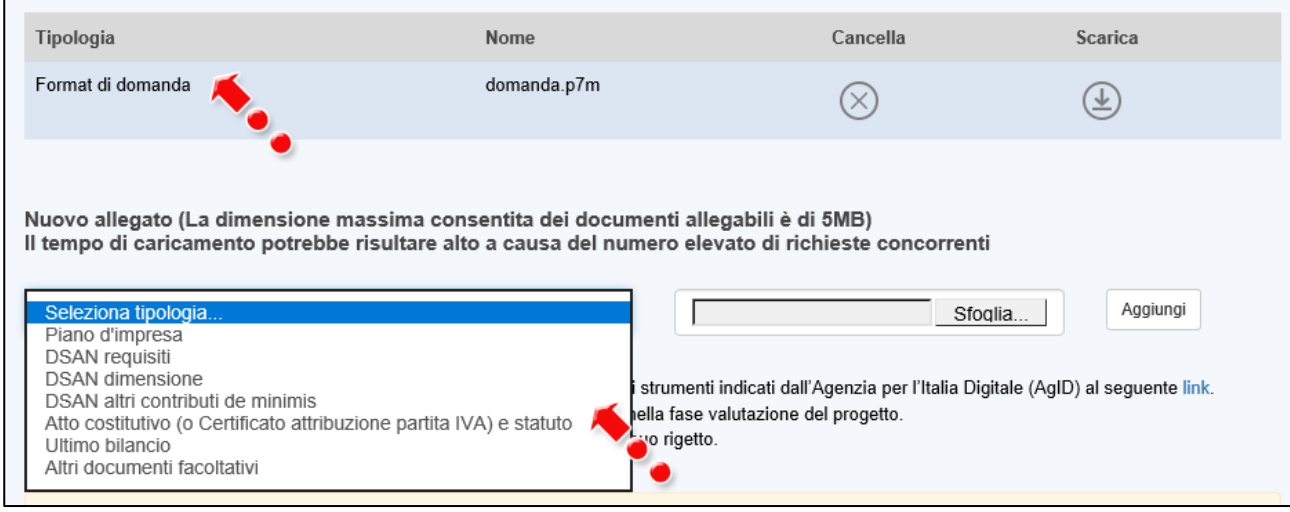

**Figura 55 – Elenco allegati alla domanda**

Man mano che gli allegati saranno caricati cliccando su **Aggiungi**, la tipologia selezionata non sarà più disponibile nel menù a tendina, a meno di allegati multipli.

Inoltre, per ogni allegato selezionato sarà anche indicato il formato, l'eventuale obbligatorietà e se multiplo (Figura 56).

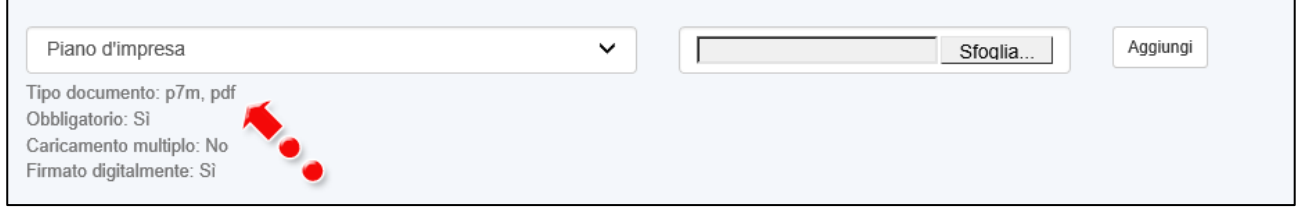

**Figura 56 – Caratteristiche allegato**

Il sistema avviserà l'utente se l'allegato caricato non è nel formato richiesto (Figura 57).

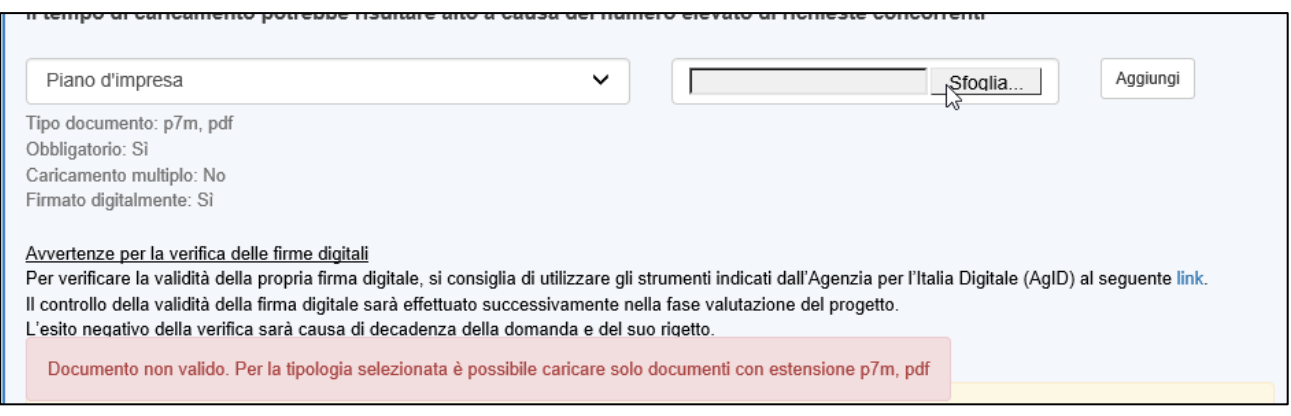

**Figura 57 – Avviso documento formato non valido**

Il sistema avviserà anche se si sta cercando di allegare un documento con lo stesso nome di un documento già caricato (Figura 58).

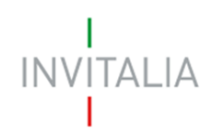

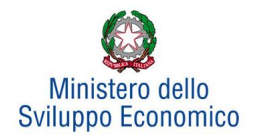

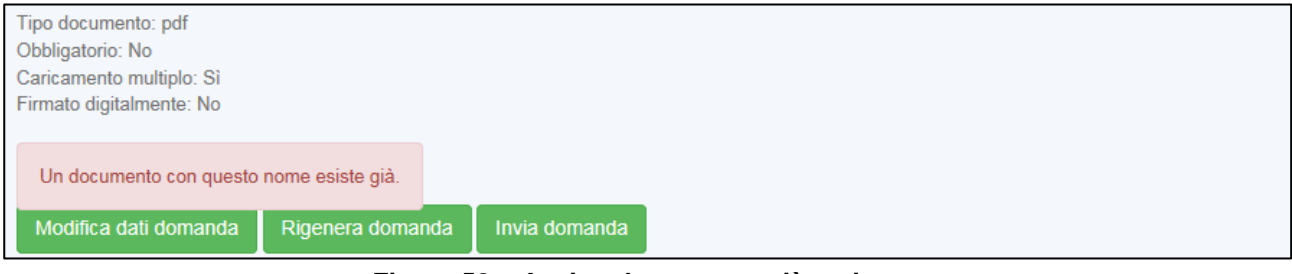

**Figura 58 – Avviso documento già caricato**

Solo dopo aver caricato la domanda e i relativi allegati obbligatori, l'utente potrà inviare la domanda cliccando su **Invia domanda** (Figura 59).

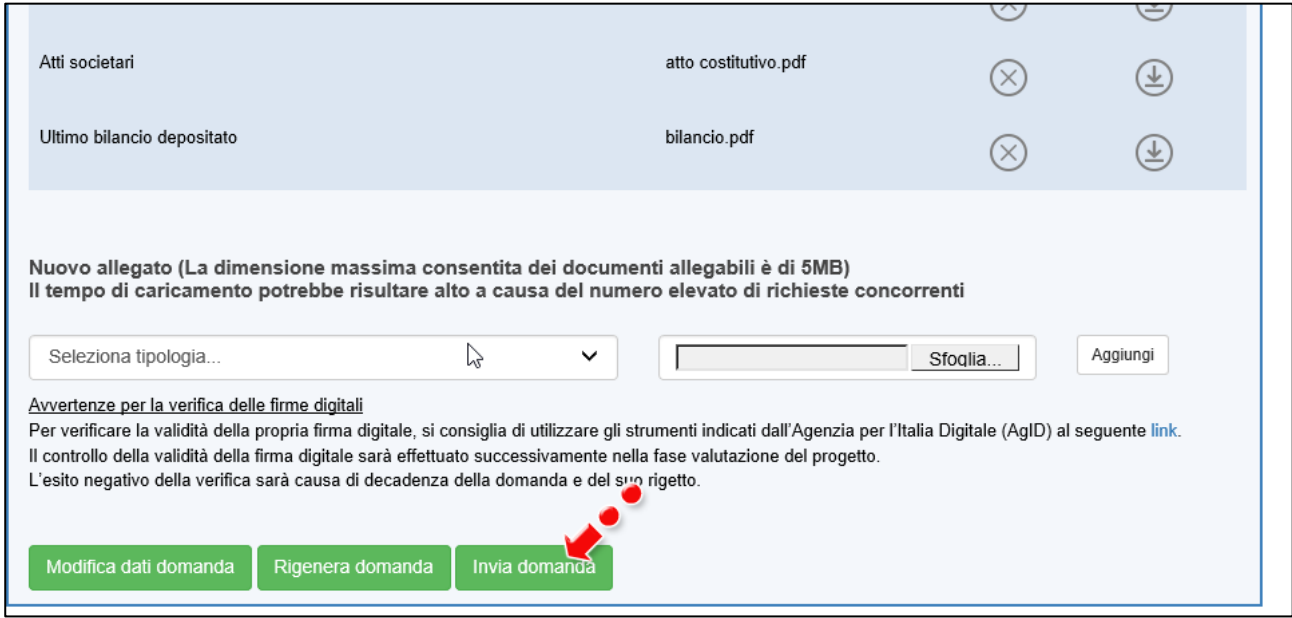

**Figura 59 – Pulsante Invia domanda**

Cliccando su **Invia domanda** il sistema mostrerà un avviso (Figura 60).

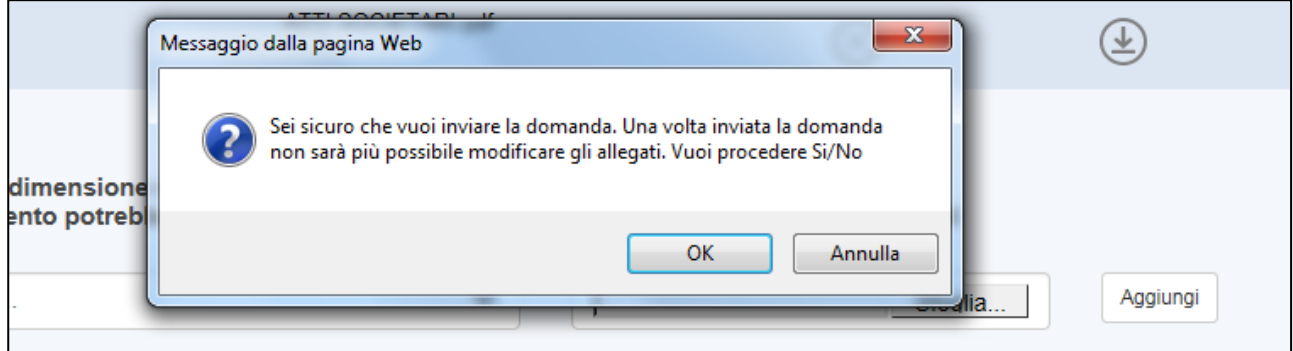

**Figura 60 – Invio domanda**

Confermando l'invio, il sistema non consentirà più l'eliminazione degli allegati caricati e visualizzerà il numero di protocollo assegnato alla domanda (Figura 61).

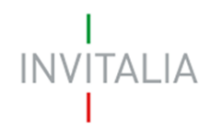

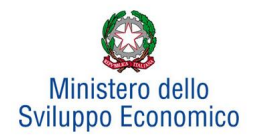

Avvertenze per la verifica delle firme digitali Per verificare la validità della propria firma digitale, si consiglia di utilizzare gli strumenti indicati dall'Agenzia per l'Italia Digitale (AgID) al seguente link. Il controllo della validità della firma digitale sarà effettuato successivamente nella fase valutazione del progetto. L'esito negativo della verifica sarà causa di decadenza della domanda e del suo rigetto. La domanda è stata inviata in data 30/01/2019 alle 18:17:51. Il numero di protocollo assegnato è CSA0000006. Il Responsabile del Procedimento è il Dott. Roberto Pasetti

#### **Figura 61 – Numero protocollo domanda**

Analogamente, non saranno più modificabili le informazioni ed i dati inseriti nelle diverse sezioni.

### <span id="page-24-0"></span>**Stato della domanda**

L'utente potrà in ogni momento verificare lo **stato** della propria domanda dall'elenco (Figura 62):

- *Presentata*: l'utente ha inviato la domanda e pertanto non è più possibile eliminarla o modificarla, ma sarà possibile solo visualizzare quanto inserito nelle diverse sezioni e scaricare la domanda ed i relativi allegati nella **sezione Stampa ed invio della domanda;**
- *In compilazione*: fino a quando non sarà inviata la domanda, l'utente potrà sempre eliminare gli allegati caricati, generare una nuova domanda e modificare i dati inseriti cliccando sull'icona lente d'ingrandimento.

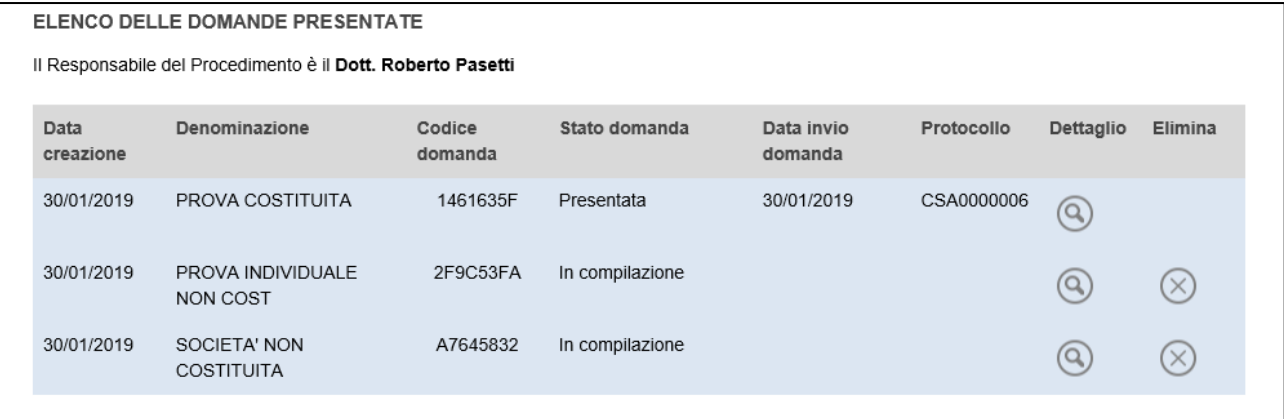

#### **Figura 62 – Stato della domanda**

L'utente potrà eliminare dall'elenco solo le domande **In compilazione** cliccando sulla **X** (Figura 63).

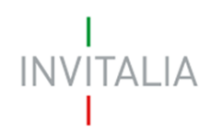

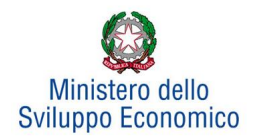

| ELENCO DELLE DOMANDE PRESENTATE |                                                             |                                   |                   |                 |                       |            |                   |            |
|---------------------------------|-------------------------------------------------------------|-----------------------------------|-------------------|-----------------|-----------------------|------------|-------------------|------------|
|                                 | Il Responsabile del Procedimento è il Dott. Roberto Pasetti |                                   |                   |                 |                       |            |                   |            |
|                                 | Data<br>creazione                                           | Denominazione                     | Codice<br>domanda | Stato domanda   | Data invio<br>domanda | Protocollo | Dettaglio         | Elimina    |
|                                 | 30/01/2019                                                  | PROVA COSTITUITA                  | 1461635F          | Presentata      | 30/01/2019            | CSA0000006 | $\circledcirc$    |            |
|                                 | 30/01/2019                                                  | PROVA INDIVIDUALE<br>NON COST     | 2F9C53FA          | In compilazione |                       |            | $\left( 0\right)$ | $(\times)$ |
|                                 | 30/01/2019                                                  | SOCIETA' NON<br><b>COSTITUITA</b> | A7645832          | In compilazione |                       |            | $\alpha$          |            |
|                                 |                                                             |                                   |                   |                 |                       |            |                   |            |

**Figura 63 – Eliminazione domanda in compilazione**

Dopo aver cliccato sulla **X**, il sistema chiederà conferma dell'eliminazione (Figura 64)

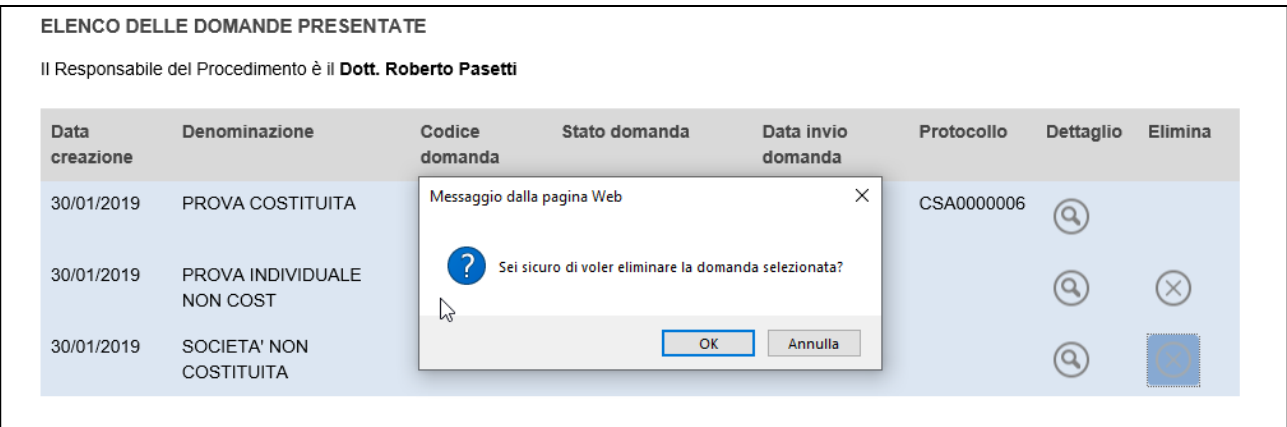

**Figura 64 – Conferma eliminazione domanda**

Dopo aver confermato la scelta, la domanda scomparirà dall'elenco e non sarà possibile recuperarla (Figura 65).

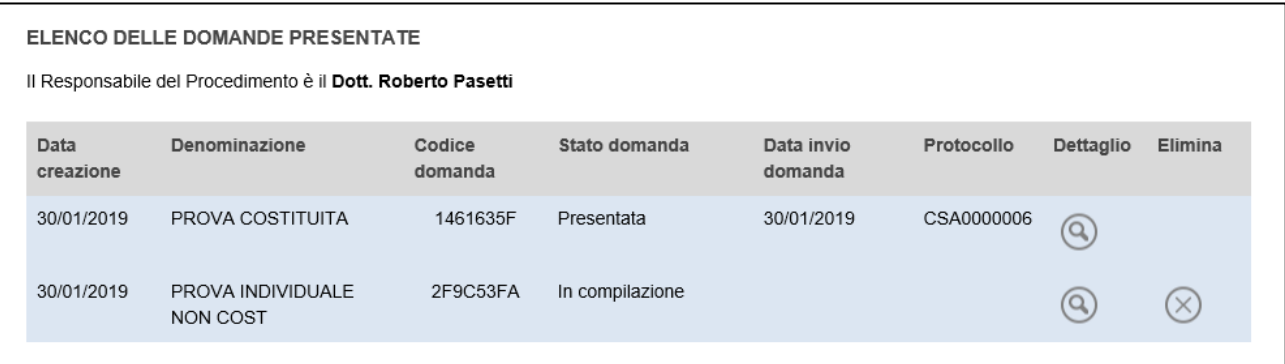

**Figura 65 – Eliminazione domanda**

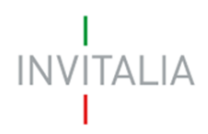

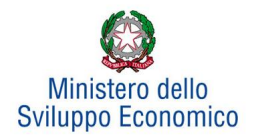

### <span id="page-26-0"></span>**4. Presentazione domanda – Società non costituita**

Il processo di presentazione della domanda non cambia se si seleziona la tipologia di società **Non costituita** (Figura 10), cambieranno invece le informazioni richieste e i documenti da allegare alla domanda.

Dopo aver cliccato sulla presa visione dell'informativa, l'utente seleziona la tipologia di società Non costituita: nel nostro esempio la domanda sarà presentata da un Procuratore, ed il sistema segnalerà che il procuratore non potrà coincidere con il Legale Rappresentante al momento della costituzione della società (Figura 66).

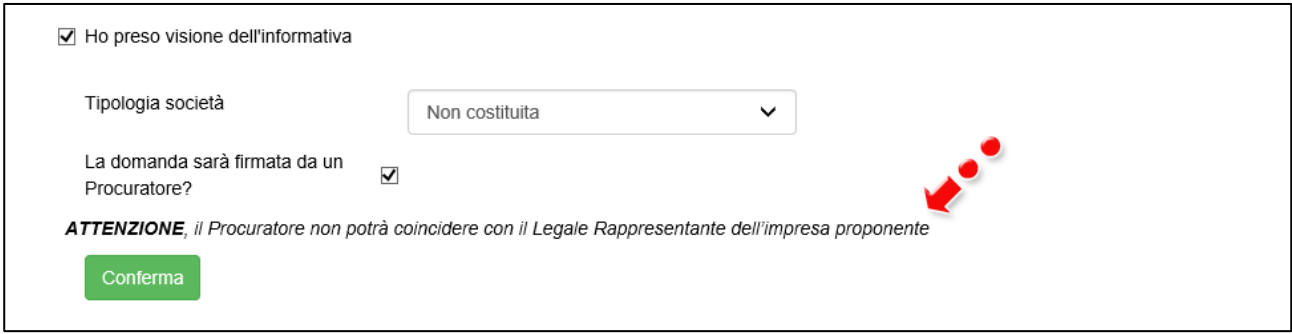

**Figura 66 - Inserimento domanda società Non costituita**

### <span id="page-26-1"></span>**Sezione Dati anagrafici Procuratore**

Dopo aver cliccato su Conferma, l'utente visualizzerà la Sezione relativa al Procuratore, dove dovranno essere inseriti i dati anagrafici del soggetto e la data di rilascio e scadenza della procura (Figura 67).

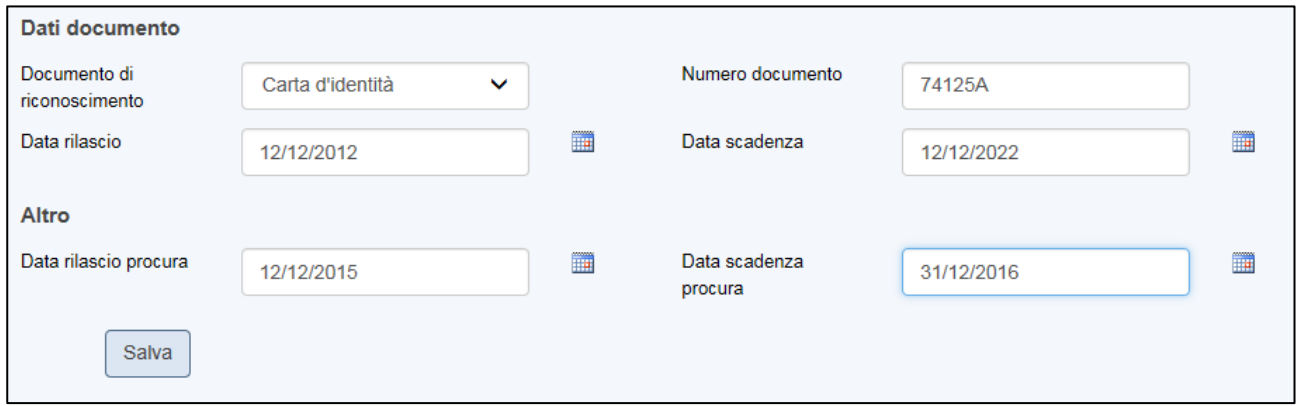

#### **Figura 67 – Dati procura**

Nel caso la data di scadenza sia antecedente alla data di presentazione della domanda, o la data di rilascio sia successiva, il sistema segnalerà l'errore e non consentirà di andare avanti con la compilazione della domanda (Figura 68).

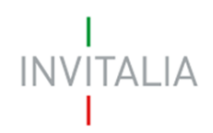

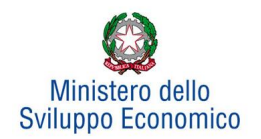

|                                                                                                    | vau<br>anagrafici<br>procuratore | Anagrafica<br>impresa | Compagine<br>sociale | Anagrafica<br>progetto | Anagrafica<br>contatto | Stampa ed<br>invio della<br>domanda |  |
|----------------------------------------------------------------------------------------------------|----------------------------------|-----------------------|----------------------|------------------------|------------------------|-------------------------------------|--|
| ATTENZIONE:<br>· Il campo Data rilascio procura non può essere successivo alla data odierna!<br>Dati Anagrafici |                                  |                       |                      |                        |                        |                                     |  |

**Figura 68 – Alert data rilascio procura incongrua**

Anche in questa sezione dovrà essere valorizzato il check relativo al possesso del kit di firma digitale valido (Figura 69).

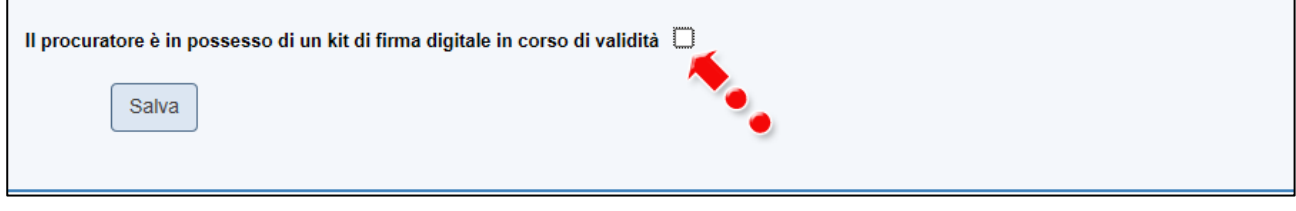

**Figura 69 – Richiesta kit firma digitale**

### <span id="page-27-0"></span>**Sezione Anagrafica impresa**

Dopo aver cliccato su **Salva**, l'utente visualizzerà la **Sezione Anagrafica impresa**, dove dovrà inserire i Dati anagrafici provvisori dell'impresa da costituire: la futura denominazione, la forma giuridica, il capitale sociale, la localizzazione della sede legale, e dovrà selezionare la sede operativa dall'elenco dei Comuni agevolabili previsti dalla normativa (Figura 70).

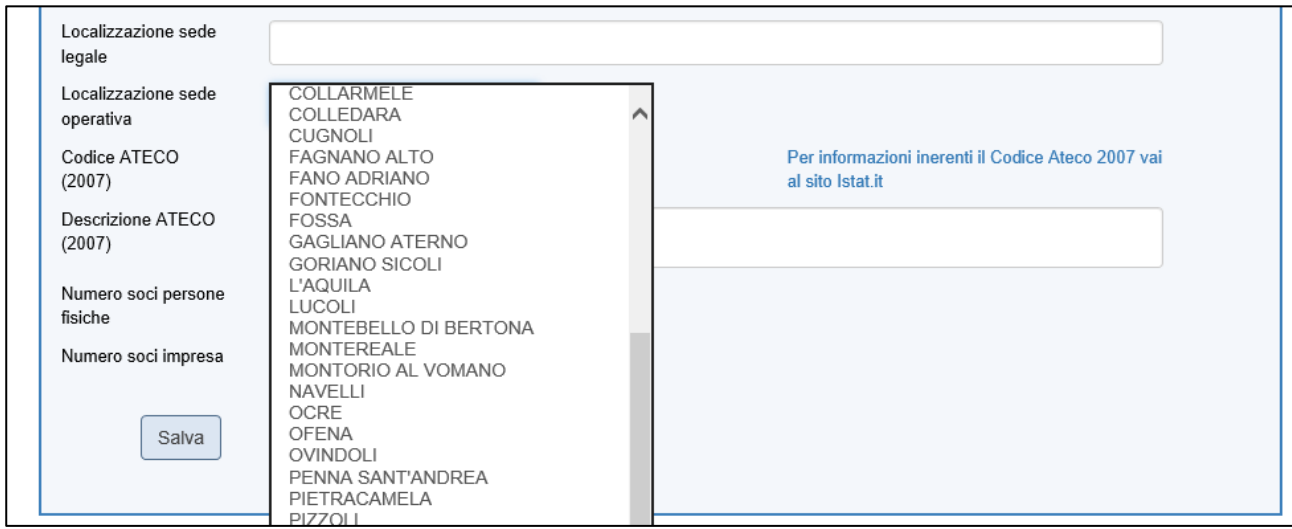

**Figura 70 – Elenco Comuni agevolabili**

Dovrà, inoltre, selezionare il Codice Ateco della futura attività. Sia nel campo Codice Ateco che nel campo Descrizione Ateco, il sistema prevede l'autocompilazione, inserendo nel primo caso le prime due cifre del codice (Figura 71), nel secondo le prime quattro lettere della descrizione (Figura 72).

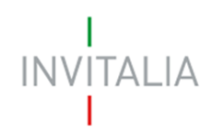

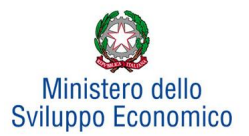

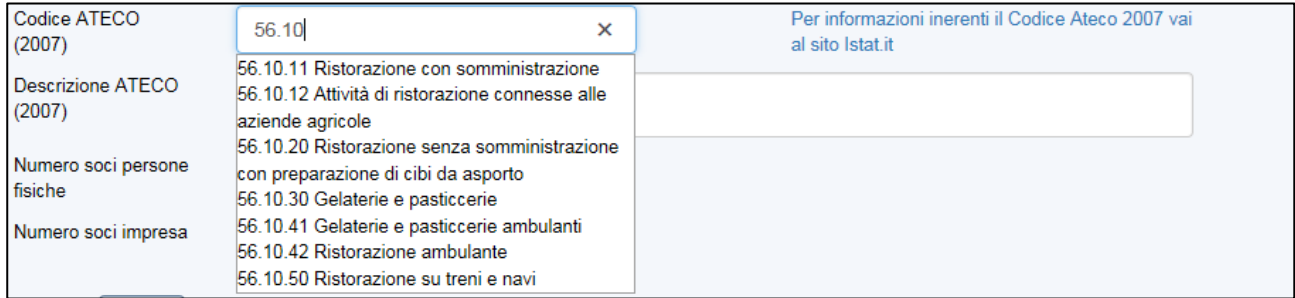

### **Figura 71 – Codici Ateco**

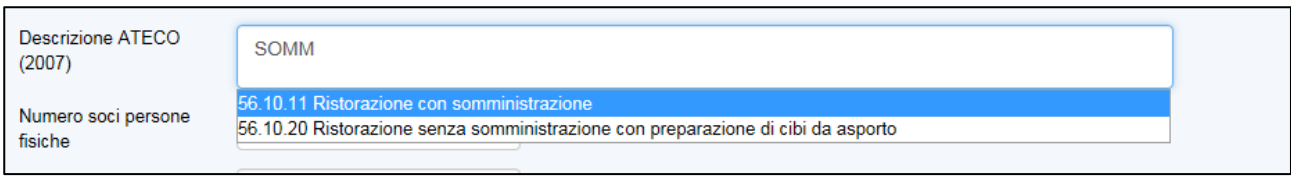

### **Figura 72 – Descrizione Codici Ateco**

Infine, dovrà essere inserito il numero dei futuri soci.

### **NB: il numero dei soci deve essere superiore ad 1 (a meno di srl uninominale da costituire) e comunque sempre almeno 1 socio persona fisica, altrimenti il sistema segnalerà l'anomalia** (Figura 73).

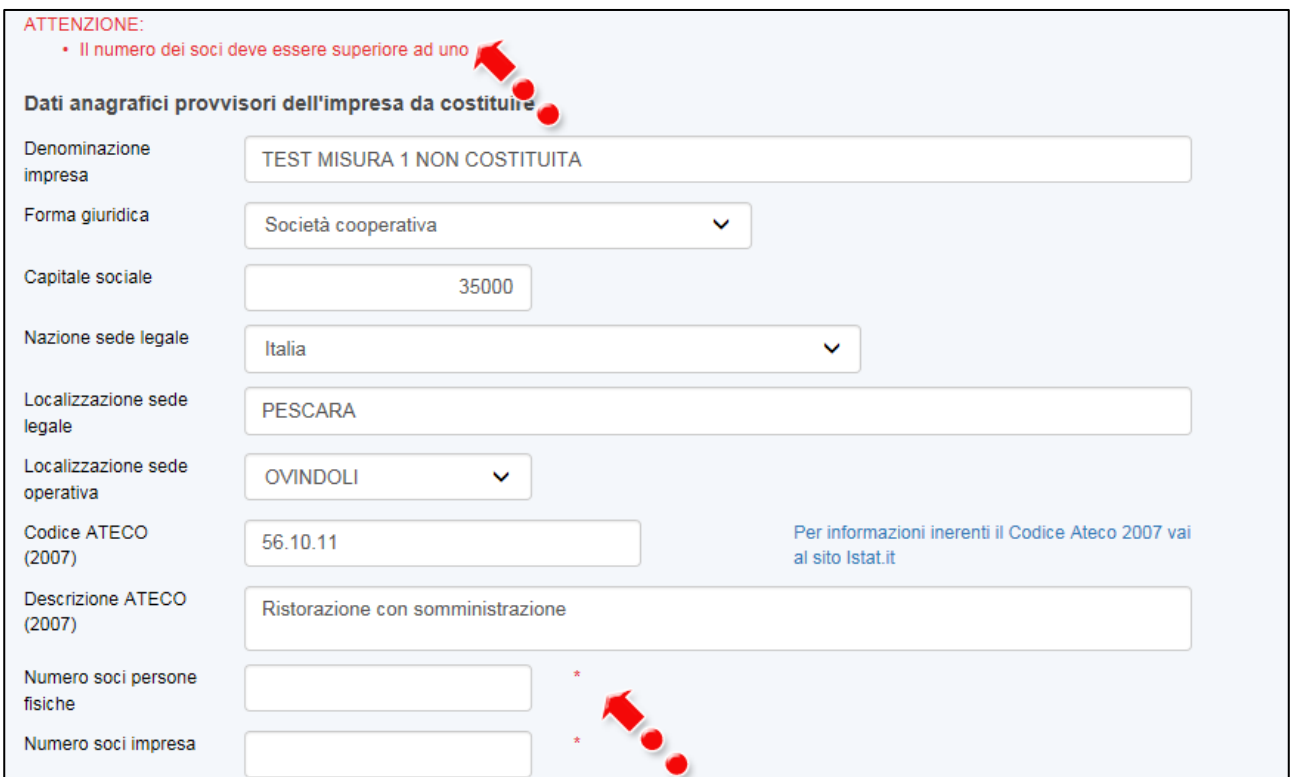

**Figura 73 – Inserimento futuri soci**

Nel caso, invece, la forma giuridica selezionata sia la Ditta individuale, il sistema richiederà i dati anagrafici relativi al futuro titolare (Figura 74).

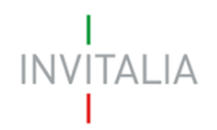

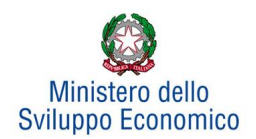

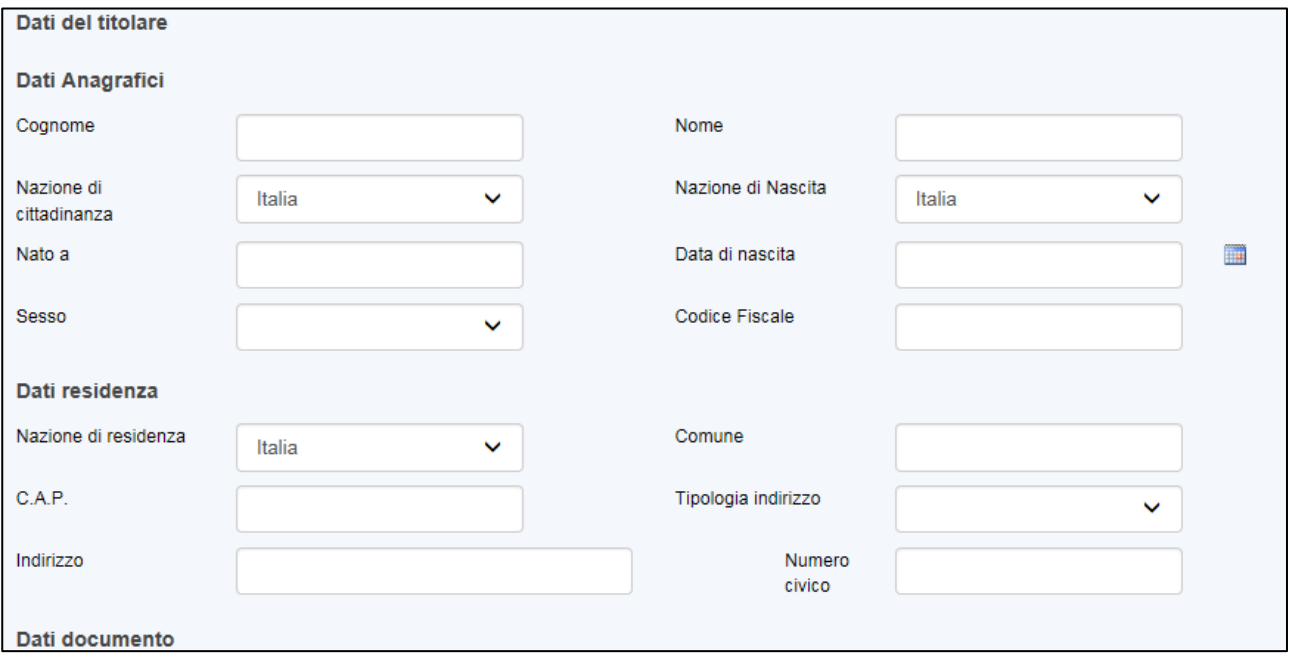

### **Figura 74 – Inserimento dati futuro titolare**

### <span id="page-29-0"></span>**Sezione Compagine sociale**

Dopo aver cliccato su **Salva**, nel caso abbia selezionato una forma giuridica diversa da Ditta individuale o S.r.l. unipersonale, l'utente visualizzerà la Sezione Compagine Sociale, dove sarà indicato il numero di soci da inserire (Figura 75).

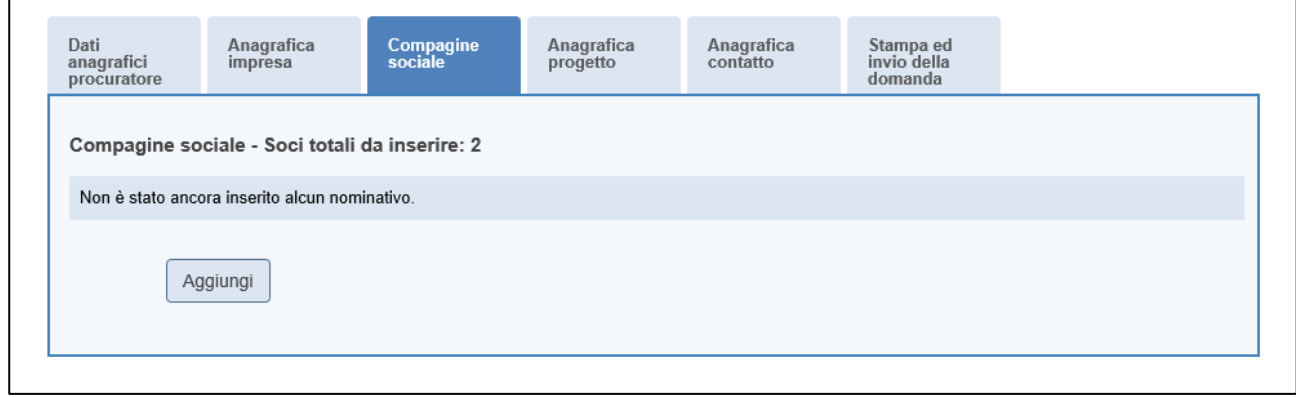

### **Figura 75 – Numero soci da inserire nella compagine sociale**

Il numero dei soci da inserire sarà uguale al numero di soci persone fisiche/soci impresa inseriti nella **Sezione Anagrafica Impresa** (Figura 76)

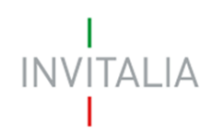

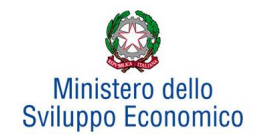

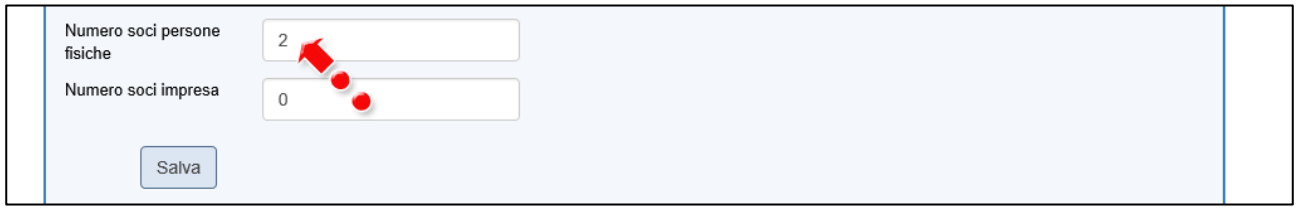

**Figura 76 – Corrispondenza numero soci**

Cliccando su **Aggiungi**, l'utente potrà selezionare la tipologia di socio da aggiungere (Figura 77).

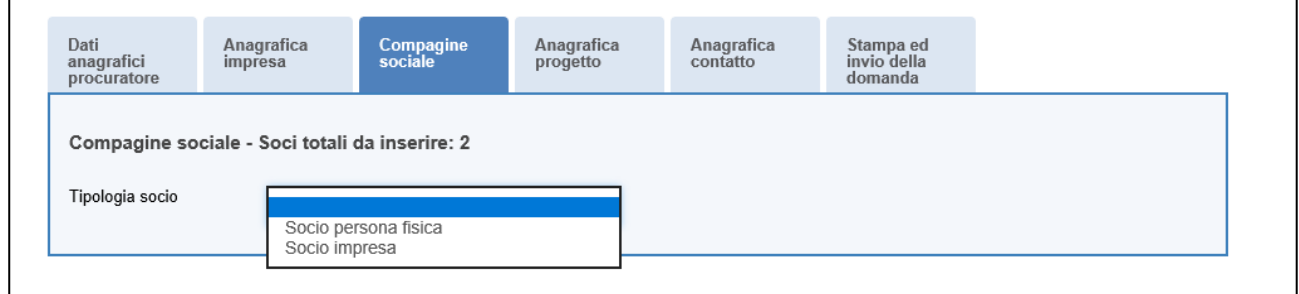

### **Figura 77 – Tipologia socio**

Dopo aver selezionato la tipologia, l'utente visualizzerà l'anagrafica del socio, che presenterà campi diversi a seconda che il socio sia persona fisica o socio impresa. Nel primo caso, dovranno essere inseriti i dati anagrafici e di residenza del socio (Figura 78); nel caso di socio impresa, invece, dovranno essere inseriti i dati relativi all'anagrafica dell'impresa, con l'indicazione della sede legale e di quella operativa, il Codice Ateco ed i dati anagrafici del legale rappresentante (Figura 79).

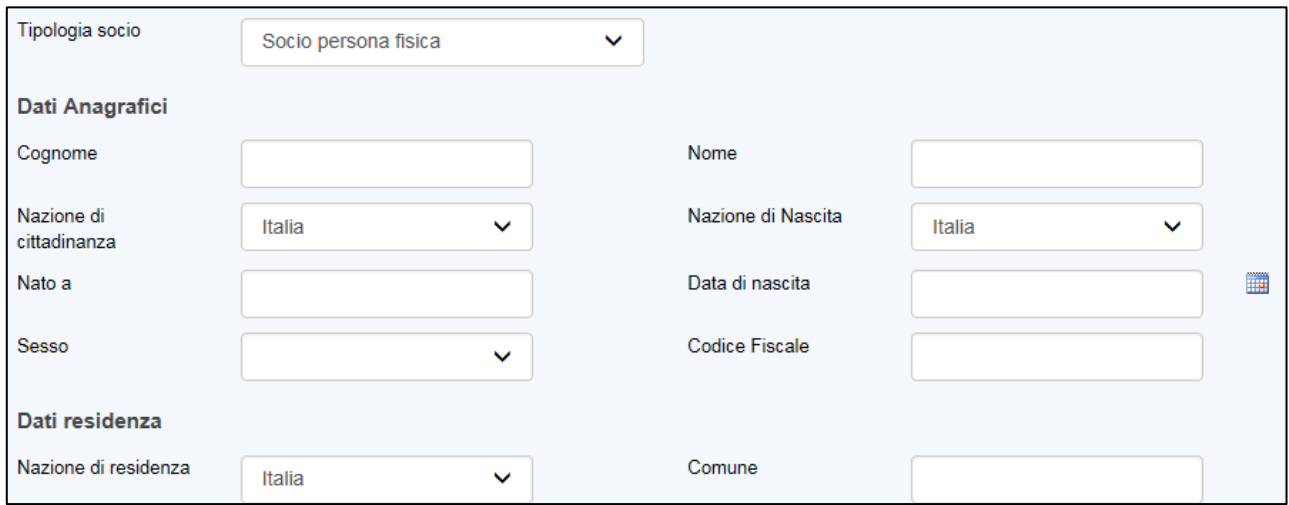

**Figura 78 – Inserimento dati futuro socio persona fisica**

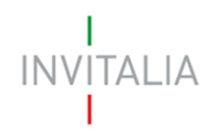

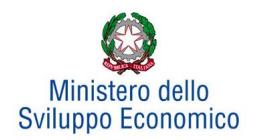

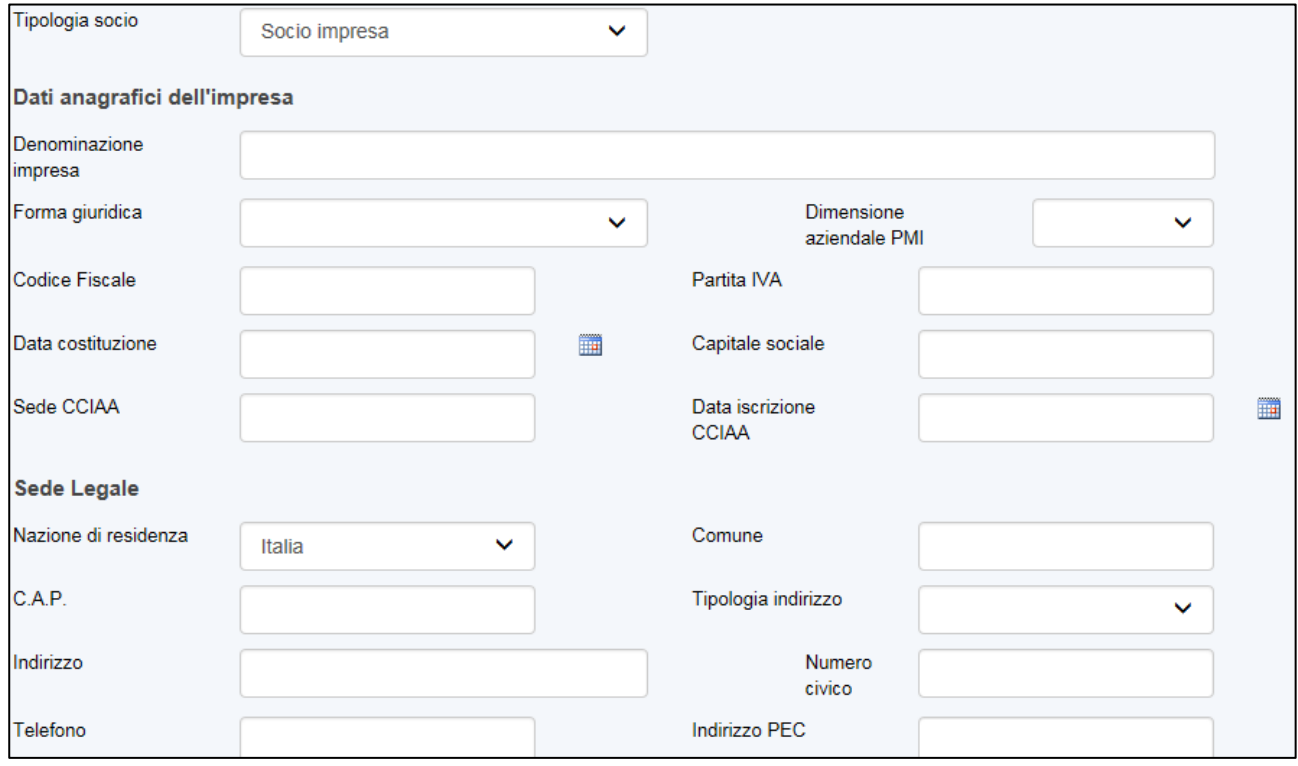

**Figura 79 – Inserimento dati futuro socio persona impresa**

Il sistema non consentirà di inserire due volte lo stesso Codice Fiscale o Partita IVA all'interno della Compagine, e segnalerà l'errore (Figure 80 e 81).

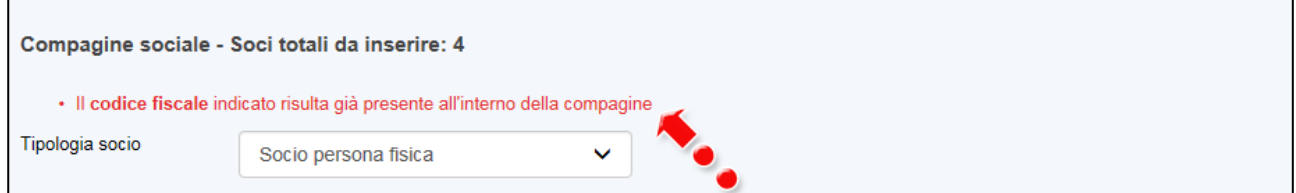

**Figura 80 – Errore Codice Fiscale già presente**

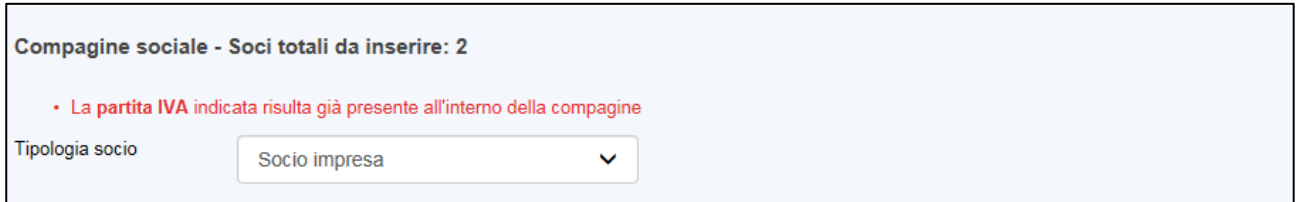

### **Figura 81 – Errore Partita IVA già presente**

Dopo aver inserito le informazioni richieste, cliccando su **Salva**, l'utente visualizzerà l'elenco dei soci della compagine, con alcune informazioni di sintesi: nome e cognome, tipologia di socio, codice fiscale/P. IVA. In ogni momento sarà possibile modificare le informazioni inserite cliccando sull'icona della lente di ingrandimento o eliminare il soggetto cliccando sulla **X** (Figura 82).

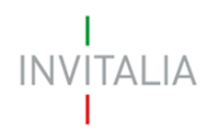

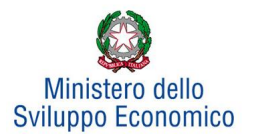

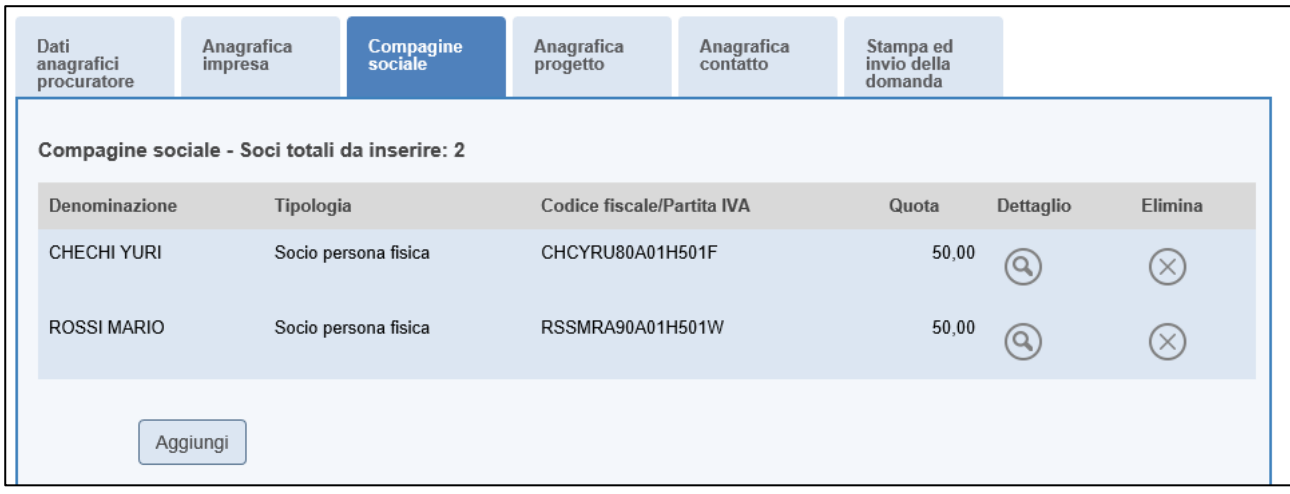

**Figura 82 – Elenco componenti compagine**

**Non è possibile inserire nella compagine il procuratore**: il sistema, nei controlli finali, evidenzierà l'anomalia e non consentirà di stampare la domanda (Figura 83).

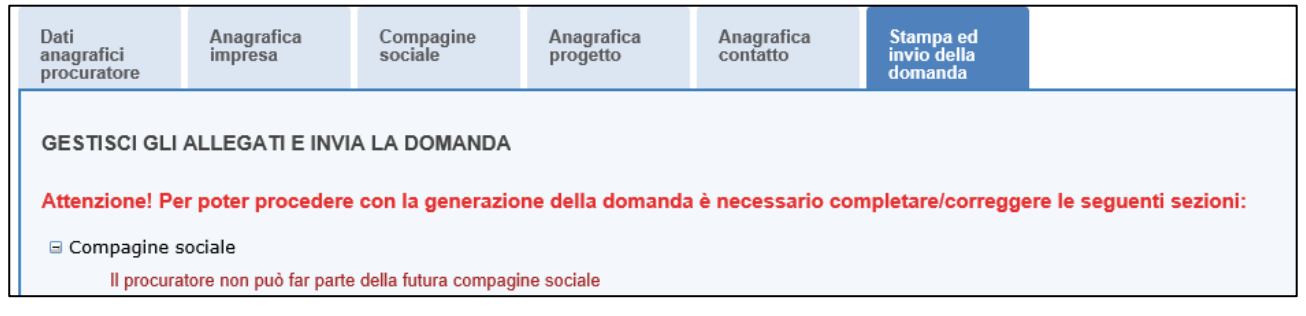

**Figura 83 – Errore: procuratore inserito in compagine**

### <span id="page-32-0"></span>**Sezione Anagrafica progetto**

Completato l'inserimento dei soci della compagine, l'utente dovrà cliccare sulla sezione **Anagrafica Progetto**, dove potrà inserire le informazioni relative all'iniziativa da realizzare.

Da un menù a tendina dovrà essere selezionata la tipologia del programma di investimento (Figura 84), l'obiettivo del programma (Figura 85) ed il comparto economico: sarà possibile selezionare fino ad massimo di 3 voci utilizzando il testo Ctrl (Figura 86).

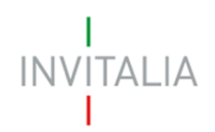

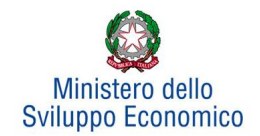

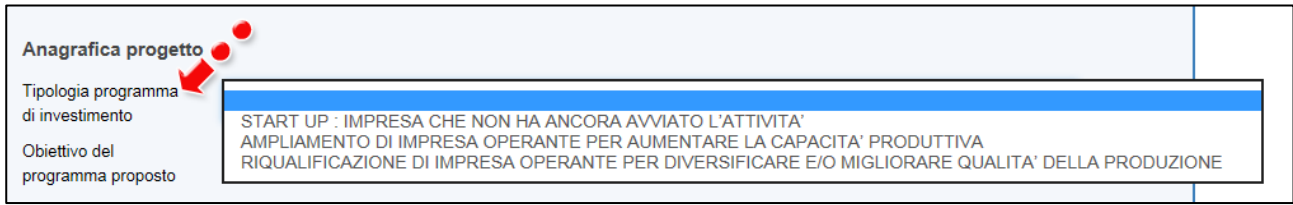

### **Figura 84 – Tipologia investimento**

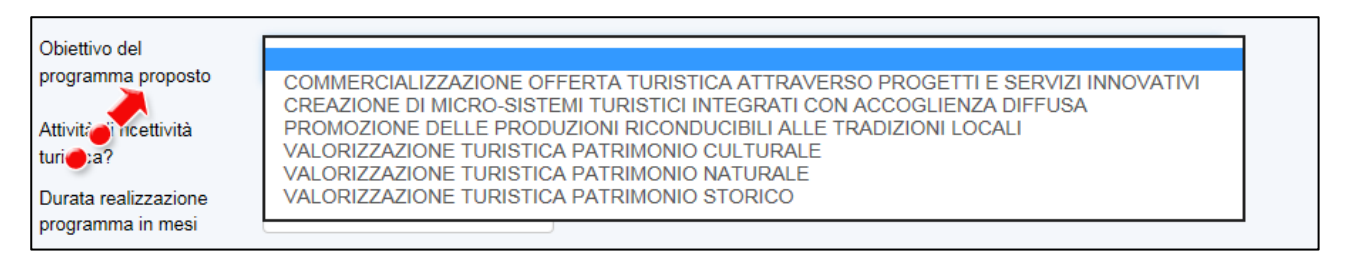

**Figura 85 – Obiettivo del programma**

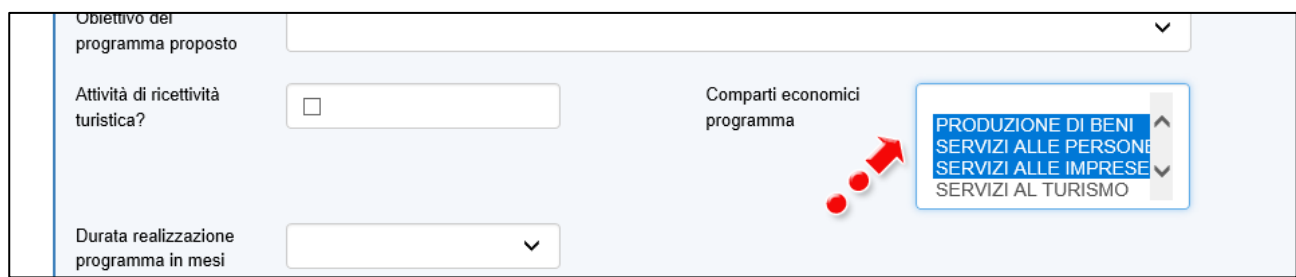

**Figura 86 – Comparto economico del programma**

Per le imprese non costituite, l'utente dal menù *Tipologia programma di investimento* dovrà selezionare solo la voce *Start Up: impresa che non ha ancora avviato l'attività*. In caso contrario, nella sezione dei controlli finali, il sistema segnalerà l'errore e non consentirà di generare la domanda (Figura 87).

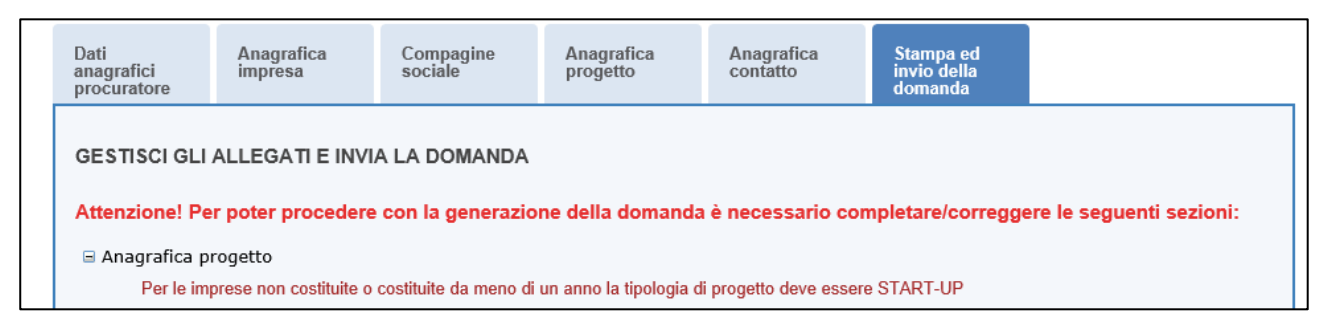

**Figura 87 – Tipologia programma investimento obbligatorio**

Nel caso l'iniziativa sia riconducibile ad attività di ricettività turistica, dovrà essere valorizzato il relativo check, e in questo caso nel il comparto economico dovrà essere obbligatoriamente selezionato **Servizi al turismo**, altrimenti il sistema non consentirà di continuare con la compilazione (Figura 88).

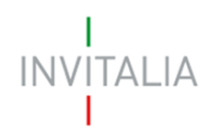

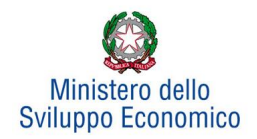

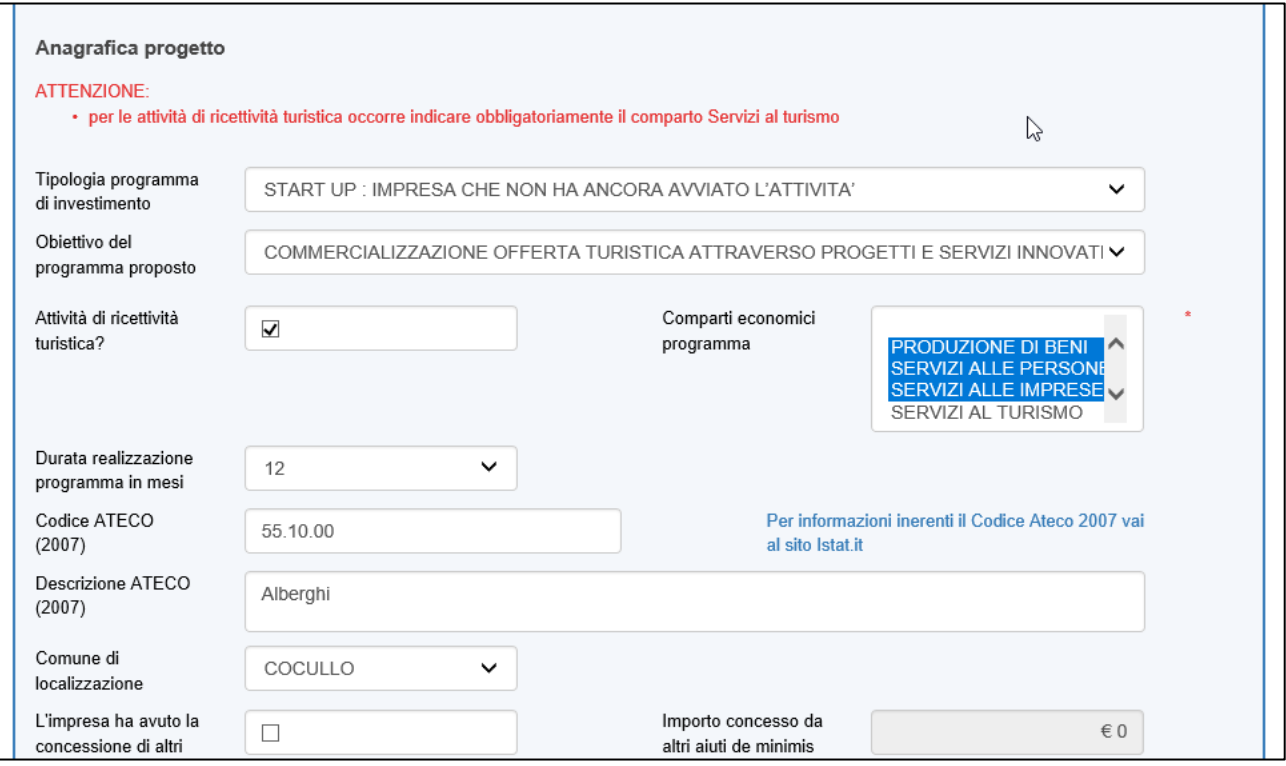

### **Figura 88 – Attività ricettività turistica**

L'utente dovrà poi inserire il numero di mesi necessari alla realizzazione del programma.

### **N.B.: CALCOLARE SOLO I MESI A PARTIRE DALL'AMMISSIONE.**

Sempre nella stessa sezione dovrà essere selezionato il Codice Ateco relativo al programma di investimento. Nel caso sia stata selezionata "Attività di ricettività turistica" il sistema consentirà di inserire solo i Codici Ateco che si riferiscono agli alloggi, esclusi gli alloggi connessi ad attività agricola **<sup>3</sup>** .

In tutti gli altri casi potranno essere inseriti tutti i Codici Ateco relativi ad attività economiche (Figura 89).

**.** 

<sup>&</sup>lt;sup>3</sup>Tutti i codici che iniziano con 55, tranne 55.20.52.

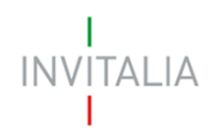

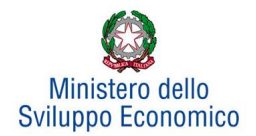

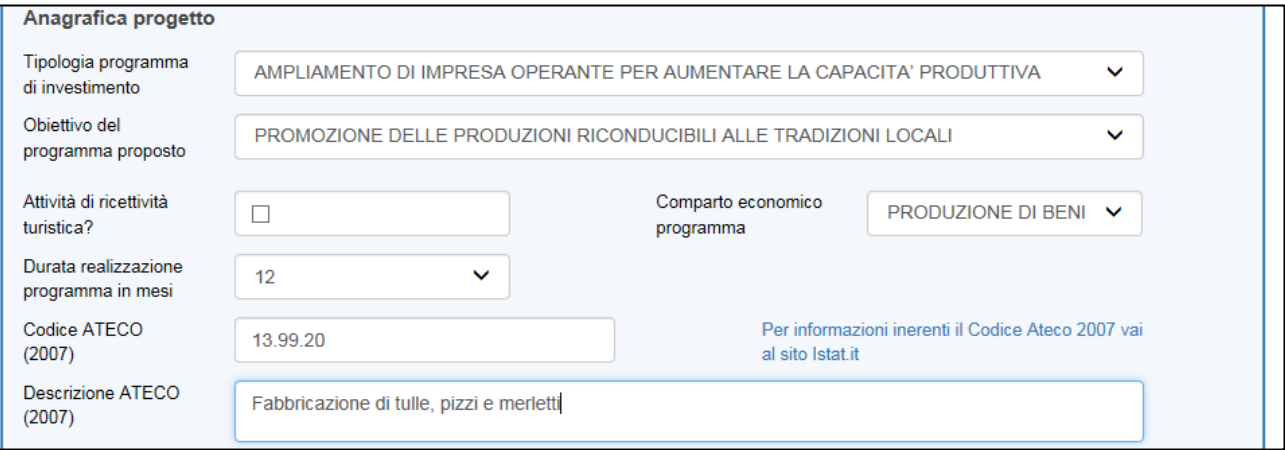

**Figura 89 – Compilazione anagrafica progetto**

Nell'ultima parte della sezione dovranno essere dettagliate le spese necessarie alla realizzazione del programma, suddivise per investimenti e per la gestione (Figura 90).

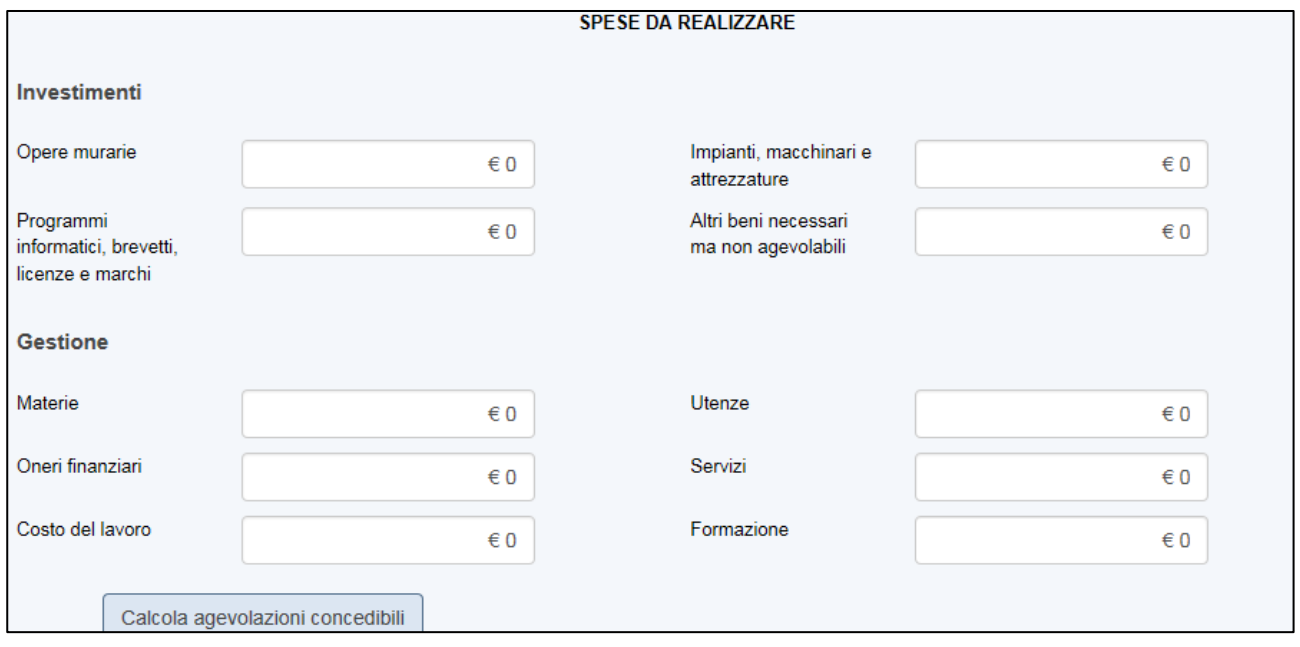

#### **Figura 90 – Inserimento spese**

Dopo aver inserito gli importi, l'utente cliccando su **Calcola agevolazioni concedibili** visualizzerà nuovamente le voci di spesa inserite, affiancate dagli importi ammissibili, secondo le percentuali previste dalla normativa. Nella parte inferiore della pagina sarà visibile una tabella di sintesi dell'investimento, con gli importi delle agevolazioni concedibili. Cliccando su **Correggi le ipotesi** l'utente visualizzerà nuovamente l'Anagrafica Progetto, dove potrà modificare le informazioni inserite; cliccando su **Salva dati agevolazioni**, invece, non sarà più possibile modificare i dati (Figura 91).

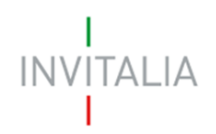

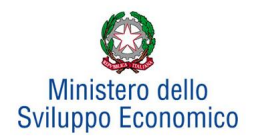

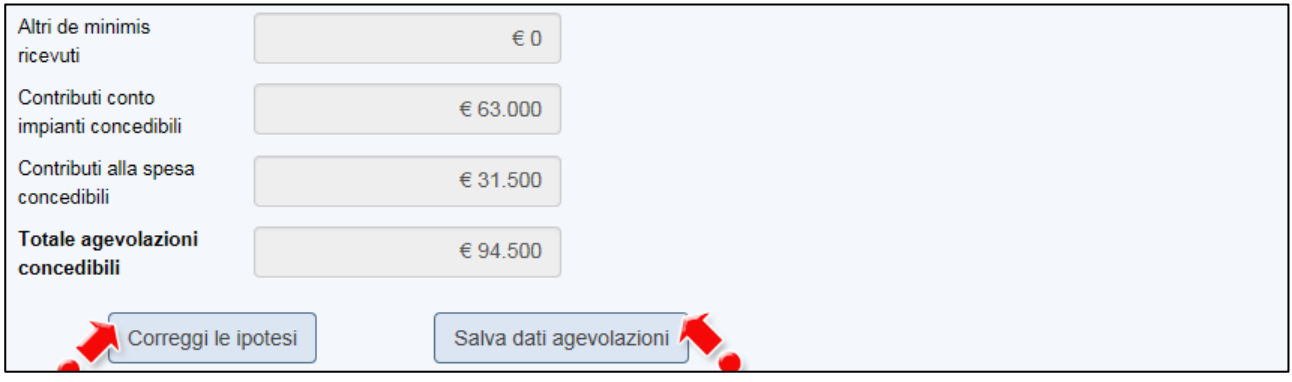

**Figura 91 - Sintesi agevolazioni concedibili**

Il sistema, inoltre, quando l'utente clicca su **Calcola agevolazioni concedibili** (Figura 90), segnala se gli importi inseriti rientrano nei limiti previsti dalla normativa (Figura 92).

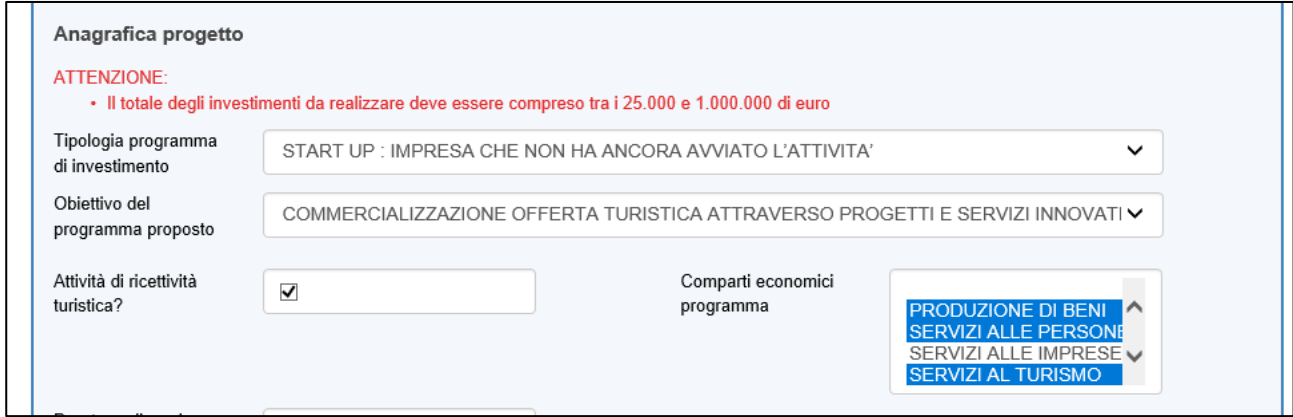

**Figura – 92 – Alert importo investimenti**

### <span id="page-36-0"></span>**Sezione Anagrafica contatto**

Dopo aver cliccato su **Salva dati agevolazioni**, l'utente visualizzerà la **Sezione Anagrafica contatto**, dove potrà inserire i dati del referente che dovrà essere contattato da Invitalia in caso di richieste (Figura 93).

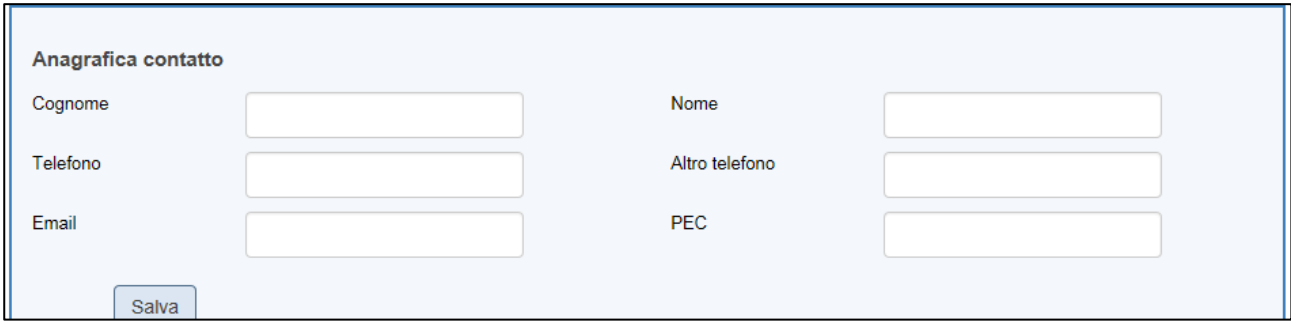

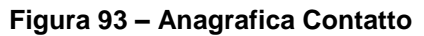

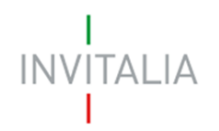

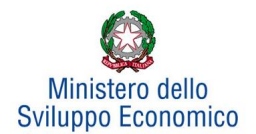

Nel campo PEC non sarà possibile inserire indirizzi con dominio .gov. Il sistema segnalerà, al momento del salvataggio, la non validità del dominio inserito (Figura 94).

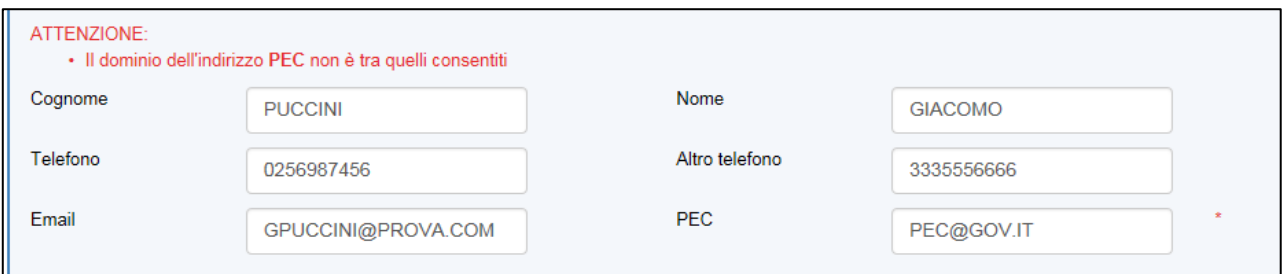

**Figura 94 – Dominio PEC non corretto**

Nel campo PEC dovrà essere inserito l'indirizzo PEC del Referente, o del Procuratore, perché sarà quello utilizzato da Invitalia per le comunicazioni. Eventuali modifiche dei contatti potranno essere richieste solo via PEC.

Il sistema controllerà anche che l'indirizzo PEC inserito non sia già associato ad un'altra domanda (Figura 95) e che coincida con quello inserito dal referente o procuratore: in entrambi i casi non sarà possibile andare avanti con la stampa della domanda. Il controllo di associazione della PEC ad un'altra domanda non verrà eseguito in caso di inserimento della PEC del Procuratore.

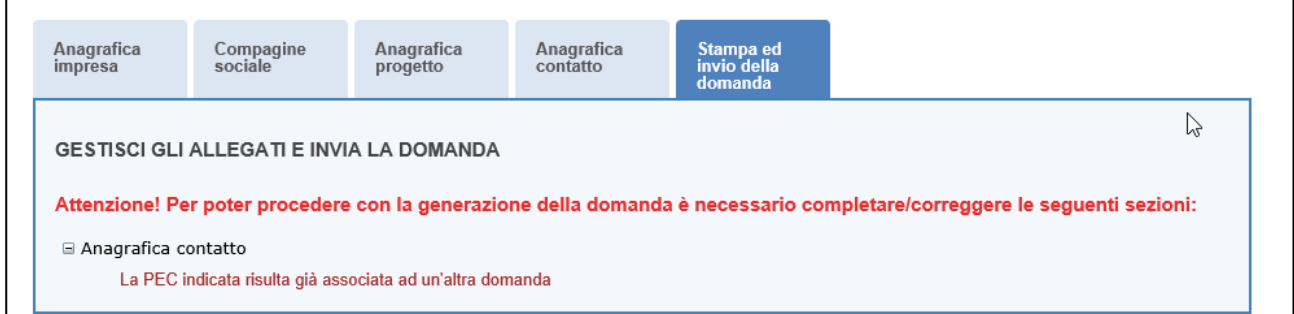

**Figura 95 – Segnalazione PEC già presente**

### <span id="page-37-0"></span>**Sezione Stampa ed invio della domanda**

Dopo aver salvato i dati dell'Anagrafica contatto, l'utente dovrà cliccare sul tab **Stampa ed invio della domanda** per accedere alla sezione dedicata ai controlli finali, al caricamento degli allegati previsti dalla normativa, alla stampa e all'invio della domanda; in questa sezione l'utente potrà anche scaricare gli allegati dall'apposito link (Figura 96).

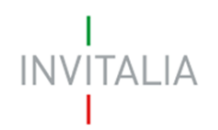

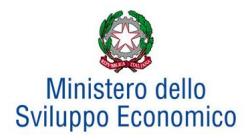

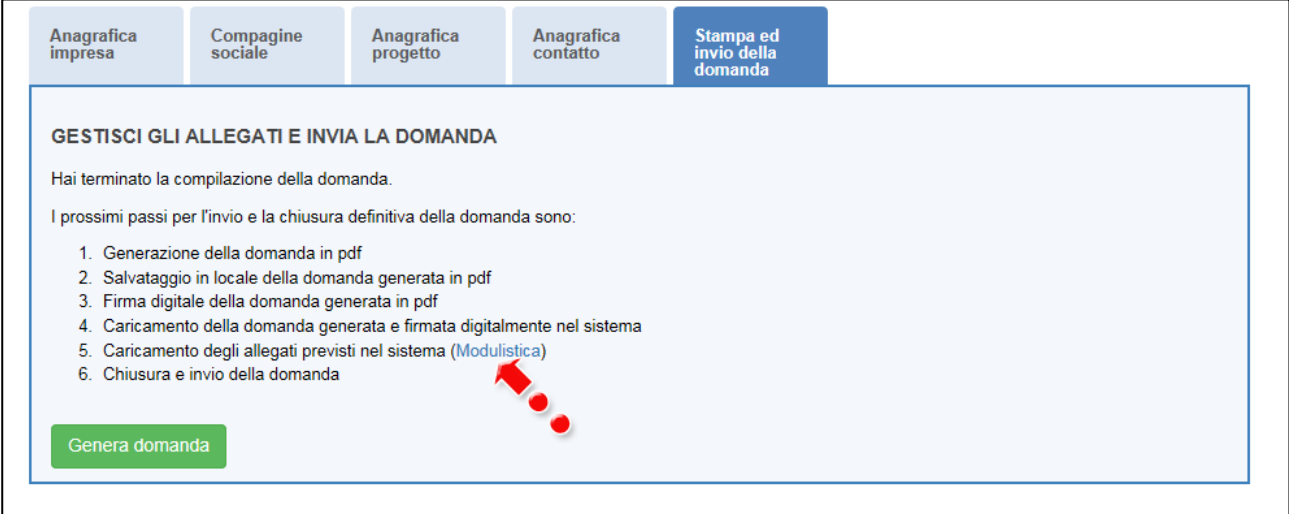

**Figura 96 – Sezione Stampa ed invio della domanda**

Dopo aver corretto gli eventuali errori segnalati dal sistema, cliccando su **Genera domanda** il sistema creerà un file della domanda in formato .pdf (Figura 97) che dovrà essere salvato in locale dall'utente, firmato digitalmente e successivamente caricato nel sistema.

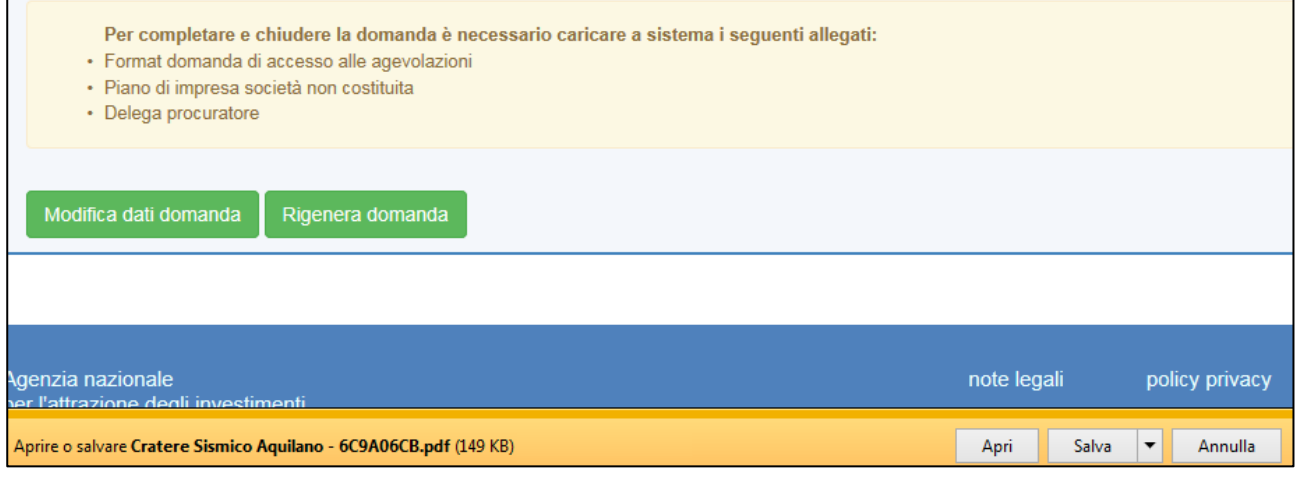

**Figura 97 – Generazione della domanda**

Una volta che la domanda è stata generata, il sistema elencherà gli allegati obbligatori da caricare insieme alla domanda (Figura 98); sarà inoltre possibile generare nuovamente la domanda o modificarla.

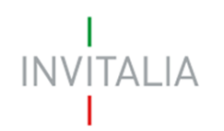

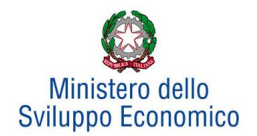

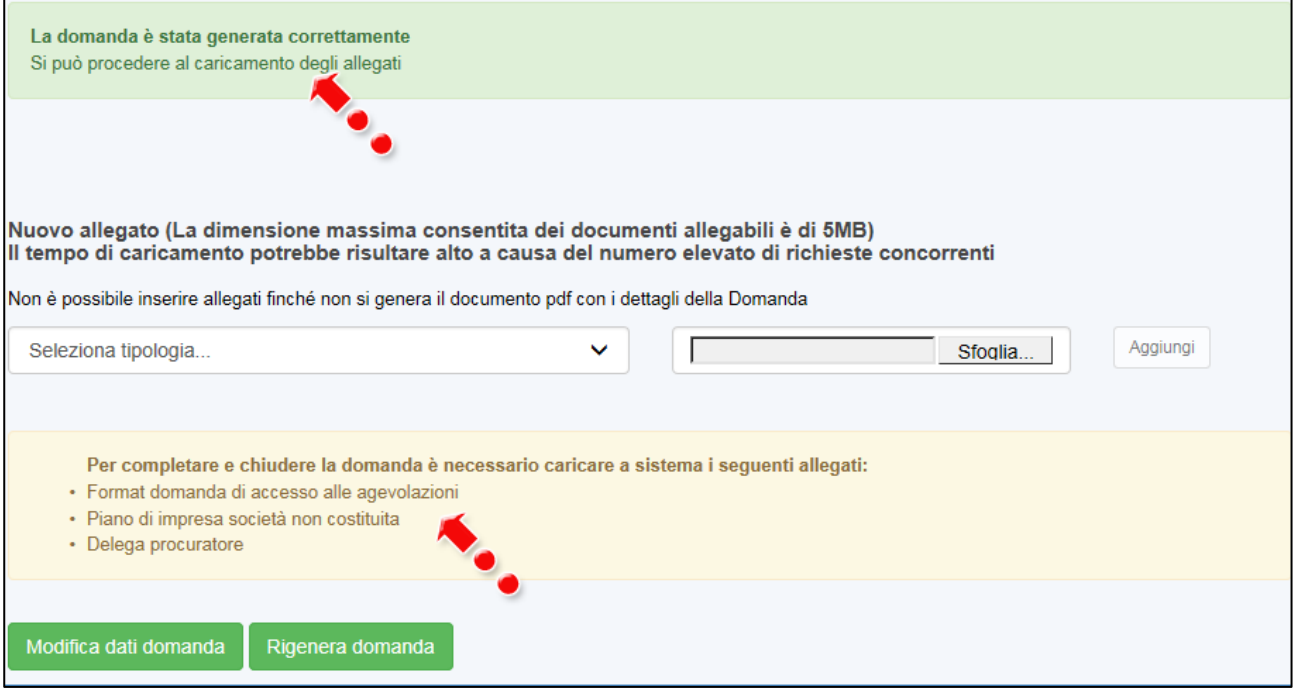

#### **Figura 98 – Elenco allegati obbligatori**

Una volta generata la domanda, non sarà possibile modificare o eliminare i dati inseriti nelle diverse sezioni. Nel caso l'utente, dopo aver generato la domanda, riscontri degli errori, o reputi necessario modificare dati e/o informazioni, dovrà cliccare su **Modifica dati domanda**. Un pop-up avviserà che la modifica dei dati comporterà la rimozione di tutti i documenti caricati e la necessità di generare nuovamente la domanda (Figura 99).

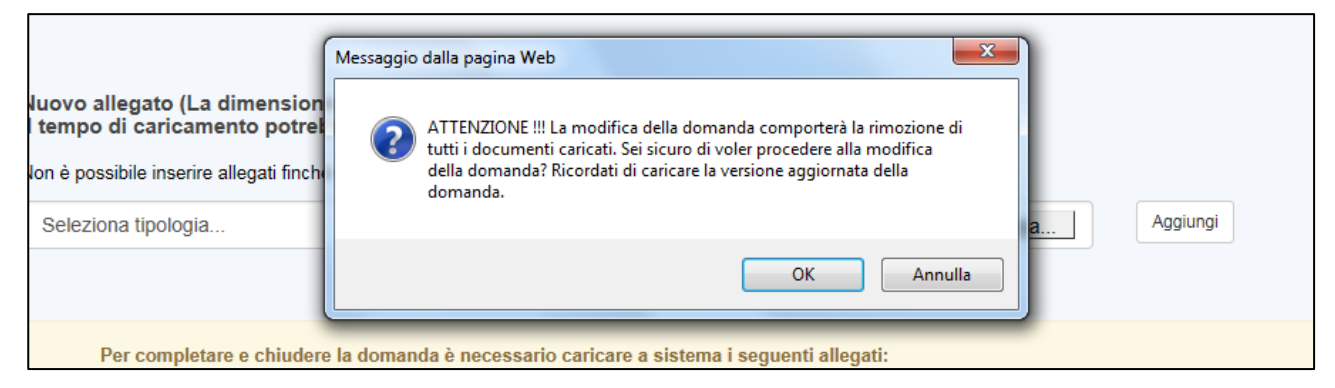

**Figura 99 – Messaggio in caso di modifica dati domanda**

Cliccando su **OK** l'utente potrà modificare i dati nelle diverse sezioni, ma dovrà generare la versione aggiornata della domanda.

Il sistema consentirà prima il caricamento della sola domanda firmata digitalmente (Figura 100).

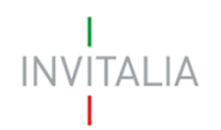

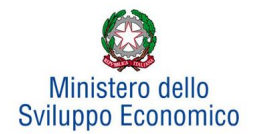

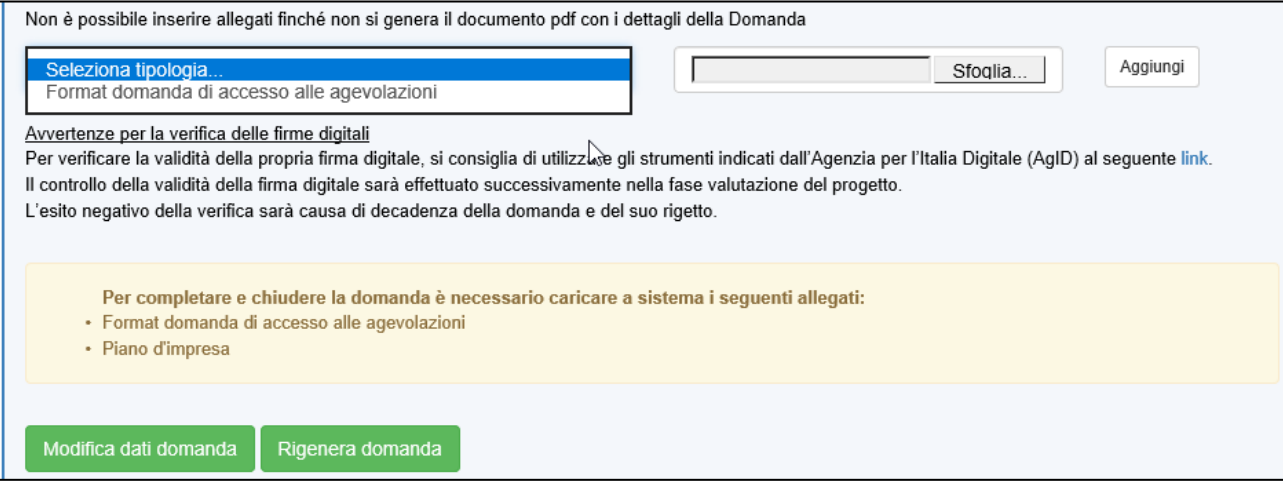

**Figura 100 – Caricamento domanda**

Appena caricata la domanda potrà essere eliminata cliccando sull'icona **X**, (Figura 101), ma appena sarà caricato almeno uno degli allegati previsti dalla normativa la domanda potrà essere solo scaricata; sarà possibile eliminarla solo quando sarà l'unico documento della lista (Figura 102).

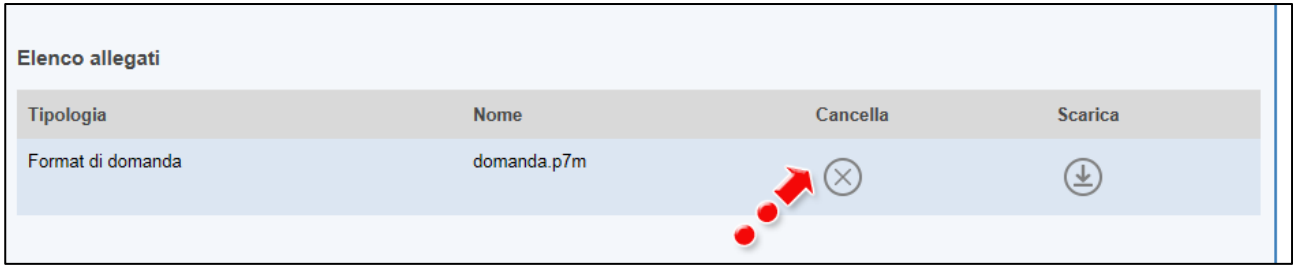

### **Figura 101 – Domanda caricata**

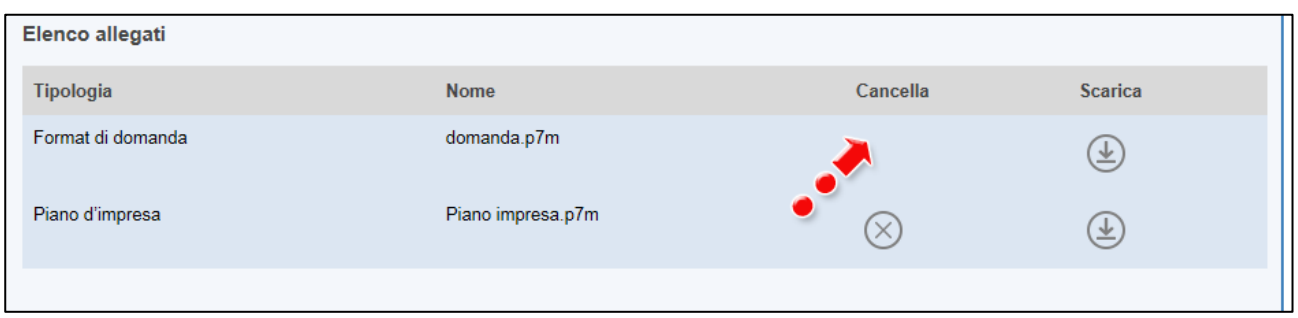

**Figura 102 – Domanda e allegato caricati** 

Solo dopo aver caricato la domanda, sarà possibile visualizzare e selezionare dal menù a tendina gli allegati da caricare nel sistema (Figura 103).

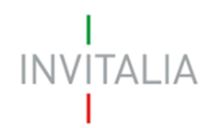

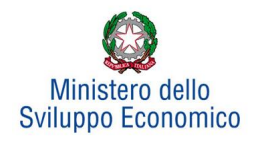

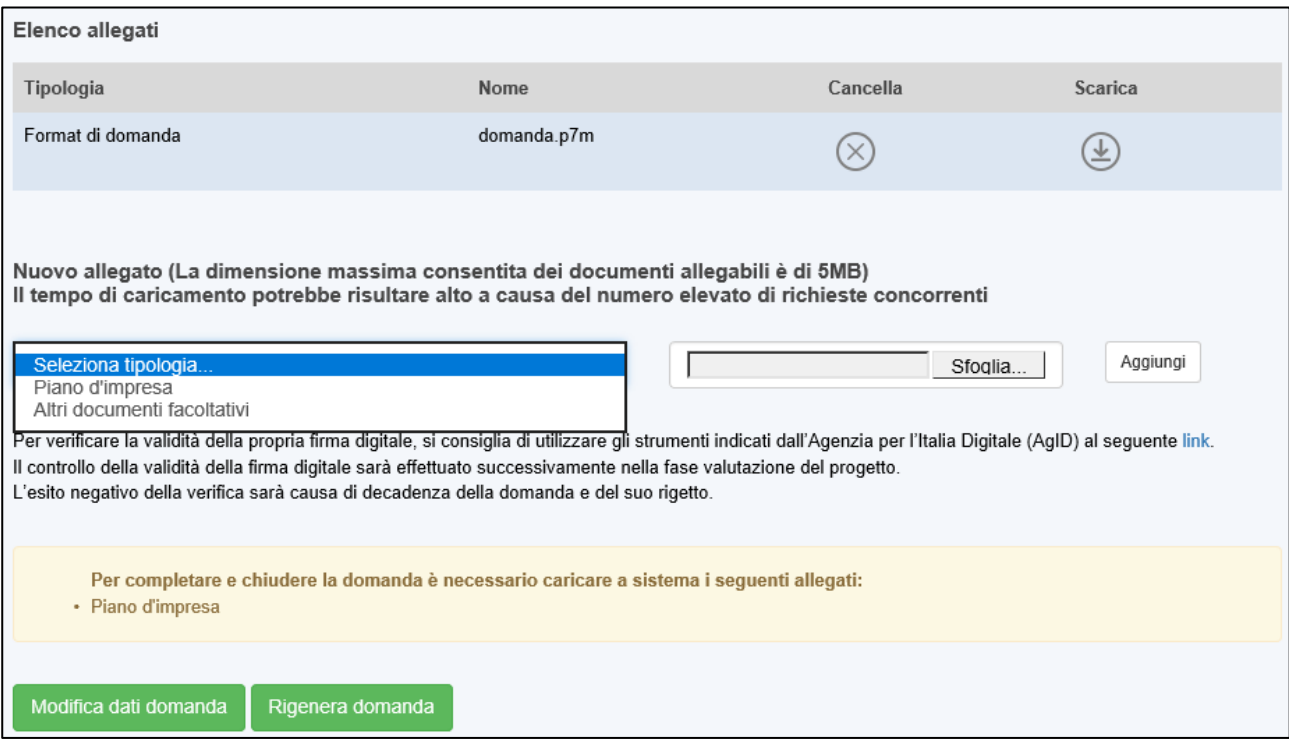

**Figura 103 – Elenco allegati alla domanda**

Man mano che gli allegati saranno caricati cliccando su **Aggiungi**, la tipologia selezionata non sarà più disponibile nel menù a tendina, a meno di allegati multipli.

Inoltre, per ogni allegato selezionato sarà anche indicato il formato, l'eventuale obbligatorietà e se multiplo (Figura 104).

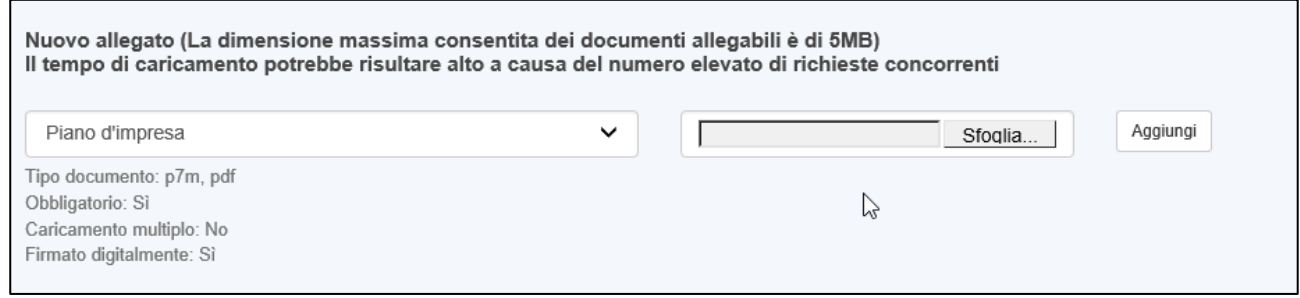

**Figura 104 – Caratteristiche allegato**

Il sistema avviserà l'utente se l'allegato caricato non è nel formato richiesto (Figura 105).

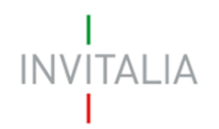

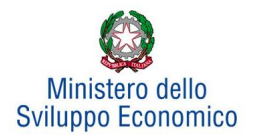

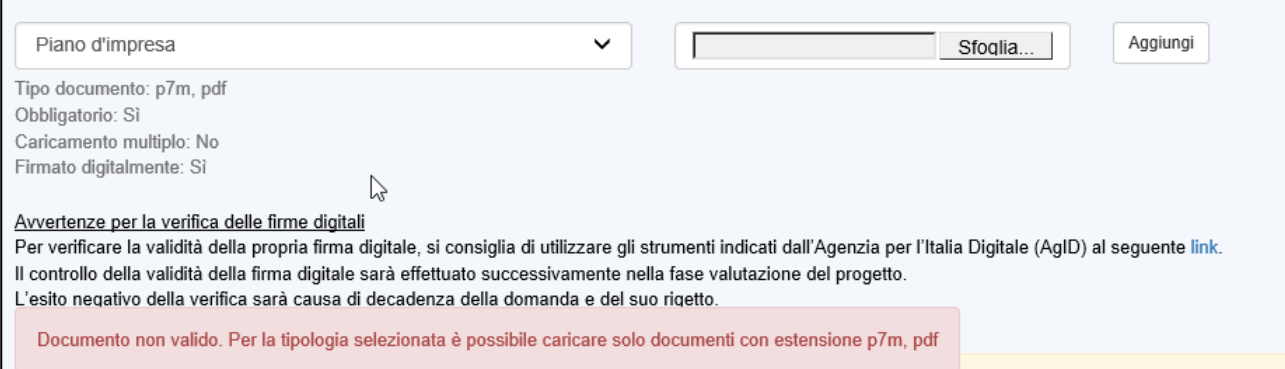

**Figura 105 – Avviso documento formato non valido** 

Il sistema avviserà anche se si sta cercando di allegare un documento con lo stesso nome di un documento già caricato (Figura 106).

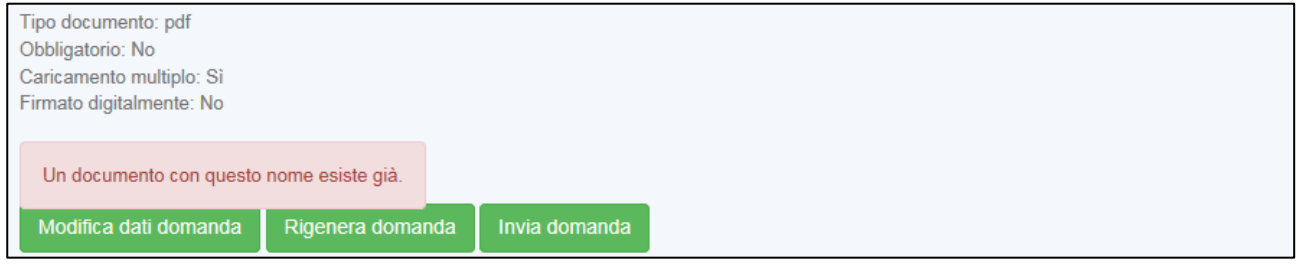

**Figura 106 – Avviso documento già caricato** 

Solo dopo aver caricato la domanda e i relativi allegati obbligatori, l'utente potrà inviare la domanda cliccando

### su **Invia domanda** (Figura 107).

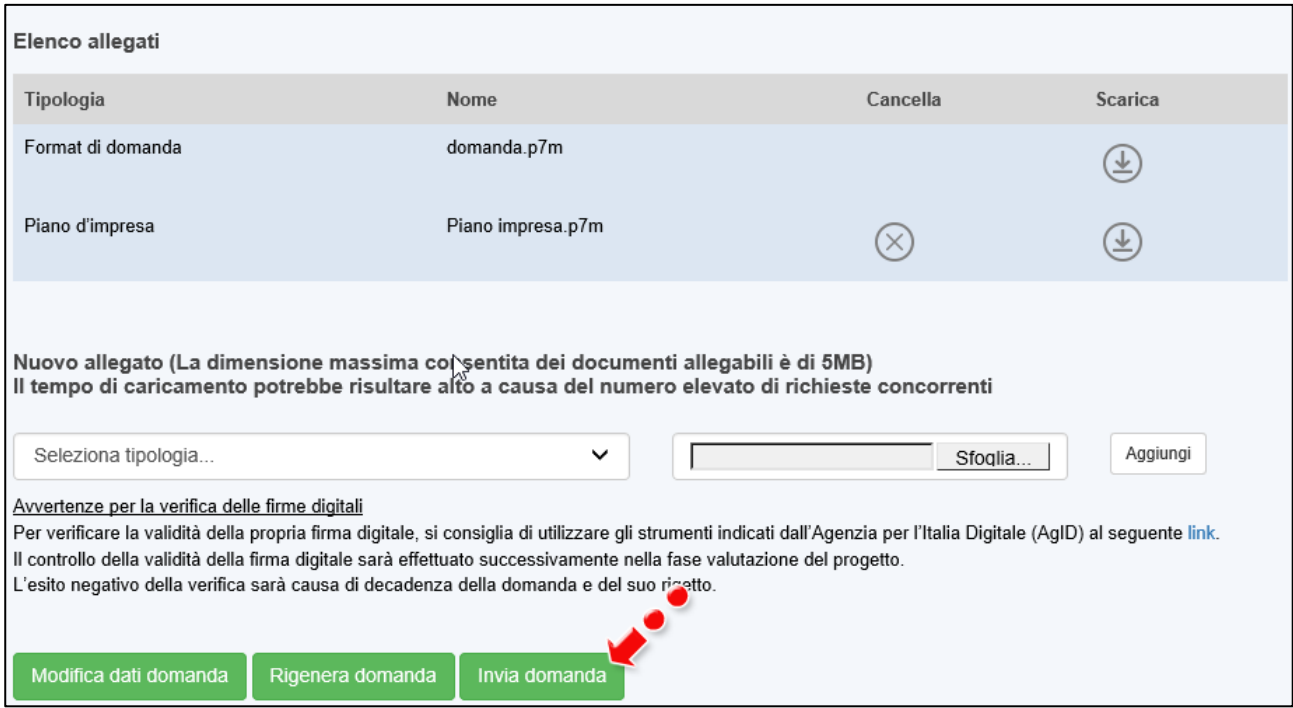

**Figura 107 – Pulsante Invia domanda**

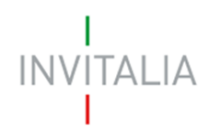

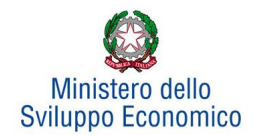

#### Cliccando su **Invia domanda** il sistema mostrerà un avviso (Figura 108).

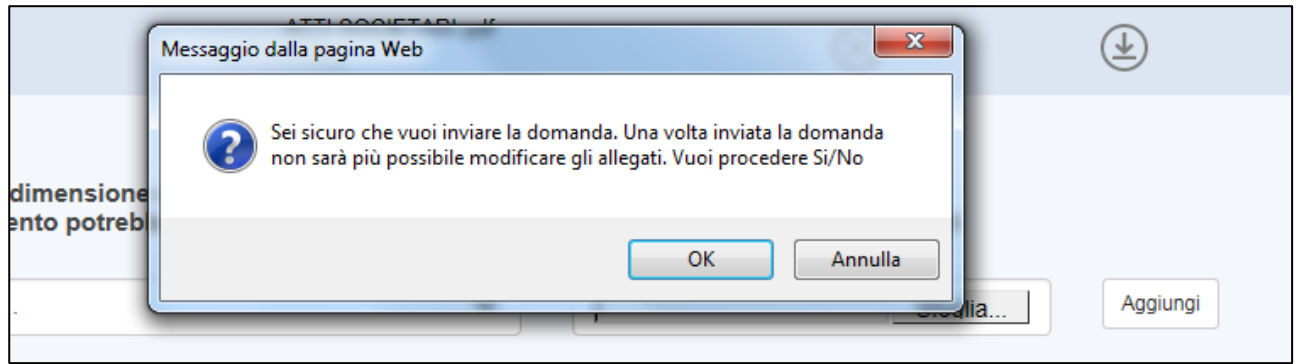

#### **Figura 108 – Invio domanda**

Confermando l'invio, il sistema non consentirà più l'eliminazione degli allegati caricati e visualizzerà il numero di protocollo assegnato alla domanda (Figura 109).

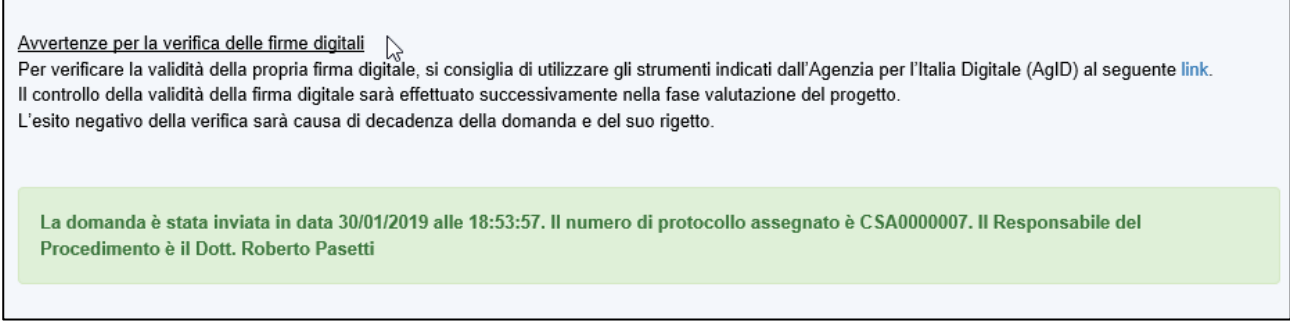

#### **Figura 109 – Numero protocollo domanda**

Analogamente, non saranno più modificabili le informazioni ed i dati inseriti nelle diverse sezioni.

### **Stato della domanda**

<span id="page-43-0"></span>L'utente potrà in ogni momento verificare lo **stato** della propria domanda dall'elenco (Figura 110):

- *Presentata*: l'utente ha inviato la domanda e pertanto non è più possibile eliminarla o modificarla, ma sarà possibile solo visualizzare quanto inserito nelle diverse sezioni e scaricare la domanda ed i relativi allegati nella **sezione Stampa ed invio della domanda;**
- *In compilazione*: fino a quando non sarà inviata la domanda, l'utente potrà sempre eliminare gli allegati caricati, generare una nuova domanda e modificare i dati inseriti cliccando sull'icona lente d'ingrandimento.

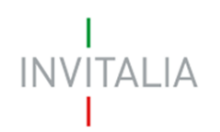

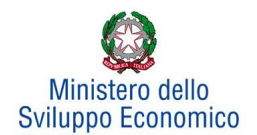

|                                                             | ELENCO DELLE DOMANDE PRESENTATE |                                   |                   |                 |                       |            |                   |            |
|-------------------------------------------------------------|---------------------------------|-----------------------------------|-------------------|-----------------|-----------------------|------------|-------------------|------------|
| Il Responsabile del Procedimento è il Dott. Roberto Pasetti |                                 |                                   |                   |                 |                       |            |                   |            |
|                                                             | Data<br>creazione               | Denominazione                     | Codice<br>domanda | Stato domanda   | Data invio<br>domanda | Protocollo | Dettaglio         | Elimina    |
|                                                             | 30/01/2019                      | PROVA COSTITUITA                  | 1461635F          | Presentata      | 30/01/2019            | CSA0000006 | $\alpha$          |            |
|                                                             | 30/01/2019                      | PROVA INDIVIDUALE<br>NON COST     | 2F9C53FA          | In compilazione |                       |            | $\left( 0\right)$ | $(\times)$ |
|                                                             | 30/01/2019                      | SOCIETA' NON<br><b>COSTITUITA</b> | A7645832          | In compilazione |                       |            | $\alpha$          | $[\times]$ |
|                                                             |                                 |                                   |                   |                 |                       |            |                   |            |

**Figura 110 – Stato della domanda**

L'utente potrà eliminare dall'elenco solo le domande In compilazione cliccando sulla **X** (Figura 111).

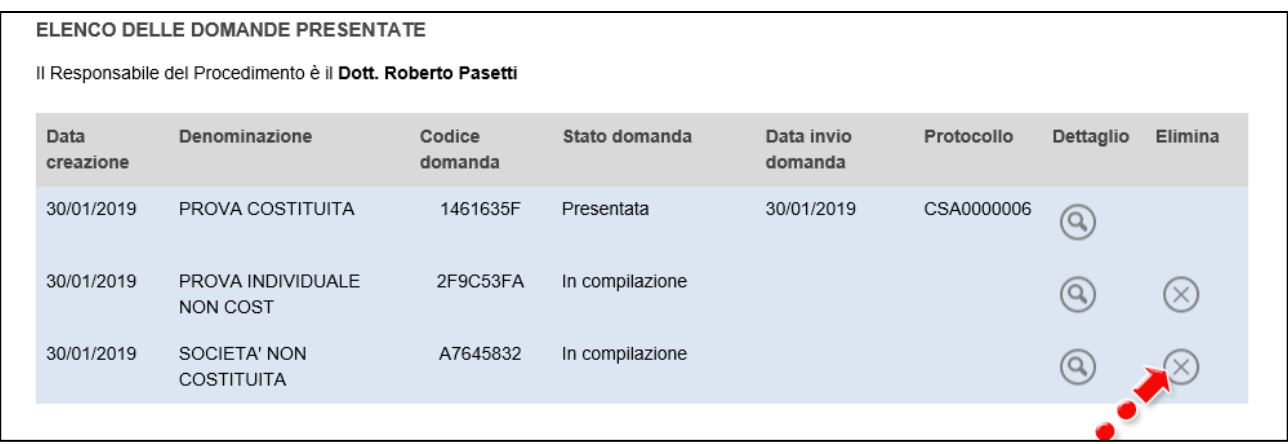

### **Figura 111 – Eliminazione domanda in compilazione**

Dopo aver cliccato sulla X, il sistema chiederà conferma dell'eliminazione (Figura 112)

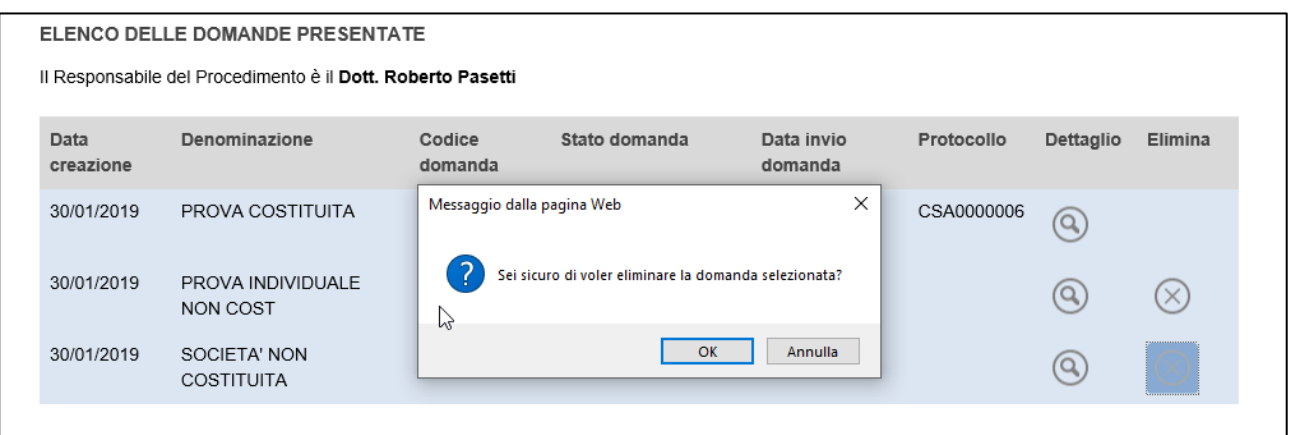

**Figura 112 – Conferma eliminazione domanda**

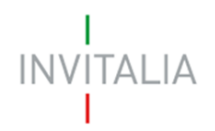

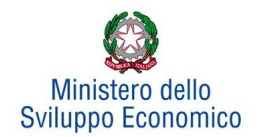

Dopo aver confermato la scelta, la domanda scomparirà dall'elenco e non sarà possibile recuperarla (Figura 113).

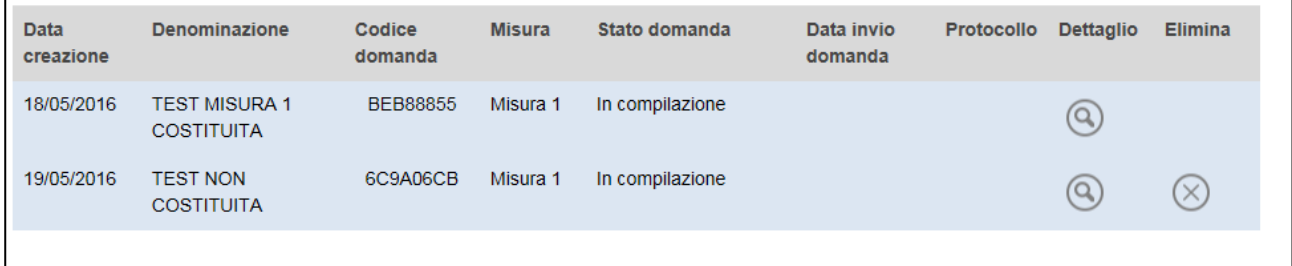

**Figura 113 – Eliminazione domanda**